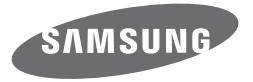

# Manuel d'utilisation WB50F/WB51F/WB52F

Cliquez sur une rubrique Ce manuel d'utilisation propose des instructions détaillées pour l'utilisation de votre appareil photo. Veuillez le lire attentivement. Questions fréquentes [Fonctions de base](#page-13-0) Lecture/Retouche [Annexes](#page-111-0) Référence rapide [Fonctions avancées](#page-37-0) Réseau sans fil [Index](#page-135-0) Table des matières [Options de prise de vue](#page-48-0) [Paramètres](#page-105-0)

SHOOT WOW! Samsung **SHARE NOW!** 

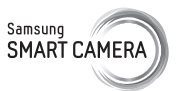

### **Informations relatives à la santé et à la sécurité**

Respectez toujours les consignes et conseils d'utilisation suivants afin de prévenir toute situation dangereuse et de garantir un fonctionnement optimal de votre appareil photo.

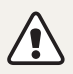

**Avertissement**—situations susceptibles de vous blesser ou de blesser d'autres personnes

#### **Ne démontez pas ou n'essayez pas de réparer vous-même votre appareil photo.**

Vous pouvez endommager l'appareil photo et vous exposer à un risque de choc électrique.

#### **N'utilisez pas l'appareil photo à proximité de gaz ou de liquides inflammables ou explosifs.**

Vous risquez de provoquer une explosion ou un incendie.

#### **Ne laissez pas pénétrer de matériaux inflammables dans l'appareil photo ou ne stockez pas ces matériaux à proximité de l'appareil photo.**

Vous risquez de recevoir une décharge électrique ou de provoquer un incendie.

#### **N'utilisez pas l'appareil photo avec les mains mouillées.**

Vous pouvez recevoir une décharge électrique.

#### **Evitez d'endommager la vue des sujets photographiés.**

N'utilisez pas le flash à proximité (à moins d'un mètre) de personnes ou d'animaux. L'utilisation du flash trop près des yeux du sujet peut provoquer des lésions temporaires ou permanentes.

#### **Ne laissez pas l'appareil photo à la portée d'enfants en bas âge ou d'animaux domestiques.**

Tenez l'appareil, ses pièces et ses accessoires, hors de portée des enfants en bas âge et des animaux. L'ingestion de petites pièces peut provoquer un étouffement ou des blessures graves. Les composants et les accessoires peuvent également présenter des risques de blessure.

#### **Evitez toute exposition prolongée de l'appareil photo à la lumière directe du soleil ou à des températures élevées.**

Une exposition prolongée à la lumière directe du soleil ou à des températures très élevées peut endommager de manière permanente les composants internes de l'appareil photo.

#### **Evitez de couvrir l'appareil photo ou le chargeur avec des couvertures ou des vêtements.**

L'appareil photo peut surchauffer, se déformer ou prendre feu.

**Ne manipulez pas le cordon d'alimentation ou le chargeur lors d'un orage.** Vous pourriez recevoir une décharge électrique.

**Si du liquide ou des corps étrangers pénètrent dans l'appareil photo, déconnectez toutes les sources d'alimentation comme la batterie ou le chargeur, puis contactez un service après-vente de Samsung.**

#### **Respectez la réglementation interdisant l'utilisation des appareils photo dans certaines zones spécifiques.**

- Evitez les interférences avec d'autres appareils électroniques.
- Eteignez votre appareil photo à bord d'un avion. Il pourrait photo peut provoquer des interférences avec l'équipement de bord. Respectez les consignes de la compagnie aérienne et éteignez votre appareil photo lorsque vous y êtes invité.
- Eteignez votre appareil photo à proximité de tout appareil médical. Il pourrait causer des interférences avec le matériel médical utilisé dans les hôpitaux et les centres de soins. Observez la réglementation en vigeur, ainsi que les mises en garde affichées et les consignes du personnel médical.

#### **Évitez les interférences avec les stimulateurs cardiaques.**

Maintenez l'appareil photo à bonne distance des stimulateurs cardiaques pour éviter toute interférence, comme recommandé par le fabricant et les groupes de recherche. Si vous pensez que votre appareil photo interfère avec un stimulateur cardiaque ou un appareil médical, éteignez-le immédiatement et contactez le fabricant du stimulateur cardiaque ou de l'appareil médical pour connaître la marche à suivre.

**Attention**—situations susceptibles d'endommager votre appareil photo ou d'autres appareils

#### **Si vous rangez votre appareil photo sans l'utiliser pour une période de temps prolongée, retirez d'abord la batterie.**

Les batteries peuvent fuir ou se détériorer avec le temps, risquant d'endommager gravement l'appareil photo.

#### **Utilisez uniquement des batteries de remplacement lithium-ion authentiques recommandées par le fabricant. N'endommagez pas ou ne chauffez pas la batterie.**

Cela risque de provoquer un incendie ou des dommages corporels.

#### **Utilisez uniquement des batteries, des chargeurs et des accessoires homologués par Samsung.**

- L'utilisation de batteries, chargeurs, câbles ou accessoires non homologués peut endommager l'appareil photo, provoquer une explosion ou causer des blessures.
- Samsung décline toute responsabilité en cas de dommages ou blessures résultant d'une utilisation inappropriée de batteries, chargeurs, câbles ou accessoires.

#### **N'utilisez la batterie que pour l'usage pour lequel elle a été conçue.**

Un usage non conforme risque de provoquer une décharge électrique ou un incendie.

#### **Ne touchez pas le flash en cours de déclenchement.**

Le flash est très chaud lorsqu'il se déclenche et peut provoquer des brûlures.

#### **Lorsque vous utilisez un chargeur, éteignez toujours l'appareil photo avant de débrancher le chargeur de la prise murale.**

Si vous ne prenez pas cette précaution, vous risquez de recevoir une décharge électrique ou de provoquer un incendie.

#### **Débranchez le chargeur de la prise murale lorsque vous ne l'utilisez pas.**

Si vous ne prenez pas cette précaution, vous risquez de recevoir une décharge électrique ou de provoquer un incendie.

#### **N'utilisez jamais de fiches et de cordons d'alimentation endommagés ou de prises électriques mal fixées lorsque vous rechargez la batterie.**

Vous risquez de recevoir une décharge électrique ou de provoquer un incendie.

#### **Evitez tout contact du chargeur avec les bornes + et – de la batterie.**

Vous pouvez recevoir une décharge électrique ou provoquer un incendie.

#### **Ne laissez pas tomber l'appareil photo et ne le soumettez pas à des chocs violents.**

Cela risquerait d'endommager l'écran ou les composants internes ou externes.

#### **Effectuez les manipulations de branchement des cordons, du chargeur et d'insertion des batteries et des cartes mémoire avec précaution.**

Enfoncer les cordons en forçant ou sans précaution et brancher les câbles ou insérer les batteries et les cartes mémoire de manière incorrecte peut endommager les ports, les prises et les accessoires.

#### **Evitez tout contact des cartes mémoire avec le boîtier de l'appareil photo.**

Vous risquez d'endommager ou d'effacer les données qui y sont stockées.

#### **N'utilisez jamais une batterie, un chargeur ou une carte mémoire endommagé.**

Vous risqueriez de recevoir une décharge électrique, d'endommager l'appareil photo ou de provoquer un incendie.

#### **Ne pas positionner l'appareil photo à l'intérieur ou à proximité d'un champ magnétique.**

Cela risquerait de l'endommager.

#### **N'utilisez pas l'appareil photo si l'écran est endommagé.**

Si des parties en verre ou en acrylique sont brisées, rapportez votre appareil photo à un centre de service Samsung pour le faire réparer.

#### **Vérifiez que l'appareil photo fonctionne correctement avant de l'utiliser.**

Le fabricant décline toute responsabilité en cas de perte de fichiers ou de dégâts résultant d'un fonctionnement incorrect ou d'une mauvaise utilisation de l'appareil photo.

#### **Vous devez brancher la fiche micro-USB du câble USB sur votre appareil photo.**

Vous risquez d'endommager vos fichiers si vous inversez le sens de connexion du câble. Le fabricant décline toute responsabilité en cas de pertes de données.

#### **Evitez les interférences avec d'autres appareils électroniques.**

Les signaux de fréquence radio émis par votre appareil photo peuvent perturber le fonctionnement des systèmes électroniques mal installés ou insuffisamment protégés, notamment les stimulateurs cardiaques, les prothèses auditives, les appareils médicaux et les équipements électroniques domestiques et automobiles. Contactez les fabricants de ces appareils électroniques pour résoudre les problèmes d'interférences éventuels. Pour éviter toute interférence involontaire, utilisez exclusivement des appareils ou des accessoires homologués par Samsung.

#### **Utilisez votre appareil photo dans la position normale.**

Evitez tout contact avec l'antenne interne de votre appareil photo.

#### **Transfert de données et responsabilités**

- Afin d'empêcher tout risque de fuite des données transférées via le réseau WLAN, évitez de transférer des données sensibles dans des zones publiques ou sur des réseaux ouverts.
- Le fabricant de l'appareil photo décline toute responsabilité en cas de transferts de données qui porteraient atteinte aux droits d'auteur, marques, lois sur la propriété intellectuelle ou qui seraient contraires aux bonnes moeurs.

#### **Informations sur les droits d'auteur**

- Microsoft Windows et le logo Windows sont des marques déposées de Microsoft Corporation.
- Mac et Apple App Store sont des marques déposées d'Apple Corporation.
- Google Play Store est une marque déposée de Google, Inc.
- microSD™, microSDHC™ et microSDXC™ sont des marques deposees de SD Association.
- Wi-Fi®, le logo Wi-Fi CERTIFIED et le logo Wi-Fi sont des marques déposées de Wi-Fi Alliance.
- Les marques commerciales mentionnées dans ce manuel d'utilisation appartiennent à leurs propriétaires respectifs.
- Les caractéristiques de l'appareil ou le contenu de ce manuel d'utilisation peuvent faire l'objet de modifications sans préavis, suite à l'évolution des fonctions de l'appareil.
- Nous vous recommandons d'utiliser votre appareil photo dans le pays dans lequel vous l'avez acheté.
- Utilisez cet appareil photo de manière responsable et veillez à respecter toutes les législations et règlementations en vigueur.
- La distribution ou la réutilisation du contenu de ce manuel d'utilisation, même partielle, sans autorisation préalable, est interdite.

#### **Organisation du manuel d'utilisation**

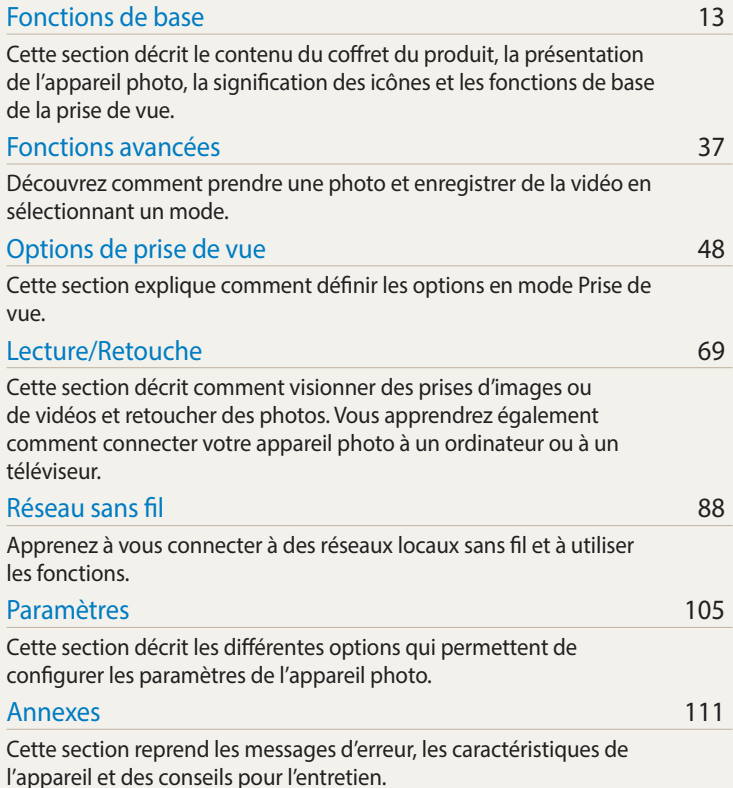

#### **Icônes reprises dans ce manuel d'utilisation**

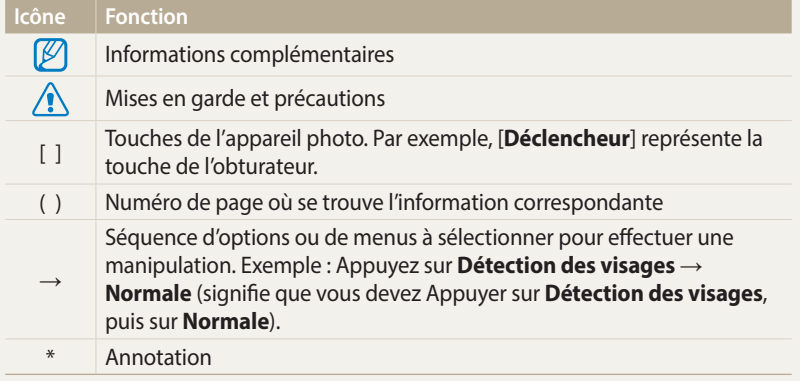

#### **Expressions reprises dans ce manuel d'utilisation**

#### **Pression sur le déclencheur**

- Enfoncer le [**Déclencheur**] à mi-course : enfoncez à moitié le déclencheur.
- Appuyer sur le [**Déclencheur**] : enfoncez entièrement le déclencheur.

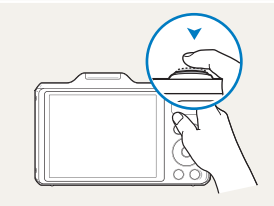

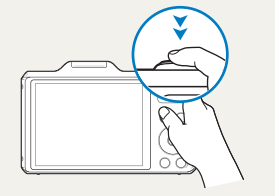

Enfoncer le [**Déclencheur**] à mi-course

Appuyer sur le [**Déclencheur**]

#### **Sujet, arrière-plan et composition**

- **Sujet** : le principal objet d'une scène, qu'il s'agisse d'une personne, d'un animal ou d'un objet inanimé.
- **Arrière-plan** : l'environnement qui entoure le sujet.
- **Cadrage** : la combinaison d'un sujet et d'un arrière-plan.

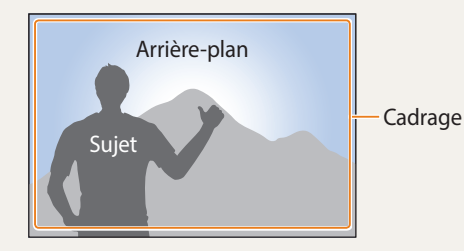

#### **Exposition (luminosité)**

L'exposition correspond à la quantité de lumière perçue par l'appareil photo. Vous pouvez modifier l'exposition en réglant la vitesse d'obturation, la valeur d'ouverture et la sensibilité ISO. Modifier l'exposition permet d'obtenir des photos plus sombres ou plus claires.

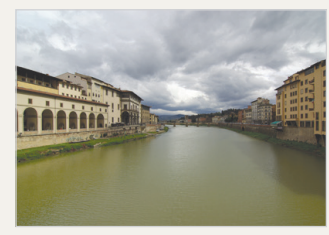

 $\triangle$  Exposition normale  $\triangle$  Surexposition (trop lumineux)

### **Questions fréquentes**

Cette section propose des réponses à des questions fréquentes.

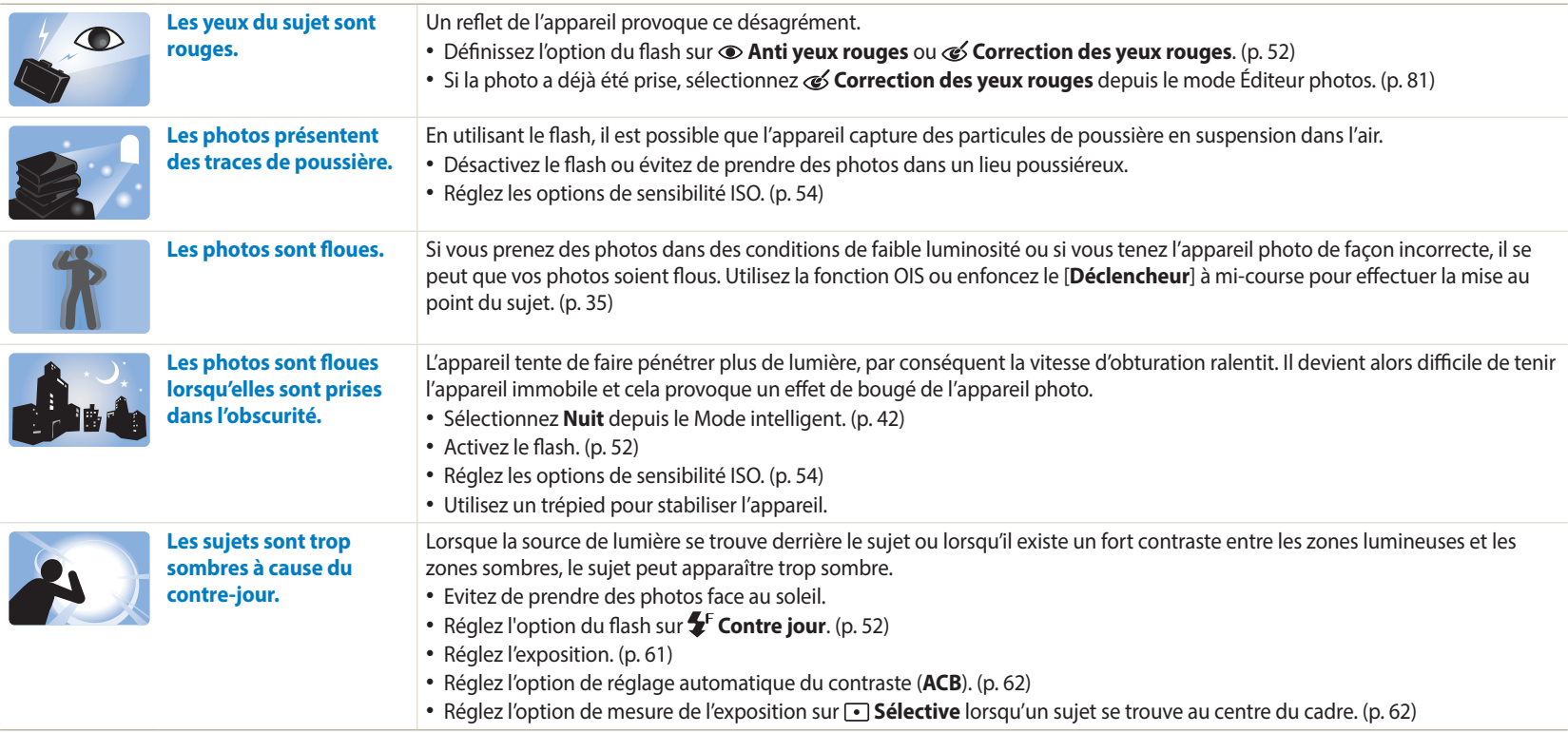

### **Référence rapide**

### **Photographie de personnes**

- $\bullet$  Mode Intelligent > Beauté  $\triangleright$  [42](#page-42-0)
- Anti yeux rouges / Correction des yeux rouges (prévention ou correction des yeux rouges) [52](#page-52-0)
- Détection des visages / Auto portrait  $\triangleright$  [58](#page-58-0)
- Détection des sourires / Détection des regards  $\triangleright$  [59](#page-59-0)

#### **Photographie de nuit ou dans un endroit sombre**

- Mode Intelligent > Silhouette, Coucher de soleil, Nuit, Feux d'artifice, Lumière ▶ [42](#page-42-0)
- Options du flash  $\triangleright$  [52](#page-52-1)
- Sensibilité ISO (pour régler la sensibilité à la lumière)  $54$

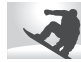

#### **Photographie en pleine action**

- Mode Intelligent  $>$  Action  $\blacktriangleright$  [42](#page-42-0)
- Continue, Rafale  $\triangleright$  [65](#page-65-0)

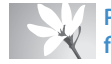

#### **Photographie de texte, d'insectes ou de fleurs**

- $\bullet$  Mode Intelligent > Macro  $\triangleright$  [42](#page-42-0)
- Macro  $\triangleright$  [55](#page-55-0)

### **Réglage de l'exposition (luminosité)**

- Sensibilité ISO (pour régler la sensibilité à la lumière)  $\blacktriangleright$  [54](#page-54-0)
- $\cdot$  FV (pour régler l'exposition)  $\geq 61$  $\geq 61$
- ACB (pour corriger le contraste entre un sujet et un arrière-plan lumineux) > [62](#page-62-0)
- $\bullet$  Mesure de l'exposition  $\triangleright$  [62](#page-62-1)
- AEB (pour prendre 3 photos de la même scène avec différentes expositions)  $\triangleright$  [65](#page-65-0)

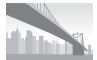

### **Prise de photos de paysages**

- Mode Intelligent > Paysage  $\triangleright$  [42](#page-42-0)
- Mode Magic > Panorama Live  $\triangleright$  [44](#page-44-0)

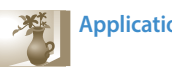

#### **Application d'effets aux photos**

- Mode Magic  $>$  Filtre photos  $\triangleright$  [45](#page-45-0)
- Réglage des images (pour ajuster les options Netteté, Contraste ou Saturation) ▶ [66](#page-66-0)

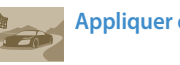

#### **Appliquer des effets aux vidéos**

• Mode Magic > Filtre vidéos  $\triangleright$  [46](#page-46-0)

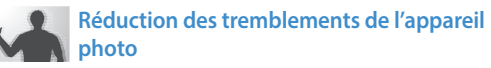

• Stabilisation optique de l'image (OIS) > [34](#page-34-0)

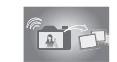

### **Transfert et partage de fichiers**

- Envoi de photos ou de vidéos à un smartphone  $\triangleright$  [95](#page-95-0)
- Envoi de photos ou de vidéos par courriel  $\triangleright$  [98](#page-98-0)
- Utilisation des services de partage de photos ou de vidéos  $\triangleright$  [101](#page-101-0)
- Publication de photos vers un stockage en ligne ou des appareils inscrits  $\blacktriangleright$  [103](#page-103-0)
- Utilisation de la fonction NFC (Partage par contact)  $\triangleright$  [93](#page-93-0)
- Affichage de fichiers sous forme de vignettes  $\blacktriangleright$  [71](#page-71-0)
- Affichage des fichiers par catégorie  $\triangleright$  [72](#page-72-0)
- Suppression de tous les fichiers de la mémoire  $\triangleright$  [74](#page-74-0)
- Visionnage de fichiers sous forme de diaporama  $\triangleright$  [76](#page-76-0)
- Visionnage de fichiers sur un téléviseur  $\triangleright$  [83](#page-83-0)
- Branchement de l'appareil photo sur un ordinateur  $\triangleright$  [84](#page-84-0)
- Réglage du son et du volume  $\blacktriangleright$  [107](#page-107-0)
- Réglage de la luminosité de l'écran  $\blacktriangleright$  [108](#page-108-0)
- Changement de la langue d'affichage > [109](#page-109-0)
- Réglage de la date et de l'heure  $\blacktriangleright$  [109](#page-109-1)
- Avant de contacter le service après-vente  $\blacktriangleright$  [123](#page-123-0)

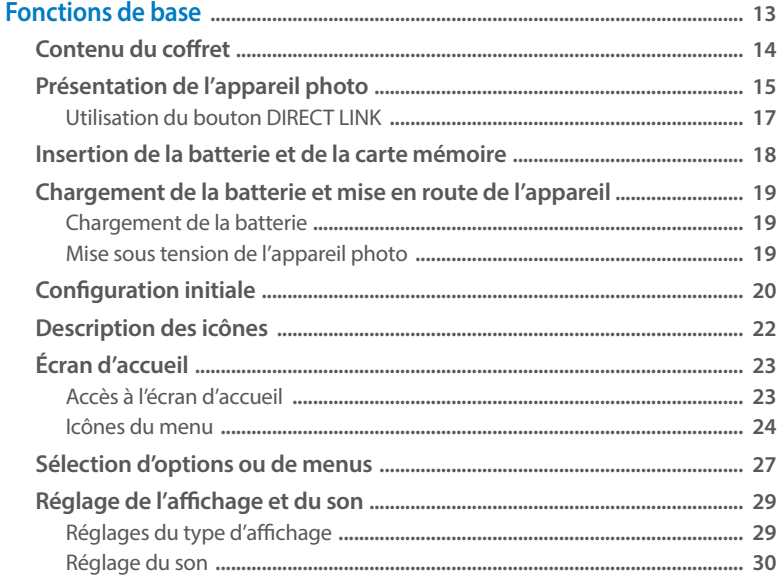

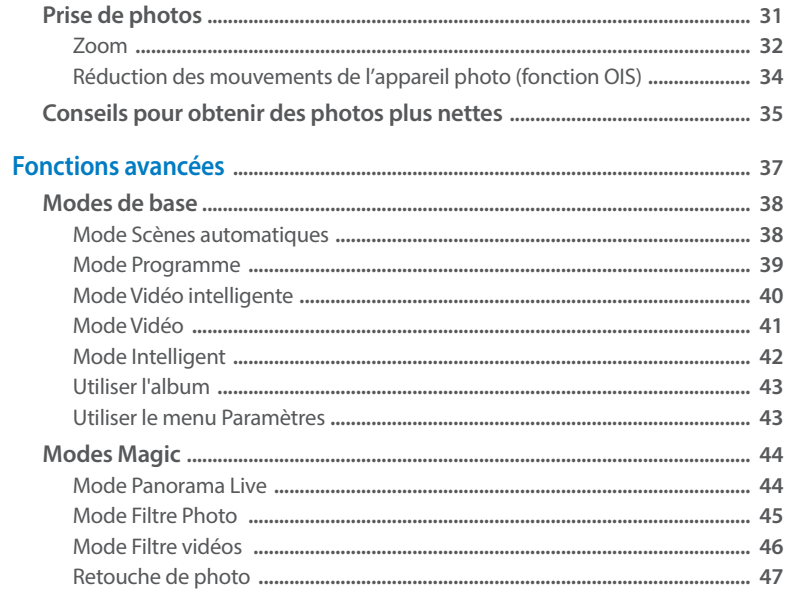

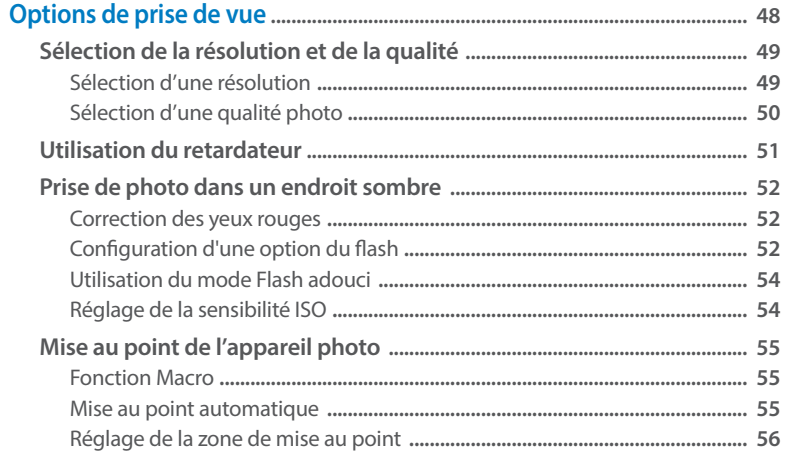

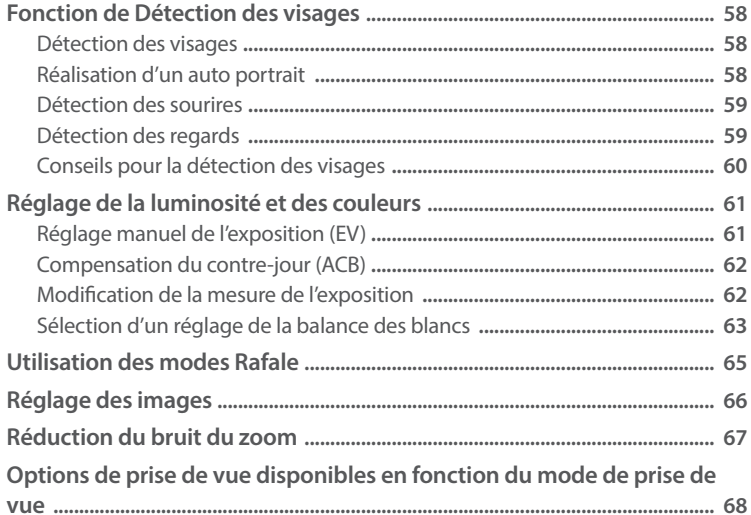

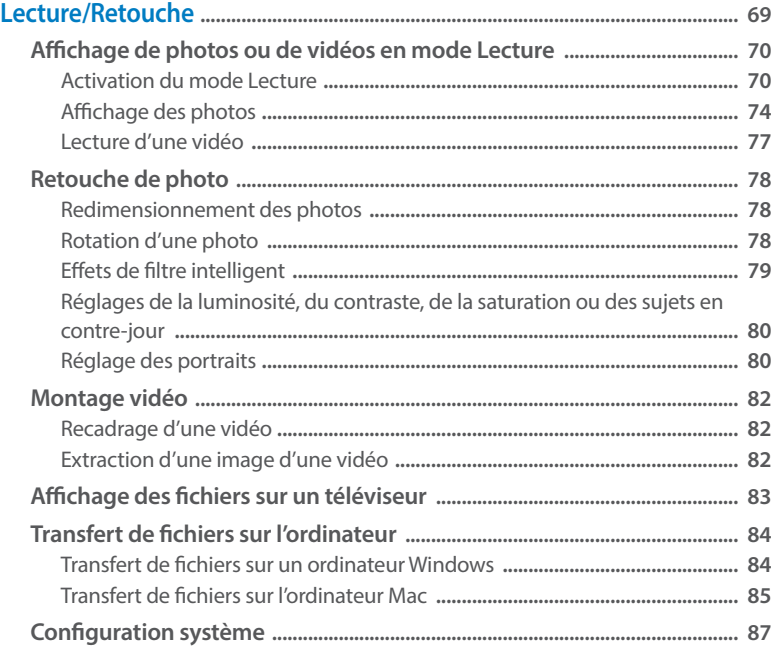

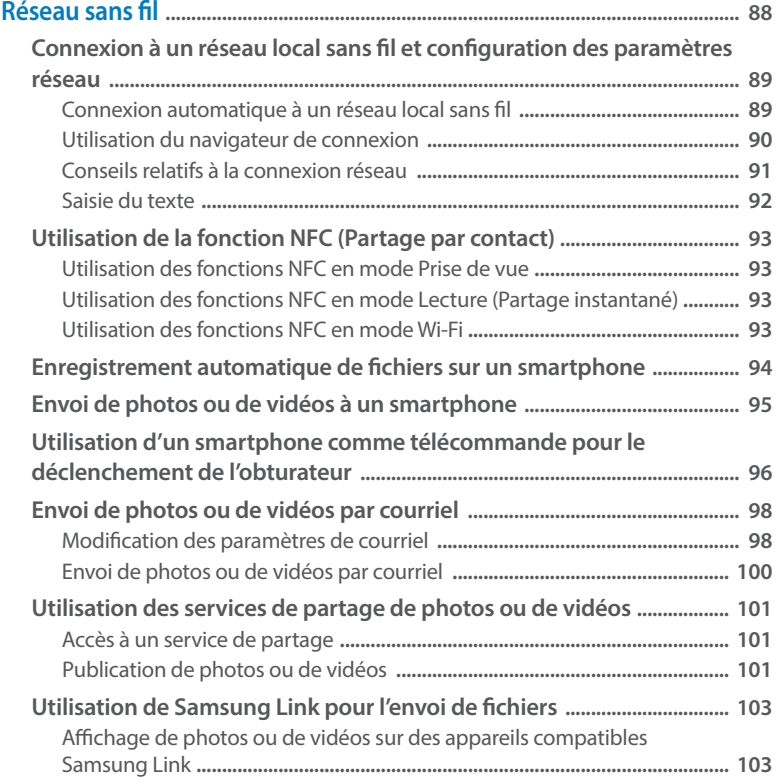

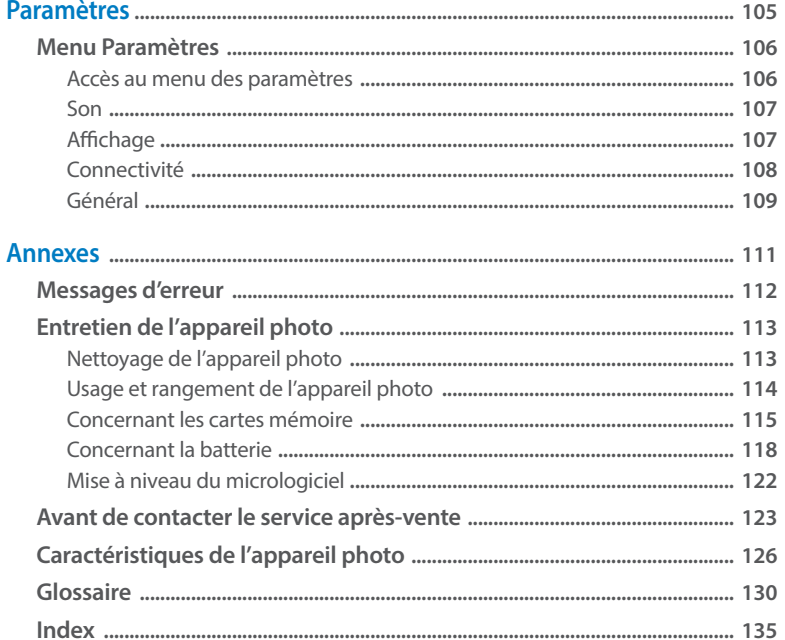

## <span id="page-13-0"></span>**Fonctions de base**

Cette section décrit le contenu du coffret du produit, la présentation de l'appareil photo, la signification des icônes et les fonctions de base de la prise de vue.

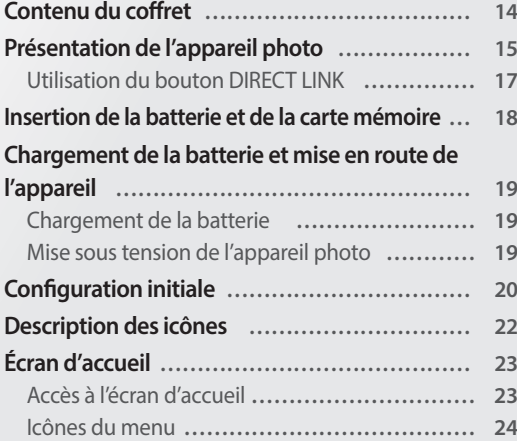

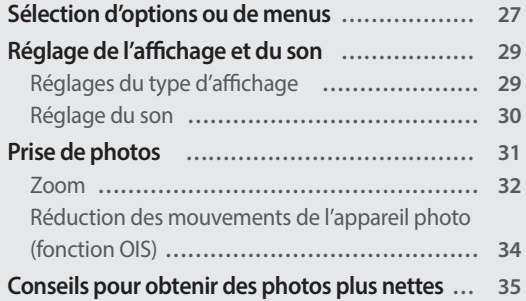

### <span id="page-14-0"></span>**Contenu du coffret**

Votre coffret comprend les éléments suivants :

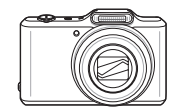

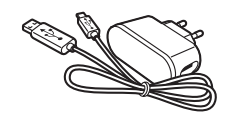

Appareil photo Adaptateur secteur/Câble USB

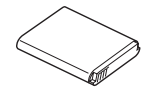

Batterie rechargeable **Dragonne** 

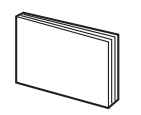

Guide de prise en main rapide

**Accessoires en option**

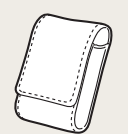

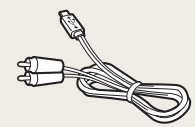

Etui de l'appareil photo Câble audio / vidéo

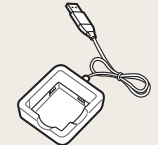

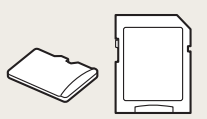

Chargeur de batterie Carte mémoire/ Adaptateur de carte mémoire

- Il se peut que les illustrations diffèrent du produit fourni.
- Selon modèle, les éléments inclus dans la boîte peuvent être différents.
- Vous pouvez acheter des accessoires en option auprès d'un revendeur ou d'un centre de service Samsung. Samsung décline toute responsabilité en cas de problème consécutif à l'utilisation d'accessoires non autorisés.

 $[{\mathbb Z}]$ 

### <span id="page-15-0"></span>**Présentation de l'appareil photo**

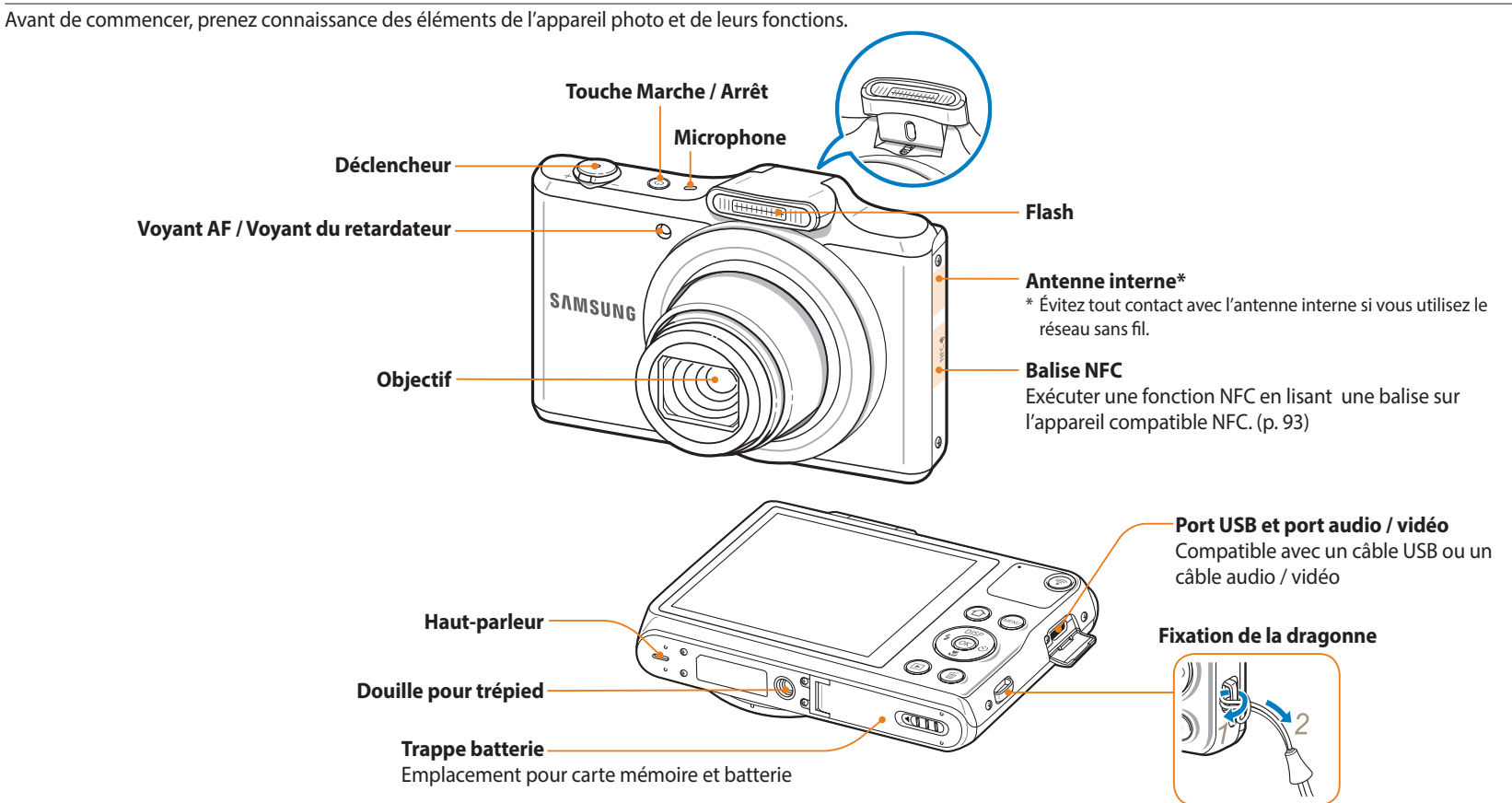

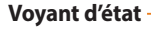

- **Clignotant** : lorsque l'appareil photo sauvegarde une photo ou une vidéo, lorsqu'un ordinateur accède aux fichiers de l'appareil photo, quand l'image est floue ou lorsque l'appareil photo se connecte à un réseau sans fil ou envoie une photo
- **Fixe** : lorsque l'appareil photo est relié à un ordinateur, lors du rechargement de la batterie ordinated, lors du rechargement de la battene<br>ou quand l'image est au point

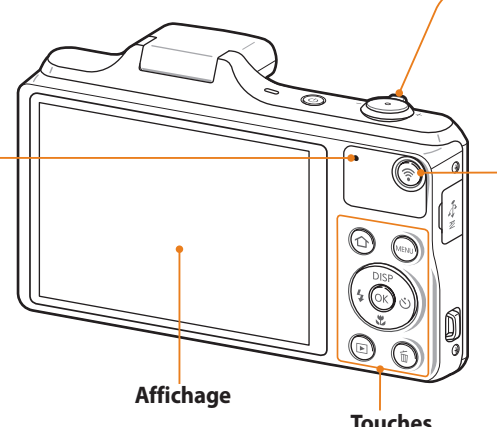

#### **Touche Zoom**

- **En mode Prise de vue** : zoom avant ou arrière
- **En mode Lecture** : agrandissez une partie d'une photo, visualisez des photos sous forme de miniatures ou réglez le volume

#### **Touche DIRECT LINK**

Lancer une fonction Wi-Fi prédéfinie. (p. 17)

**Touches** (Voir tableau ci-dessous)

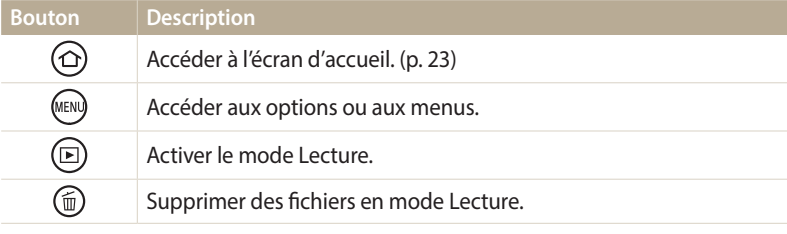

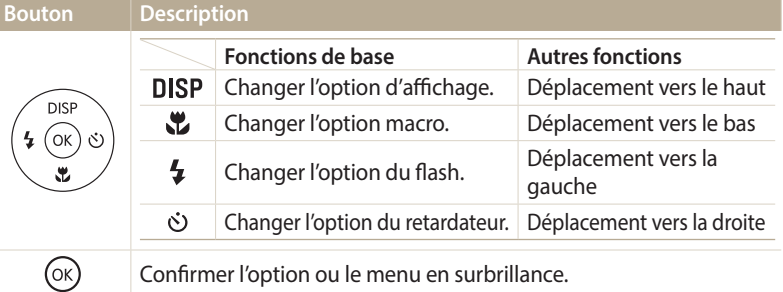

#### <span id="page-17-0"></span>**Utilisation du bouton DIRECT LINK**

Vous pouvez facilement activer la fonction Wi-Fi avec l'option [ $\widehat{\mathbb{S}}$ ]. Appuyez sur  $[\widehat{\mathcal{F}}]$  pour activer la fonction Wi-Fi indiquée. Appuyez de nouveau sur  $\widehat{\mathbb{R}}$ l pour revenir au mode précédent.

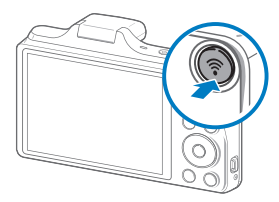

#### **Configuration d'une option de bouton DIRECT LINK**

Vous pouvez sélectionner une fonction Wi-Fi à lancer lorsque vous appuyez sur  $\widehat{[}$ 

- *1* Dans l'écran d'accueil, faites défiler les options jusqu'à **<Basique>**.
- 2 Sélectionnez <sup>.</sup>.
- *3* Appuyez sur **Général** → **DIRECT LINK (bouton Wi-Fi)**.
- *4* Sélectionnez une fonction Wi-Fi. (p. 110)

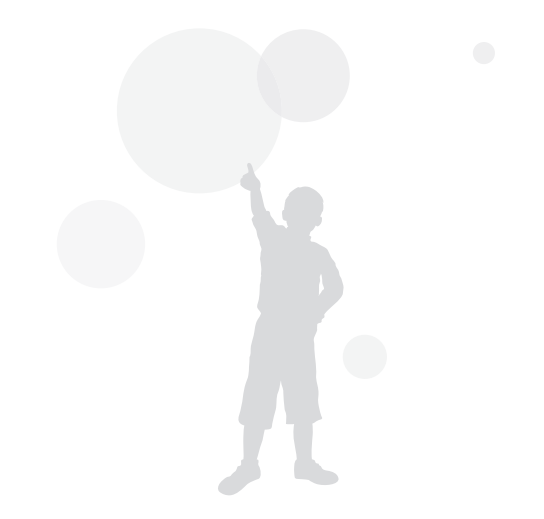

### <span id="page-18-0"></span>**Insertion de la batterie et de la carte mémoire**

Cette section décrit comment insérer la batterie et une carte mémoire en option dans l'appareil photo.

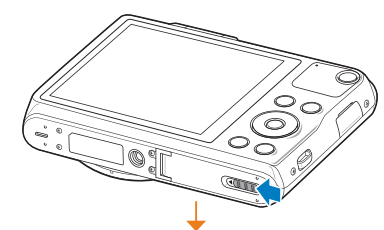

Insérez la carte mémoire, contacts dorés orientés vers le haut.

Insérez la batterie en orientant le logo Samsung vers le haut.

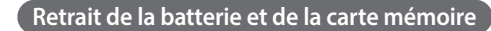

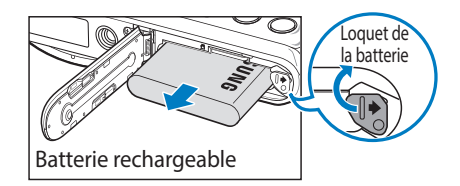

 $\frac{L\text{square}}{\text{Ia} \text{b} \text{a} \text{t} \text{b} \text{c} \text{b}}$  Faites glisser le loquet vers la droite pour libérer la batterie.

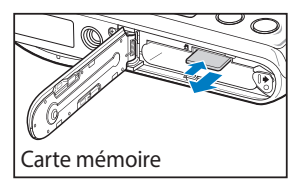

Appuyez légèrement sur la carte pour qu'elle se libère de son logement, puis retirez-la.

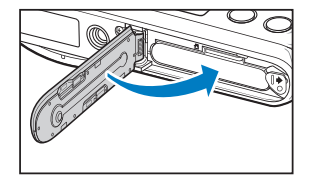

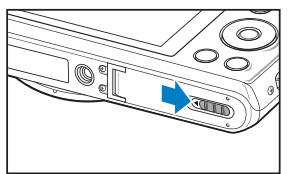

#### <span id="page-19-0"></span>**Chargement de la batterie**

Vous devez charger la batterie avant d'utiliser l'appareil photo pour la première fois. Branchez l'extrémité la plus fine du câble USB sur l'appareil photo, puis l'autre extrémité du câble sur un adaptateur secteur.

#### **Voyant d'état**

- **Voyant rouge allumé** : chargement en cours
- **Voyant rouge éteint** : chargement terminé

#### **Mise sous tension de l'appareil photo**

Appuyez sur [O] pour allumer ou éteindre l'appareil photo.

• Lorsque vous allumez l'appareil photo pour la première fois, l'écran de configuration initiale s'affiche. (p. 20)

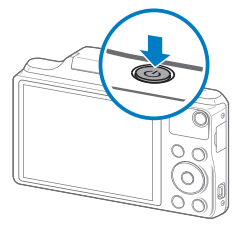

#### **Activation du mode Lecture de l'appareil photo**

Appuyez sur [▶]. L'appareil photo s'allume et accède immédiatement au mode Lecture.

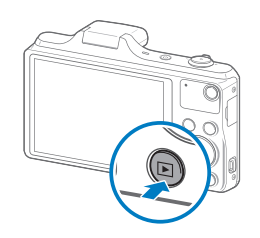

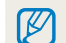

Si vous appuyez sur la touche [ $\blacktriangleright$ ] et la maintenez enfoncée pour mettre l'appareil photo sous tension, celui-ci n'émettra aucun son.

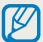

Utilisez l'adaptateur secteur et le câble USB fournis avec l'appareil photo. Si vous faites appel à un autre adaptateur secteur (tel qu'un SAC-48), la batterie de l'appareil photo risque de ne pas se charger ou fonctionner correctement.

### <span id="page-20-0"></span>**Configuration initiale**

Lorsque vous allumez l'appareil photo pour la première fois, l'écran de configuration initiale s'affiche. Suivez les étapes répertoriées ci-après pour configurer les paramètres de base de l'appareil photo. La langue est réglée selon le pays où l'appareil photo est vendu. Vous pouvez modifier la langue à votre convenance.

- 1 Appuyez sur [Le] pour sélectionner **Fuseau horaire**, puis sur [O] ou sur  $[OK]$ .
- 2 Appuyez sur  $\left[ \frac{1}{2} \right]$  pour sélectionner un fuseau horaire, puis appuyez sur  $[OK]$ .

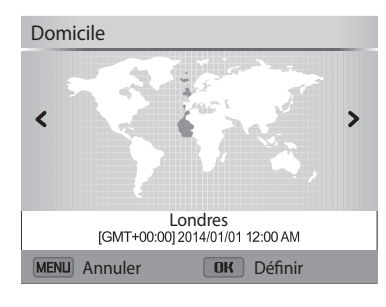

*3* Appuyez sur [ ] pour sélectionner **Configuration date/heure**, puis sur  $\lbrack \mathbf{\hat{S}} \rbrack$  ou sur  $\lbrack \mathbf{0}\mathbf{K} \rbrack$ .

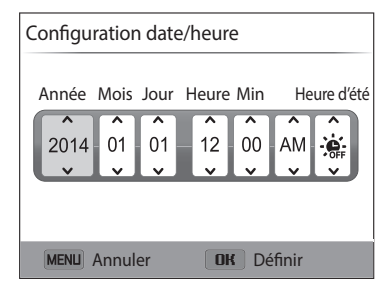

- L'affichage peut différer en fonction de la langue sélectionnée.
- 4 Appuyez sur  $\left[ \frac{1}{2} \right]$  pour sélectionner un élément.
- 5 Appuyez sur [DISP/ $\ddot{z}$ ] pour régler la date, l'heure et l'heure d'été, puis appuyez sur  $[OK]$ .
- *6* Appuyez sur [ ] pour sélectionner **Type date**, puis sur [ ] ou sur  $[OK]$ .
- *7* Appuyez sur [DISP/\Left] pour sélectionner un format de date, puis appuyez sur  $[OK]$ .
- *8* Appuyez sur  $\left[\frac{1}{2}\right]$  pour sélectionner **Type d'heure**, puis sur  $\left[\frac{1}{2}\right]$  ou sur [OK].
- 9 Appuyez sur [DISP/ $\ddot{\mathbf{z}}$ ] pour sélectionner un type d'heure, puis appuyez sur  $[OK]$ .
- 10 Appuyez sur [**MENU**] pour terminer la configuration initiale.

### <span id="page-22-0"></span>**Description des icônes**

Les icônes affichées sur l'écran varient en fonction du mode sélectionné ou des options choisies. Si vous changez une option de prise de vue, l'icône correspondante clignotera brièvement en jaune.

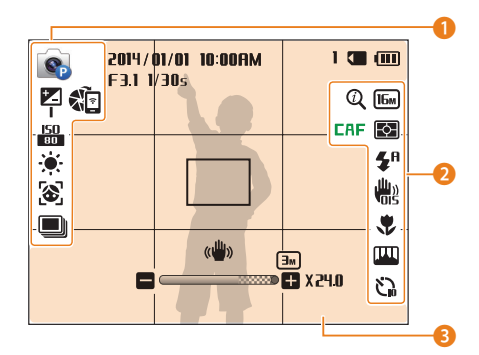

#### 1 **Options de prise de vues (gauche)**

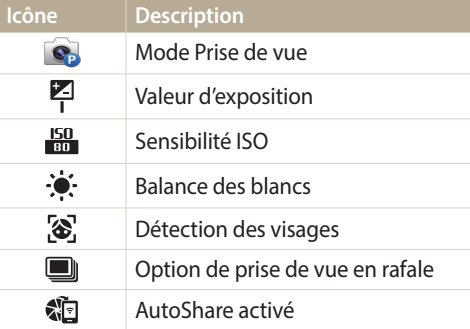

#### 2 **Options de prise de vues (droite)**

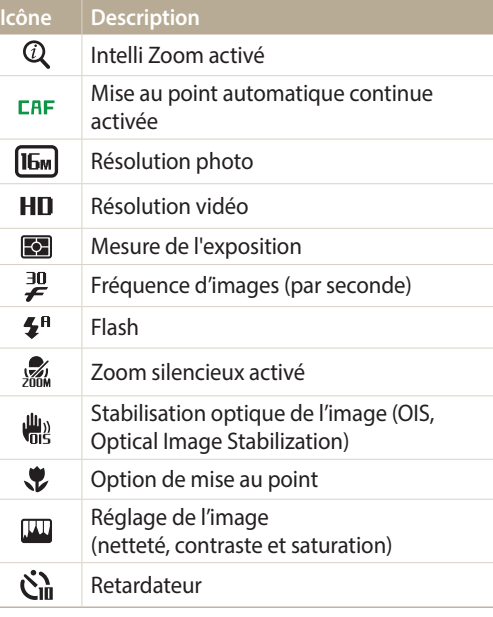

#### 3 **Informations de prise de vue**

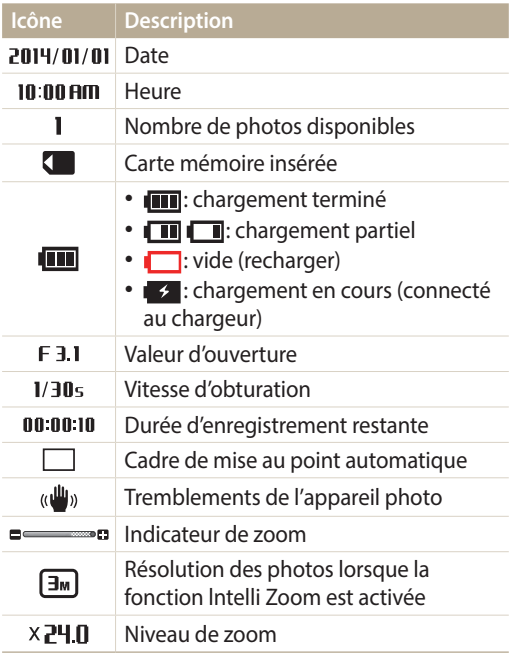

### <span id="page-23-0"></span>**Écran d'accueil**

Vous pouvez sélectionner un mode de prise de vue ou accéder au menu des paramètres en appuyant sur les icônes de l'écran d'accueil.

#### **Accès à l'écran d'accueil**

En mode Prise de vue ou Lecture, appuyez sur  $[\hat{\triangle}]$ . Appuyez à nouveau sur  $[\hat{\triangle}]$ pour revenir au mode précédent.

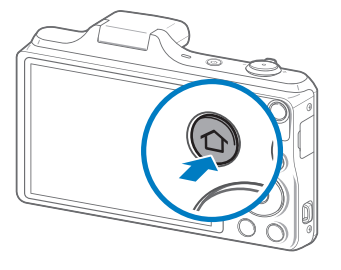

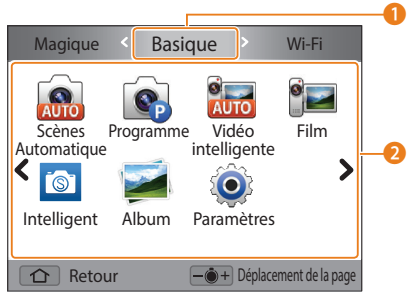

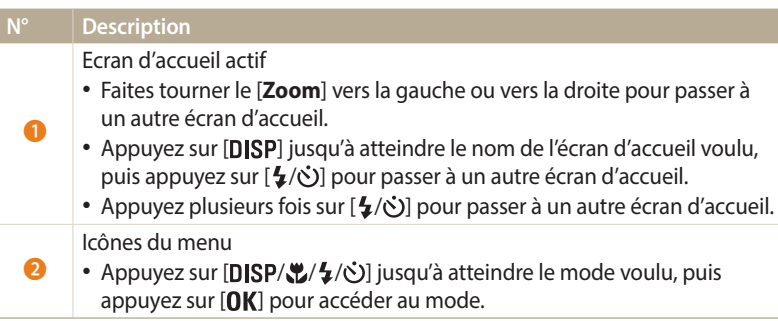

#### <span id="page-24-0"></span>**Icônes du menu**

#### **<Basique>**

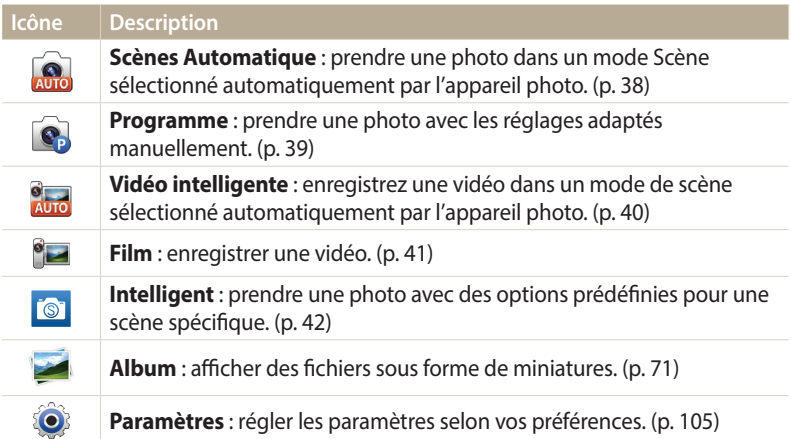

#### **<Wi-Fi>**

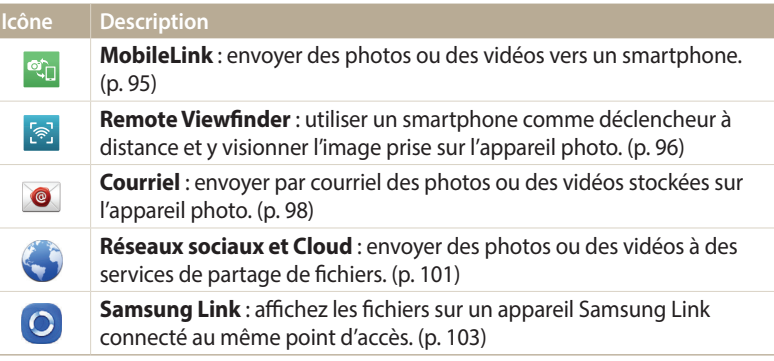

#### **<Magique>**

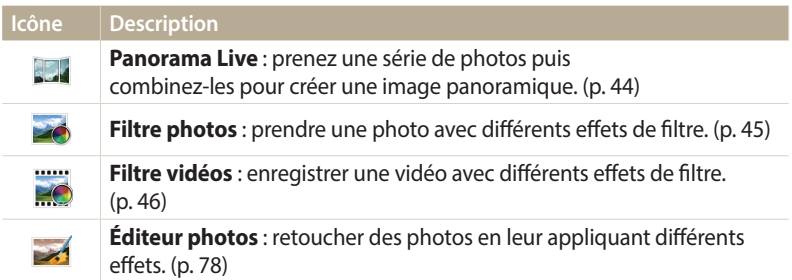

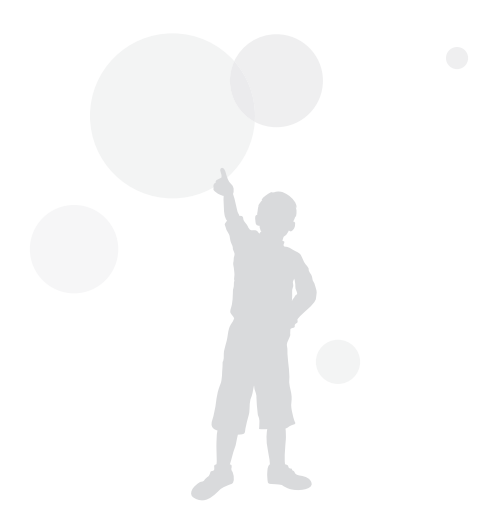

#### **Configurer le fond d'écran**

Choisissez l'image souhaitée pour le fond d'écran de l'écran d'accueil.

- *1* Dans l'écran d'accueil, faites défiler les options jusqu'à **<Basique>**.
- 2 Sélectionnez **.**
- *3* Sélectionnez **Affichage** → **Fonds d'écran**.
- *4* Sélectionnez une option.

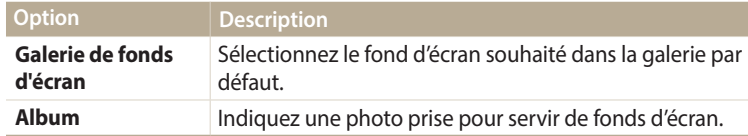

- *5* Faites défiler les options jusqu'au fond d'écran voulu, puis appuyez sur [OK].
	- Si vous sélectionnez une photo que vous avez prise, il vous est possible d'indiquer une zone donnée pour servir de fonds d'écran. Faites tourner le [**Zoom**] vers la gauche ou vers la droite pour réduire ou agrandir cette zone. Appuyez sur [DISP/ $\langle \cdot, \cdot \rangle$ ] pour déplacer la zone.
- **6** Appuyez sur [OK] pour enregistrer.
	- Si vous sélectionnez une photo que vous avez prise, appuyez sur  $[OK]$ , puis sélectionnez **Oui**.
- Vous pouvez également définir la photo active à l'écran en tant que fond d'écran  $\mathbb{Z}$ en appuyant sur [**MENU**], puis en sélectionnant **Configurer le fond d'écran** en mode Lecture.

### <span id="page-27-0"></span>**Sélection d'options ou de menus**

Pour sélectionner une option ou un menu, appuyez sur [MENU], puis sur [DISP/ $\mathcal{L}/\mathcal{L}$ / $\circ$ ] ou [OK].

- 1 En mode Prise de vue ou Lecture, appuyez sur [MENU].
- *2* Faites défiler les options ou les menus pour effectuer votre choix.
	- Pour vous déplacer vers le haut ou vers le bas, appuyez sur [**DISP**] ou sur  $[\mathcal{M}]$ .
	- Pour vous déplacer à gauche ou à droite, appuyez sur  $[\bigtriangleup]$  ou sur  $[\bigtriangleup]$ .

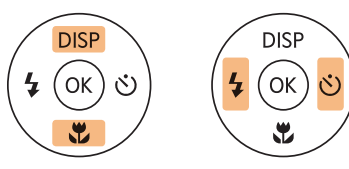

*3* Pour confirmer le menu ou l'option en surbrillance, appuyez sur  $[OK]$ .

#### **Retour au menu précédent**

Appuyez sur [MENU] pour revenir au menu précédent.

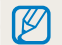

Pour revenir en mode Prise de vue, enfoncez le [**Déclencheur**] à mi-course.

**Ex : sélection d'une option de balance des blancs en mode Programme :**

- *1* Dans l'écran d'accueil, faites défiler les options jusqu'à **<Basique>**.
- 2 Sélectionnez **e.**
- 3 Appuyez sur [MENU].

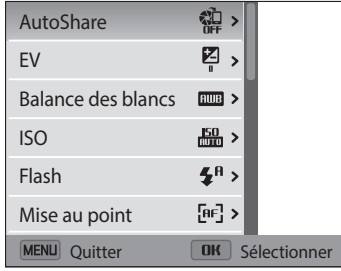

4 Appuyez sur [DISP/\Left] pour sélectionner **Balance des blancs**, puis sur  $[\hat{\mathbf{U}}]$  ou sur  $[\mathbf{0} \mathbf{K}].$ 

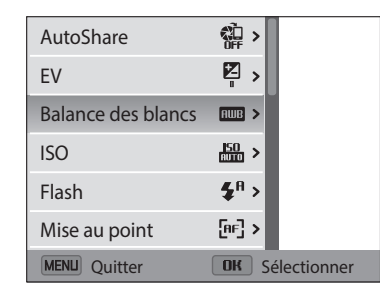

*5* Appuyez sur [ $\frac{1}{2}$  /  $\circ$ ] pour sélectionner une option de Balance des blancs.

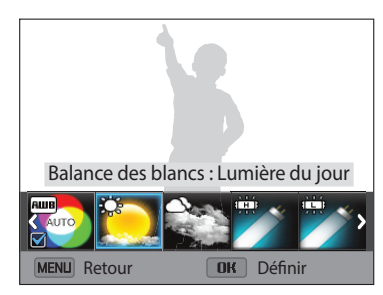

6 Appuyez sur [OK] pour enregistrer vos paramètres.

### <span id="page-29-0"></span>**Réglage de l'affichage et du son**

Cette section décrit comment modifier les informations d'affichage de base et les réglages du son.

#### **Réglages du type d'affichage**

Il vous est possible de sélectionner un type d'affichage pour le mode Prise de vue ou Lecture. Chaque type reprend des informations de prise de vue ou de lecture différentes. Voir tableau ci-dessous.

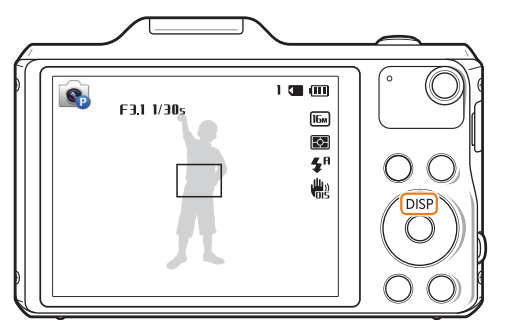

Appuyez à plusieurs reprises sur [DISP] pour changer de type d'affichage.

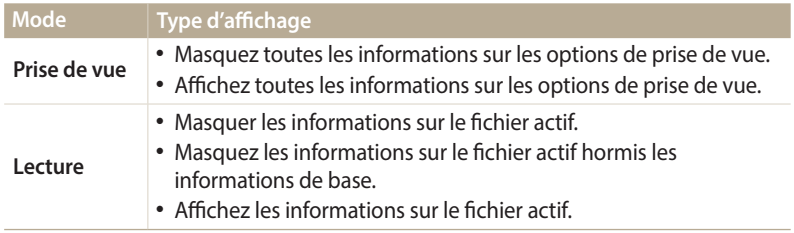

#### **Réglage de l'affichage des options**

Vous pouvez masquer ou afficher l'affichage des options apparaissant dans certains modes.

#### Appuyez sur  $[OK]$  à plusieurs reprises.

- Masquez les options.
- Affichez les options.

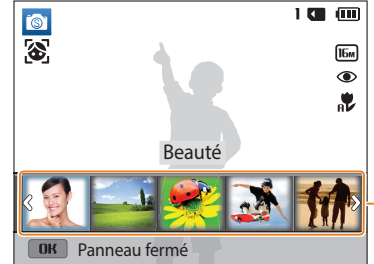

- ▲ Exemple en Mode intelligent
- Affichage des options

#### <span id="page-30-0"></span>**Réglage du son**

Activez ou désactivez le son que l'appareil photo émet lors de l'exécution de fonctions.

- *1* Dans l'écran d'accueil, faites défiler les options jusqu'à **<Basique>**.
- 2 Sélectionnez <sup>.</sup>
- *3* Appuyez sur **Sons** → **Bip sonore**.
- *4* Sélectionnez une option.

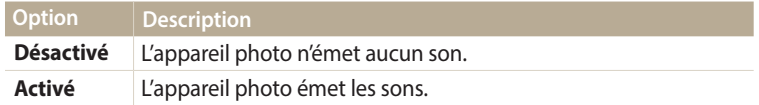

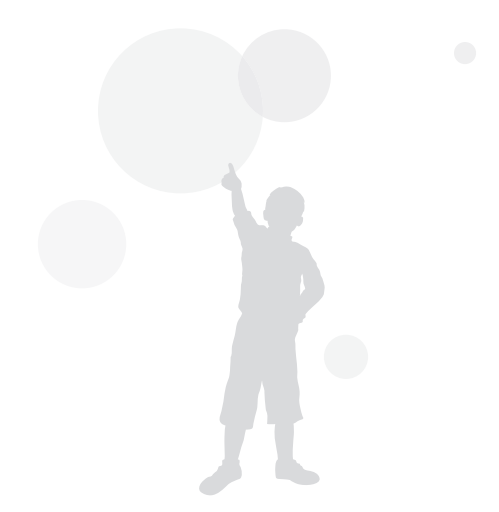

### <span id="page-31-0"></span>**Prise de photos**

Cette section présente les actions de base pour prendre des photos en mode Scènes automatiques en toute simplicité.

- *1* Dans l'écran d'accueil, faites défiler les options jusqu'à **<Basique>**.
- 2 Sélectionnez
- *3* Cadrez le sujet.

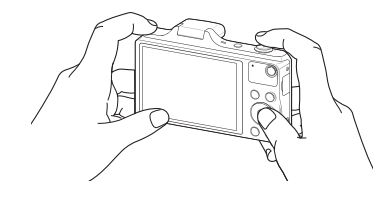

- *4* Enfoncez le [**Déclencheur**] à mi-course pour effectuer la mise au point.
	- Un cadre vert indique que le sujet est mis au point.
	- Un cadre rouge équivaut à un sujet flou.

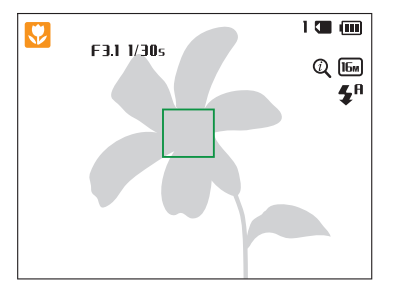

- *5* Pour prendre la photo, appuyez sur le [**Déclencheur**].
- $6$  Appuyez sur [ $\Box$ ] pour visionner la photo prise.
	- Pour supprimer la photo, appuyez sur [ $\widehat{m}$ ], puis sélectionnez **Oui**.
- *Appuyez sur* [ $\blacktriangleright$ ] pour revenir au mode Prise de vue en cours.

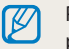

Pour obtenir des conseils pour réaliser des photos plus nettes, reportez-vous à la page 35.

#### <span id="page-32-0"></span>**Zoom**

Ø

La fonction de zoom vous permet de prendre des photos en gros plan.

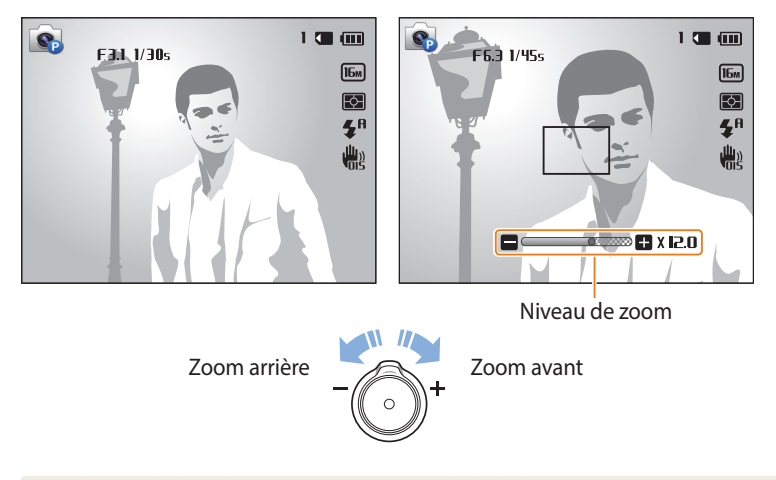

Lorsque vous faites tourner la touche Zoom, il est possible que le taux affiché à l'écran change de façon incohérente.

#### **Zoom numérique**

Le mode Prise de vue accepte par défaut le zoom numérique. Si vous zoomez sur un sujet en mode Prise de vue et que le voyant se trouve dans la plage numérique, l'appareil photo utilise alors le zoom numérique. L'utilisation conjointe du zoom optique de 12X et du zoom numérique de 2X permet un agrandissement jusqu'à  $24$  fois.

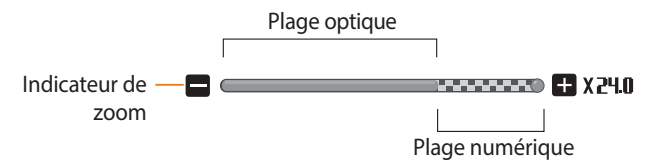

- Selon les options de prise de vue sélectionnées, il est possible que le zoom  $\mathbb{Z}$ numérique ne soit pas disponible.
	- Si vous prenez une photo à l'aide du zoom numérique, la qualité de la photo risque de s'avérer inférieure à une qualité normale.

#### **Intelli Zoom**

 $\not\!\!\!\!\nabla$ 

Si l'indicateur de zoom se trouve dans la plage Intelli, l'appareil photo utilise le zoom Intelli. Dans ce cas, la résolution des photos varie selon le niveau de zoom. L'utilisation conjointe du zoom optique et de l'Intelli Zoom permet un agrandissement jusqu'à 24 fois.

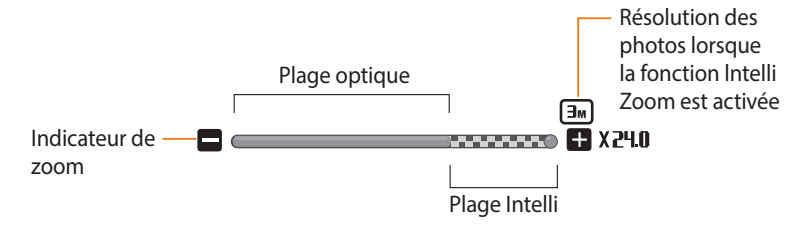

- Selon les options de prise de vue sélectionnées, il est possible qu'Intelli Zoom ne soit pas disponible.
	- Cette fonction permet de prendre une photo avec une dégradation moindre de la qualité qu'avec le zoom numérique. Cependant, la qualité des photos peut être inférieure à celle des photos prises avec le zoom optique.
	- Il est disponible uniquement lorsque vous utilisez une résolution de proportions 4:3. Si vous optez pour d'autres proportions alors que la fonction Intelli Zoom est activée, cette dernière se désactive automatiquement.
	- La fonction Intelli Zoom est toujours activée en mode Scènes automatiques.

#### **Réglage de l'Intelli Zoom**

- En mode Prise de vue, appuyez sur [**MENU**].
- *2* Appuyez sur **Intelli Zoom**.
- *3* Sélectionnez une option.

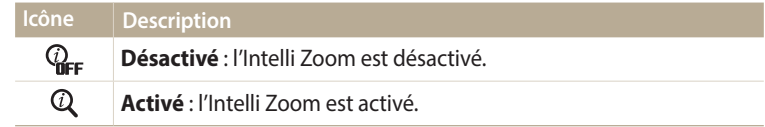

#### <span id="page-34-1"></span>**Réduction des mouvements de l'appareil photo (fonction OIS)**

Réduisez à l'aide d'une fonction optique les effets du tremblement en mode Prise de vue.

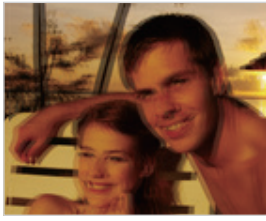

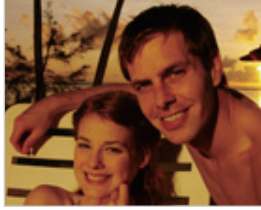

 $\triangle$  Avant correction  $\triangle$  Après correction

<span id="page-34-0"></span>

- En mode Prise de vue, appuyez sur [**MENU**].
- *2* Appuyez sur **OIS**.
- *3* Sélectionnez une option.

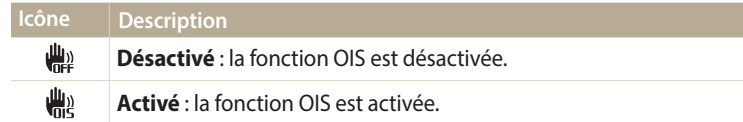

- L'option OIS risque de ne pas fonctionner correctement si :
- vous suivez un sujet en mouvement avec l'appareil photo ;
- vous utilisez le zoom numérique ;

 $\mathbb{Z}$ 

- les mouvements de l'appareil photo sont trop importants ;
- la vitesse d'obturation est faible (par exemple, lorsque vous photographiez de nuit) ;
- le niveau de charge de la batterie est faible ;
- vous prenez une photo en gros plan.
- Si la fonction OIS est utilisée avec un trépied, les photos peuvent être floues en raison des vibrations du capteur OIS. Désactivez la fonction OIS lorsque vous utilisez un trépied.
- Si l'appareil photo est soumis à un choc, l'affichage s'en trouve flou. Dans ce cas, éteignez l'appareil photo et rallumez-le.

#### <span id="page-35-1"></span>**Conseils pour obtenir des photos plus nettes**

 **Tenue en main correcte de l'appareil photo**

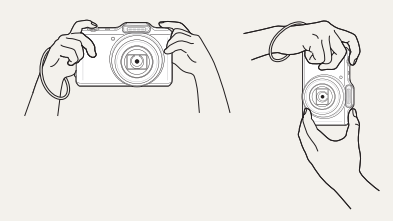

Vérifiez qu'aucun objet n'obstrue l'objectif, le flash ou le microphone.

#### **Enfoncez le déclencheur à mi-course**

 $1 \times 100$ 

 $U_{\text{DM}}$  $\overline{\mathbb{R}}$  $\mathbf{z}^{\mathrm{a}}$ 體

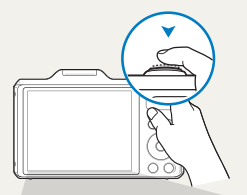

 $F311/305$ 

**e** 

Enfoncez le [**Déclencheur**] à mi-course pour régler la mise au point. L'appareil photo règle automatiquement la mise au point et l'exposition.

> L'appareil photo définit automatiquement l'ouverture et la vitesse d'obturation.

#### **Cadre de mise au point**

- Appuyez sur le [**Déclencheur**] pour prendre la photo lorsque le cadre de mise au point devient vert.
- Si le cadre apparaît en rouge, recadrez, puis enfoncez à nouveau le [**Déclencheur**] à mi-course.

#### **Réduction des tremblements de l'appareil photo**

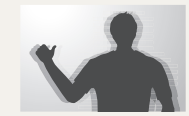

Configurez les options OIS de stabilisation optique de l'image pour réduire les effets dus aux mouvements de l'appareil photo. (p. 34)

<span id="page-35-0"></span>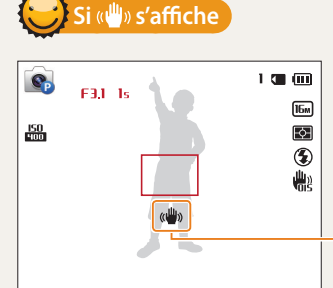

Tremblements de l'appareil photo

Si vous effectuez des prises de vues dans un endroit sombre, évitez de régler l'option du flash sur **Synchronisation lente** ou sur **Désactivé**. L'ouverture est conservée pendant une durée plus longue, et il peut s'avérer plus difficile de stabiliser l'appareil photo suffisamment longtemps pour prendre une photo nette.

- Utilisez un trépied ou réglez le flash sur **Contre jour**. (p. 52)
- Réglez les options de sensibilité ISO. (p. 54)
### **Vérification que la mise au point sur le sujet est correcte**

Il est difficile d'obtenir une bonne mise au point si :

- il existe peu de contraste entre le sujet et l'arrière-plan (par exemple, si votre sujet porte des vêtements de la même couleur que l'arrière-plan) ;
- la source de lumière derrière le sujet est trop intense ;
- le sujet est clair ou présente des reflets ;
- le sujet inclut des motifs horizontaux, tels que des stores ;
- le sujet n'est pas centré sur l'image.

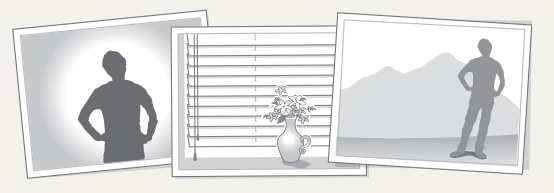

#### **Usage du verrouillage de mise au point** (p. 65)

Enfoncez le [**Déclencheur**] à mi-course pour effectuer la mise au point. Une fois le sujet mis au point, vous pouvez le recadrer pour modifier la composition. Lorsque vous êtes prêt, appuyez sur le [**Déclencheur**] pour prendre la photo.

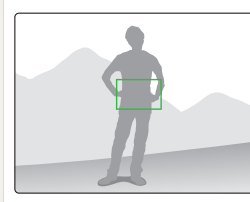

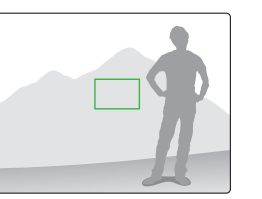

• Lorsque vous prenez des photos dans des conditions d'éclairage insuffisant

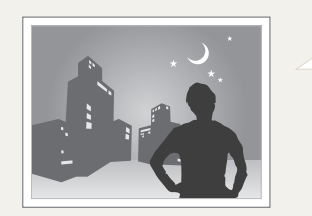

Activez le flash. (p. 52)

• Lorsque les sujets se déplacent rapidement

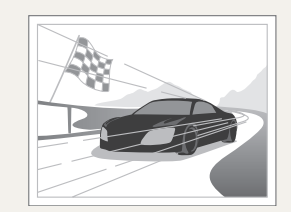

Utilisez la fonction Continue ou Rafale.

# **Fonctions avancées**

Découvrez comment prendre une photo et enregistrer de la vidéo en sélectionnant un mode.

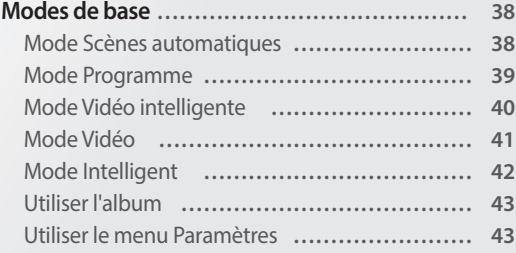

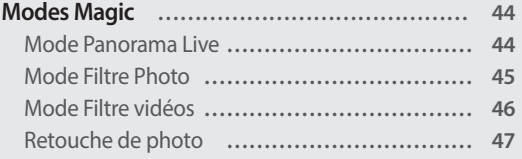

### <span id="page-38-0"></span>**Modes de base**

Prenez des photos ou enregistrez des séquences vidéo sous les modes de base. Vous pouvez également utiliser le mode Intelligent.

#### **Mode Scènes automatiques**

En mode Scènes automatiques, votre appareil photo choisit automatiquement les réglages appropriés au type de scène détecté. Ce mode est particulièrement utile si vous ignorez comment régler l'appareil photo pour les différentes scènes.

- *1* Dans l'écran d'accueil, faites défiler les options jusqu'à **<Basique>**.
- 2 Sélectionnez
- *3* Cadrez le sujet.
	- L'appareil photo sélectionne automatiquement une scène. L'icône de la scène appropriée s'affiche en haut à gauche de l'écran. Les icônes sont décrites ci-dessous.

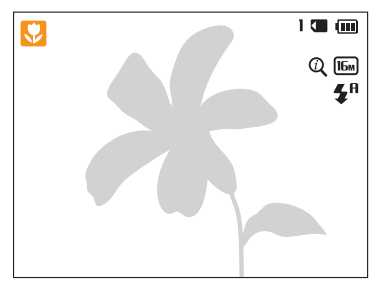

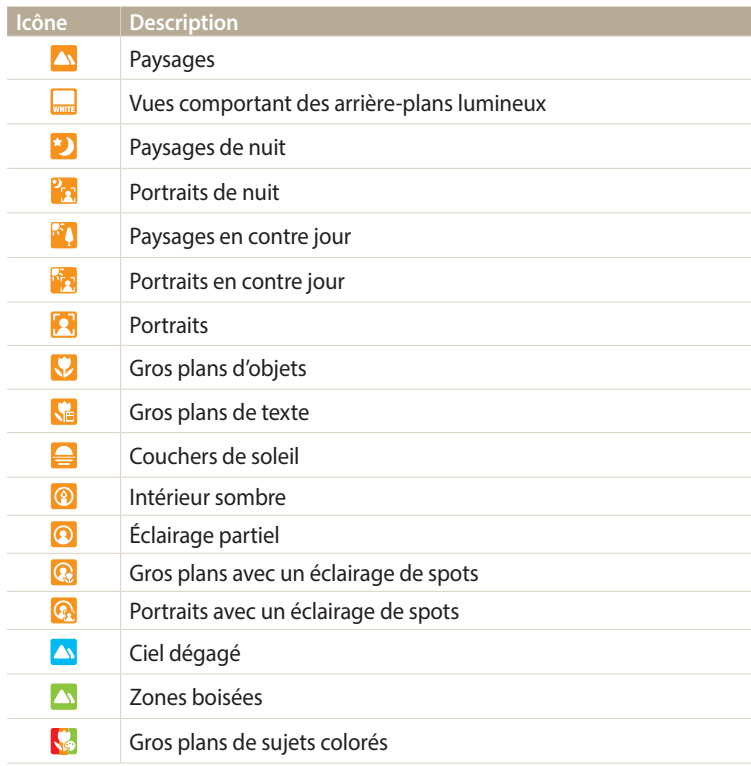

<span id="page-39-0"></span>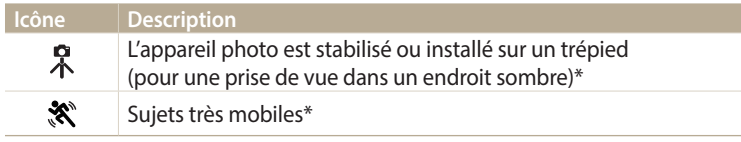

\* Cette icône s'affiche en regard de celle de la scène.

- *4* Enfoncez le [**Déclencheur**] à mi-course pour effectuer la mise au point.
- *5* Appuyez sur le [**Déclencheur**] pour prendre la photo.
	- Si l'appareil photo ne reconnaît pas de mode scénique, il utilise les paramètres par défaut du mode Scènes automatiques.
		- Même s'il détecte un visage, il se peut que l'appareil photo ne sélectionne pas le mode Portrait en fonction de la position du sujet ou de l'éclairage.
		- Il est possible que l'appareil photo ne sélectionne pas le bon mode de plan en fonction, par exemple, des conditions de prise de vue, des tremblements de l'appareil photo, de l'éclairage et de la distance du sujet.
		- Même si vous utilisez un trépied, il se peut que l'appareil photo ne détecte pas le mode  $\mathbb R$  si le sujet est en mouvement.
		- La batterie de l'appareil photo se décharge plus rapidement, car l'appareil modifie souvent les paramètres afin de capturer les scènes adéquates.

#### **Mode Programme**

Le mode Programme permet de régler diverses options, à l'exception de la vitesse d'obturation et de l'ouverture que l'appareil photo règle automatiquement.

- *1* Dans l'écran d'accueil, faites défiler les options jusqu'à **<Basique>**.
- 2 Sélectionnez **e.**
- *3* Réglez les options voulues.
	- Reportez-vous à la liste des options de la section « Options de prise de vue ». (p. 48)

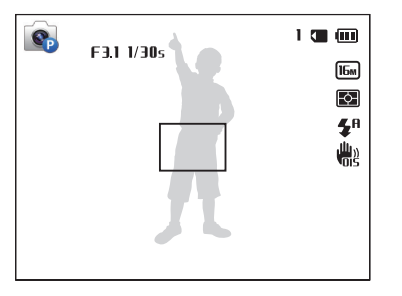

- *4* Cadrez le sujet à photographier, puis enfoncez le [**Déclencheur**] à mi-course pour effectuer la mise au point.
- *5* Appuyez sur le [**Déclencheur**] pour prendre la photo.

### <span id="page-40-0"></span>**Mode Vidéo intelligente**

En mode Vidéo auto, votre appareil photo choisit automatiquement les réglages appropriés au type de scène détecté.

- *1* Dans l'écran d'accueil, faites défiler les options jusqu'à **<Basique>**.
- 2 Sélectionnez
- *3* Cadrez le sujet.
	- L'appareil photo sélectionne automatiquement une scène. L'icône de la scène appropriée s'affiche en haut à gauche de l'écran.

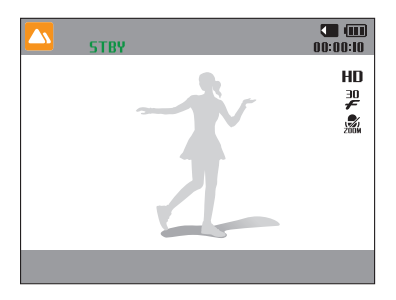

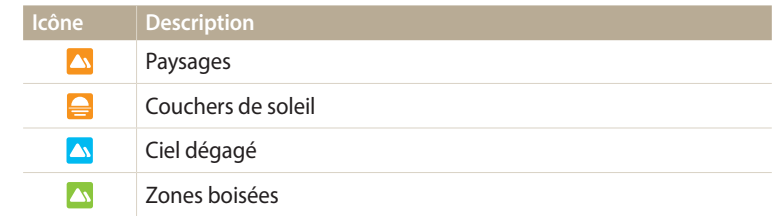

- *4* Appuyez sur le [**Déclencheur**] pour lancer l'enregistrement.
- *5* Appuyez à nouveau sur le [**Déclencheur**] pour arrêter l'enregistrement.
- Si l'appareil photo ne reconnaît pas un mode scène, il utilise les paramètres par  $\mathbb{Z}$ défaut du mode Vidéo Auto.
	- Il est possible que l'appareil photo ne sélectionne pas le bon mode de plan en fonction, par exemple, des conditions de prise de vue, des tremblements de l'appareil photo, de l'éclairage et de la distance du sujet.

### <span id="page-41-0"></span>**Mode Vidéo**

Le mode Vidéo vous permet de personnaliser les réglages afin d'enregistrer des vidéos haute définition (1280x720) d'une durée maximale de 20 minutes. Les vidéos sont enregistrées sous forme de fichiers MP4 (H.264).

- 亿
- Le H.264 (MPEG-4 part10/AVC) constitue un format vidéo à compression élevée mis au point par les organismes internationaux de normalisation ISO-IEC et ITU-T.
- Si vous utilisez des cartes mémoire dont la vitesse d'écriture est faible, l'appareil photo risque de ne pas enregistrer les vidéos correctement. Les enregistrements vidéo risquent d'être endommagés ou la lecture de ne pas être correcte.
- Les cartes mémoire dont la vitesse d'écriture est faible ne sont pas compatibles avec les vidéos à résolution élevée. Pour enregistrer des vidéos en haute résolution, utilisez des cartes mémoire dont le débit d'écriture est supérieur.
- Si vous avez activé la fonction Stabilisation d'image et procédé à l'enregistrement d'une vidéo, il se peut que l'appareil photo enregistre le son de fonctionnement de la fonction.
- En utilisant la fonction de zoom lors de l'enregistrement vidéo, il se peut que l'appareil photo enregistre les sons du mécanisme du zoom. Dans ce cas, utilisez la fonction Zoom silencieux. (p. 67)
- **CAF** (AF continu): Utilisez cette fonction pour réaliser des photos en changeant le cadrage tout en faisant automatiquement la mise au point sur la zone centrale.
- *1* Dans l'écran d'accueil, faites défiler les options jusqu'à **<Basique>**.
- 2 Sélectionnez **.**
- *3* Définissez les options de votre choix.
	- Reportez-vous à la liste des options de la section « Options de prise de vue ». (p. 48)
- *4* Appuyez sur le [**Déclencheur**] pour lancer l'enregistrement.
	- Pendant l'enregistrement d'une vidéo, appuyez une fois sur [12] pour annuler la fonction de mise au point automatique continue, puis encore une fois pour activer la fonction.
- *5* Appuyez à nouveau sur le [**Déclencheur**] pour arrêter l'enregistrement.

#### <span id="page-42-0"></span>**Suspension de l'enregistrement**

L'appareil photo vous permet d'interrompre temporairement l'enregistrement vidéo. Grâce à cette fonction, vous pouvez enregistrer plusieurs scènes en une même vidéo.

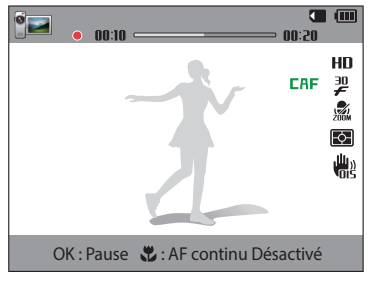

- Appuyez sur  $[OK]$  pour mettre l'enregistrement en pause.
- Appuyez sur  $[OK]$  pour reprendre l'enregistrement.

### **Mode Intelligent**

Le mode Intelligent permet de prendre une photo avec des options prédéfinies pour une scène spécifique.

- *1* Dans l'écran d'accueil, faites défiler les options jusqu'à **<Basique>**.
- 2 Sélectionnez<sup>6</sup>.
- *3* Sélectionnez un plan.

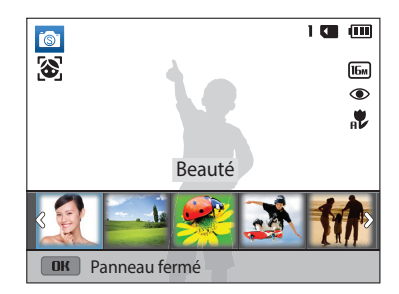

<span id="page-43-0"></span>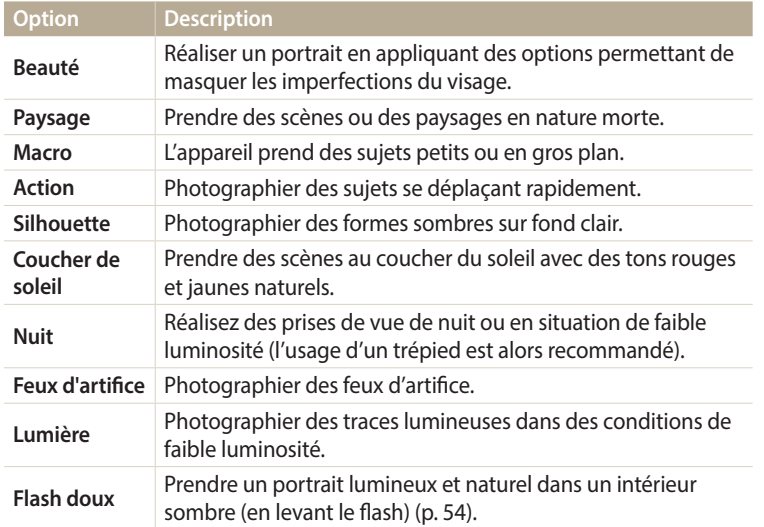

- *4* Cadrez le sujet à photographier, puis enfoncez le [**Déclencheur**] à mi-course pour effectuer la mise au point.
- *5* Appuyez sur le [**Déclencheur**] pour prendre la photo.

#### **Utiliser l'album**

Vous pouvez afficher les fichiers sous forme de vignettes. Reportez-vous à la section « Affichage de fichiers sous forme de vignettes » (p. 71).

#### **Utiliser le menu Paramètres**

Vous pouvez régler ou modifier les paramètres de l'appareil photo. Reportez-vous à la section « Paramètres » (p. 105).

# <span id="page-44-0"></span>**Modes Magic**

Prenez une photo ou enregistrez une vidéo en sélectionnant les modes appropriés en fonction de la scène et des effets souhaités.

#### **Mode Panorama Live**

En mode Panorama Live, vous pouvez prendre une scène panoramique large en une seule photo. Prenez une série de photos puis combinez-les pour créer une image panoramique.

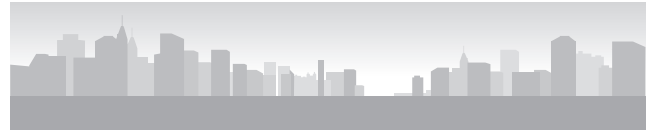

Exemple de prise de vue

- *1* Dans l'écran d'accueil, faites défiler les options jusqu'à **<Magique>**.
- *2* Sélectionnez .
- *3* Cadrez le sujet à photographier, puis enfoncez le [**Déclencheur**] à mi-course pour effectuer la mise au point.
	- Pointez l'appareil photo en calant la prise sur la limite gauche, droite, supérieure ou inférieure de la scène à prendre.
- *4* Maintenez le [**Déclencheur**] enfoncé pour commencer la prise de vue.
- *5* Avec le [**Déclencheur**] enfoncé, déplacez doucement l'appareil photo dans la direction où il doit capturer le reste du panorama.
	- Les flèches indiquant la direction des déplacements sont affichées et l'intégralité de la prise de vue apparaît dans la fenêtre d'aperçu.
	- Une fois le guide aligné sur l'image suivante, l'appareil photo prend alors le cliché automatiquement.

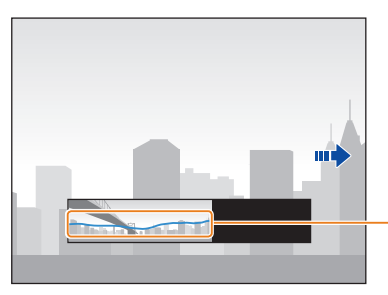

Stabilité : un ligne plus plate représente moins de bougé de l'appareil photo.

#### *6* Une fois terminé, relâchez le [**Déclencheur**].

• Lorsque tous les clichés nécessaires sont pris, l'appareil photo les combine en une photo panoramique.

<span id="page-45-0"></span>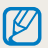

- Pour obtenir les meilleurs résultats possibles lors de la prise de photos panoramiques, évitez de :
	- déplacer l'appareil photo trop rapidement ou trop lentement ;
- déplacer insuffisamment le point de vue pour prendre l'image suivante ;
- déplacer l'appareil photo à vitesse irrégulière entre les prises ;
- faire trembler l'appareil photo ;
- prendre des clichés dans des endroits sombres ;
- capturer des sujets hors-cadre en mouvement proches de la prise de vue ;
- prendre ou filmer dans des conditions de luminosité ou de couleurs de lumières changeantes.
- Les photos réalisées sont automatiquement sauvegardées et la prise de vue est interrompue dans les circonstances suivantes :
- si vous changez de direction en pleine prise de vue ;
- si vous bougez l'appareil photo trop rapidement ;
- si vous ne bougez pas l'appareil photo.
- La sélection du mode Panorama Live entraîne la désactivation des fonctions de zoom numérique et optique. Si vous sélectionnez le mode Panorama et que l'objectif est en position de zoom avant, l'appareil photo effectue automatiquement un zoom arrière pour reprendre la position par défaut.
- Certaines options de prise de vue peuvent ne pas être disponibles.
- Il se peut que l'appareil photo interrompe la prise de vue à cause de la composition de la prise ou en cas de mouvement du sujet.
- L'appareil photo peut ne pas prendre l'intégralité de la dernière scène si vous arrêtez le déplacement de l'appareil photo exactement à l'endroit où vous souhaitez que la scène se termine. Pour prendre une scène dans son intégralité, déplacez l'appareil photo légèrement au-delà du point final.

#### **Mode Filtre Photo**

Appliquez divers effets de filtre à vos photos pour créer des images uniques.

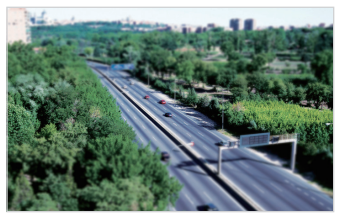

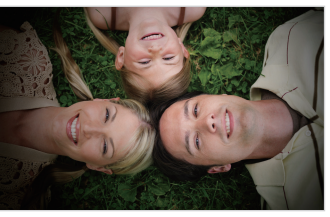

Miniature **Vignettage** 

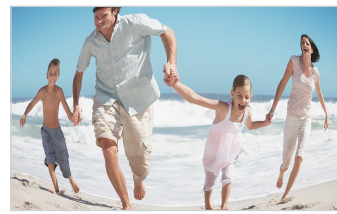

Effet ultra grand angle

- *1* Dans l'écran d'accueil, faites défiler les options jusqu'à **<Magique>**.
- *2* Sélectionnez .

B

#### <span id="page-46-0"></span>*3* Sélectionnez un effet.

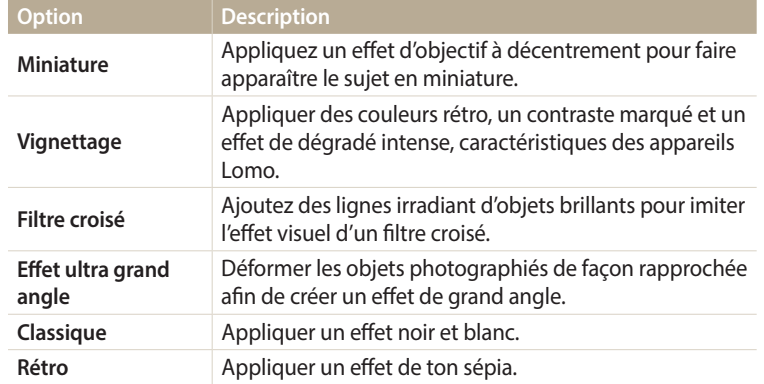

- *4* Cadrez le sujet à photographier, puis enfoncez le [**Déclencheur**] à mi-course pour effectuer la mise au point.
- *5* Pour prendre la photo, appuyez sur le [**Déclencheur**].
	- Selon l'option sélectionnée, la résolution peut passer automatiquement à  $\boxed{5m}$ ou à une valeur inférieure.
		- Pour appliquer des effets de filtre aux photos enregistrées, appuyez sur [**MENU**], puis sur **Sélect. image** → une image.

#### **Mode Filtre vidéos**

Appliquez divers effets de filtre à vos vidéos pour créer des images uniques.

- *1* Dans l'écran d'accueil, faites défiler les options jusqu'à **<Magique>**.
- 2 Sélectionnez
- *3* Sélectionnez un effet.

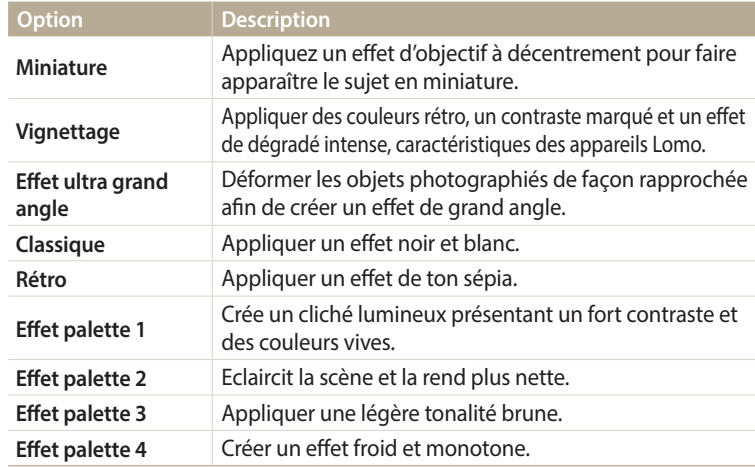

- <span id="page-47-0"></span>*4* Appuyez sur le [**Déclencheur**] pour lancer l'enregistrement.
- *5* Appuyez à nouveau sur le [**Déclencheur**] pour arrêter l'enregistrement.
- Si vous sélectionnez **Miniature**, la vitesse de lecture augmente. Ø
	- Si vous appuyez sur **Miniature**, vous ne pouvez pas enregistrer le son vidéo.
	- Selon l'option sélectionnée, la résolution peut passer automatiquement à VGA ou à une valeur inférieure.

#### **Retouche de photo**

Vous pouvez retoucher une photo de plusieurs façons. Depuis l'écran d'accueil, faites défiler les options jusqu'à **<Magique>**, puis sélectionnez Reportez-vous à la section « Retouche de photo » (p. 78).

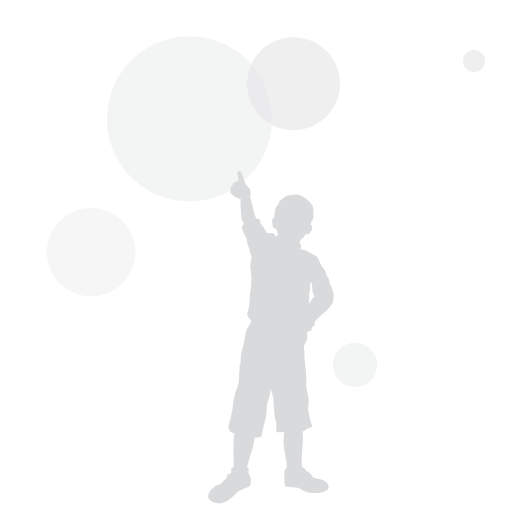

# **Options de prise de vue**

Cette section explique comment définir les options en mode Prise de vue.

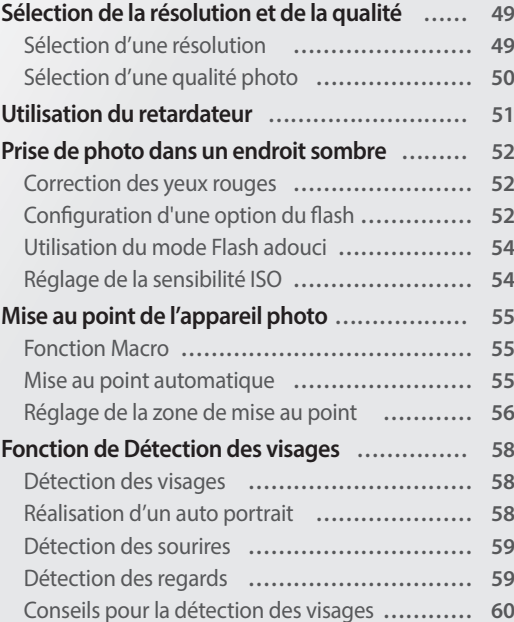

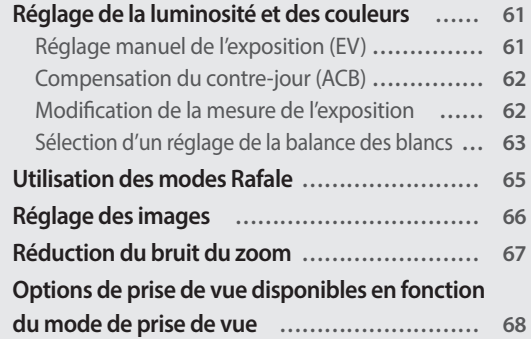

# <span id="page-49-0"></span>**Sélection de la résolution et de la qualité**

Découvrez comment modifier la résolution de l'image et les réglages de la qualité.

#### **Sélection d'une résolution**

Augmenter la résolution permet d'augmenter le nombre de pixels des photos ou des vidéos afin de pouvoir les imprimer sur du papier grand format ou les visionner sur un grand écran. Si vous utilisez une résolution élevée, la taille du fichier augmente également.

#### **Sélection de la résolution photo**

- En mode Prise de vue, appuyez sur [**MENU**].
- *2* Appuyez sur **Format photo**.
- *3* Sélectionnez une option.

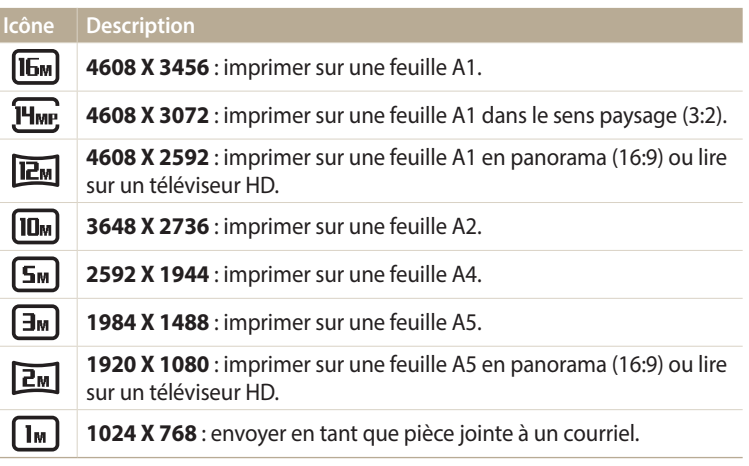

#### **Sélection de la résolution vidéo**

- En mode Prise de vue, appuyez sur [**MENU**].
- *2* Appuyez sur **Format vidéo**.
- *3* Sélectionnez une option.

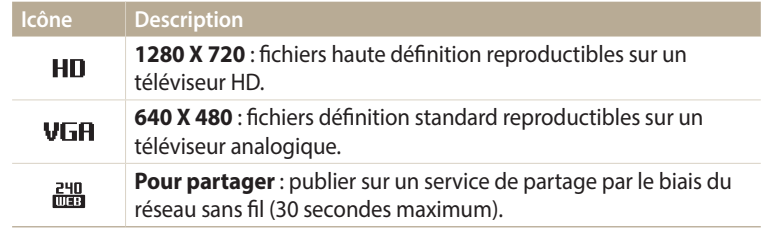

#### <span id="page-50-0"></span>**Sélection d'une qualité photo**

Définissez les paramètres de qualité photo. Augmenter la qualité des images accroît également la taille des fichiers. Les photos prises avec l'appareil sont compressées et enregistrées au format JPEG.

- 1 En mode Prise de vue, appuyez sur [**MENU**].
- *2* Appuyez sur **Qualité**.
- *3* Sélectionnez une option.

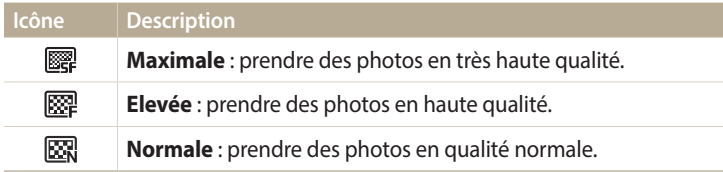

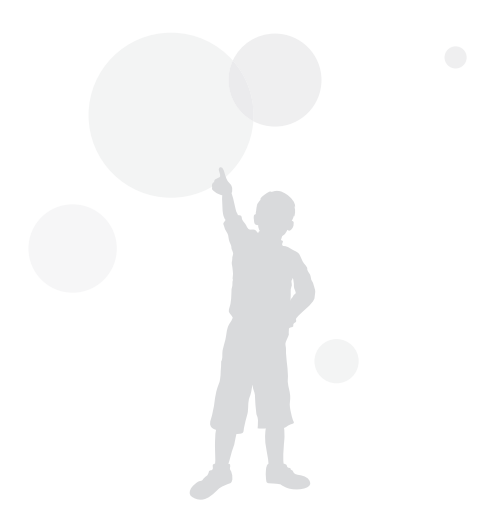

## <span id="page-51-0"></span>**Utilisation du retardateur**

Cette section décrit comment régler le retardateur afin de retarder la prise de vue.

#### <sup>1</sup> En mode Prise de vue, appuyez sur [ $\dot{O}$ ].

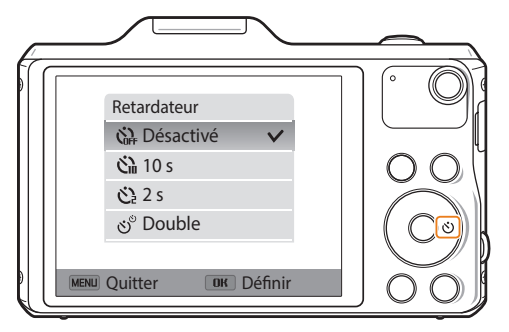

*2* Sélectionnez une option.

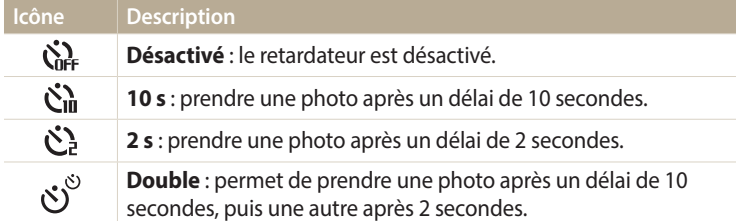

Les options proposées peuvent varier en fonction des conditions de prise de vue.

- *3* Appuyez sur le [**Déclencheur**] pour lancer le retardateur.
	- Le voyant AF/voyant du retardateur clignote. L'appareil prend automatiquement une photo après le délai indiqué.
- Appuyez sur le [**Déclencheur**] ou sur [ $\bullet$ ] pour annuler le retardateur.  $\mathbb{Z}$ 
	- Selon les options de détection des visages choisies, la fonction du retardateur peut ne pas être disponible.
	- Les options du retardateur ne sont pas disponibles si vous avez activé une option Prise de vue en rafale.
	- Dans certains modes, vous pouvez également régler l'option retardateur en appuyant sur [MENU], puis sur Retardateur.

## <span id="page-52-0"></span>**Prise de photo dans un endroit sombre**

Découvrez comment prendre des photos de nuit ou dans des conditions d'éclairage très faible.

#### **Correction des yeux rouges**

Si le flash se déclenche lorsque vous photographiez une personne dans un endroit sombre, il est possible qu'une lueur rouge apparaisse dans ses yeux. Pour éviter ce problème, sélectionnez **Anti yeux rouges** ou **Correction des yeux rouges**. Reportez-vous aux options du flash mentionnées au paragraphe suivant, « Configuration d'une option du flash ».

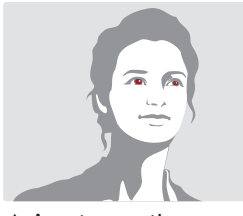

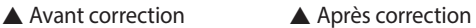

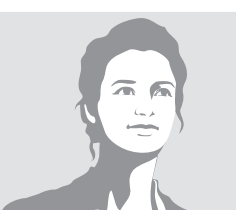

### **Configuration d'une option du flash**

Utilisez le flash pour prendre des photos dans un endroit sombre ou si vous avez besoin de photos plus claires.

1 En mode Prise de vue, appuyez sur  $[\frac{1}{2}]$ .

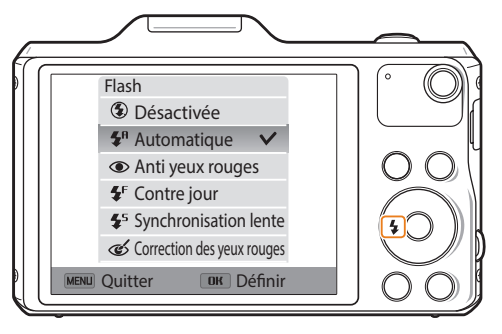

*2* Sélectionnez une option.

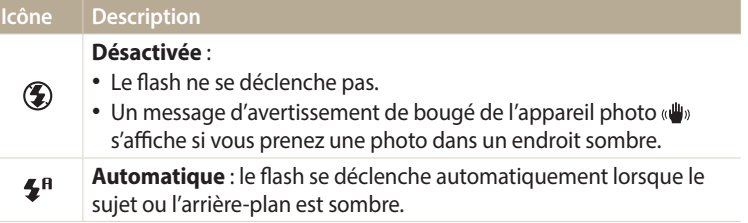

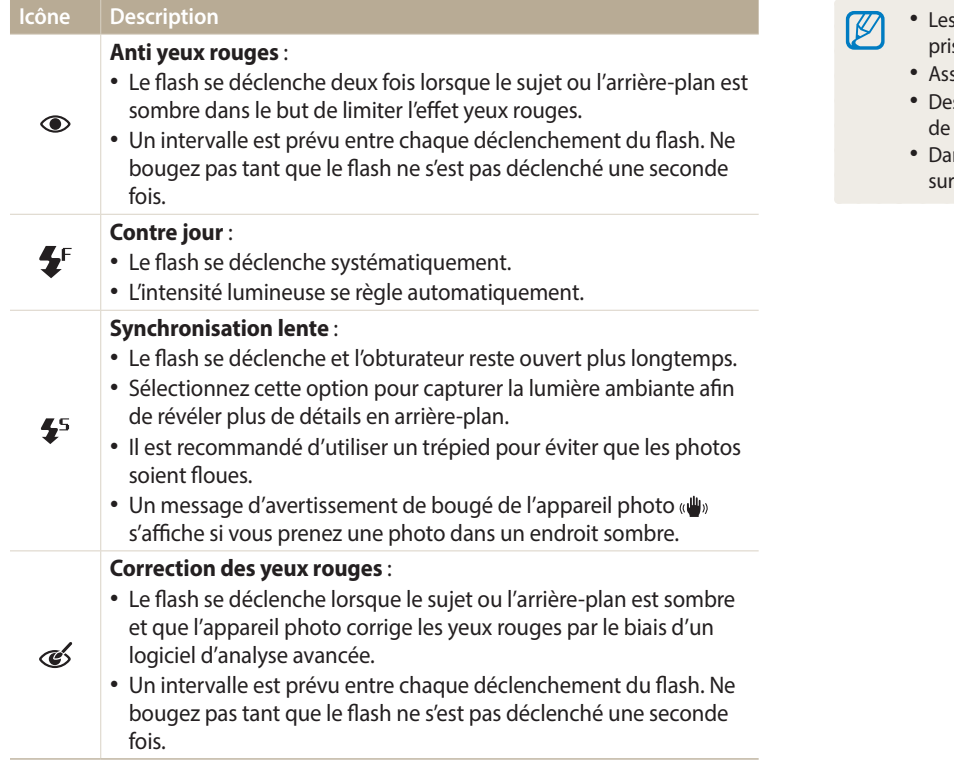

Les options proposées peuvent varier en fonction des conditions de prise de vue.

- s options du flash ne sont pas disponibles si vous avez activé une option de prise de vue en rafale ou les options **Auto portrait**, **Détection des regards**.
	- Assurez-vous que le sujet se trouve à la distance recommandée du flash. (p. 127)
	- es petites traces peuvent apparaître sur la photo si la lumière se reflète ou si de la poussière se trouve en suspension.
	- Ins certains modes, vous pouvez également régler l'option flash en appuyant r [**MENU**], puis sur **Flash.**

#### <span id="page-54-0"></span>**Utilisation du mode Flash adouci**

Lorsque vous prenez un portrait avec le flash dans un intérieur sombre, il est possible qu'une ombre soit projetée sur le sujet. Dans ce cas, vous pouvez prendre des photos en levant le flash pour renvoyer la lumière du plafond ou du mur, sans viser directement le sujet. L'ombre projetée sur le sujet disparaît alors, vous permettant d'obtenir un portrait doux avec une lumière bien répartie sur toute la scène.

- *1* Dans l'écran d'accueil, faites défiler les options jusqu'à **<Basique>**.
- **2** Appuyez sur **○** → **Flash doux**.
- *3* Levez le flash.

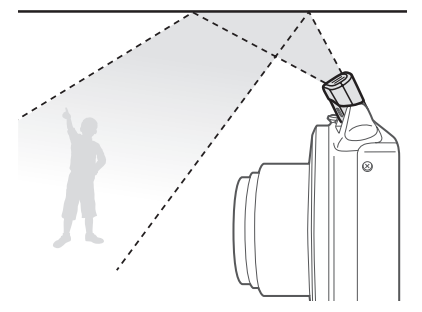

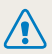

Levez le flash sans forcer pour éviter de l'endommager.

Il est possible que le flash ne se déclenche pas si le sujet ou l'arrière-plan est fortement éclairé.

### **Réglage de la sensibilité ISO**

La sensibilité ISO est la mesure de la sensibilité d'un film à la lumière, telle que définie par l'Organisation internationale de normalisation (ISO). Plus cette sensibilité ISO est élevée, plus l'appareil photo est sensible à la lumière. Utilisez une sensibilité ISO plus élevée pour prendre de meilleures photos et réduire l'effet de tremblement de l'appareil photo si vous n'utilisez pas le flash.

- En mode Prise de vue, appuyez sur [**MENU**].
- *2* Appuyez sur **ISO**.
- *3* Sélectionnez une option.
	- Sélectionnez  $\frac{150}{200}$  pour utiliser une sensibilité ISO appropriée, en fonction de la luminosité du sujet et de l'éclairage.

Plus la sensibilité ISO est élevée, plus le risque de parasites présents sur les photos  $\mathbb{Z}$ augmente.

## <span id="page-55-0"></span>**Mise au point de l'appareil photo**

Cette section explique comment régler la mise au point de l'appareil photo en fonction des sujets et des conditions de prise de vue.

#### **Fonction Macro**

Utilisez la fonction Macro pour photographier en gros plan des sujets tels que des fleurs ou des insectes. (Reportez-vous à la section « Mise au point automatique ».)

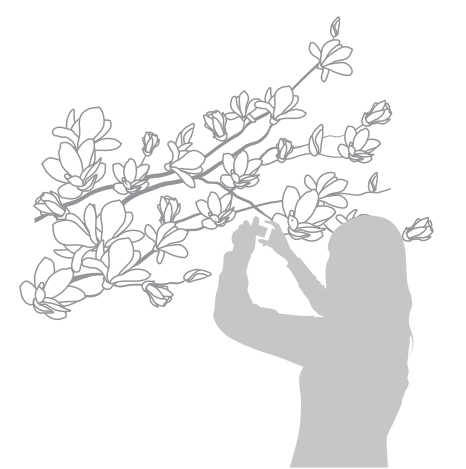

- Tâchez de ne pas faire bouger l'appareil afin d'éviter que les photos soient floues.
	- Désactivez le flash si la distance qui vous sépare du sujet est inférieure à 40 cm.

#### **Mise au point automatique**

Pour prendre des photos nettes, sélectionnez l'option de mise au point qui convient en fonction de la distance qui vous sépare du sujet.

**1** En mode Prise de vue, appuyez sur  $\left[\frac{1}{2}\right]$ .

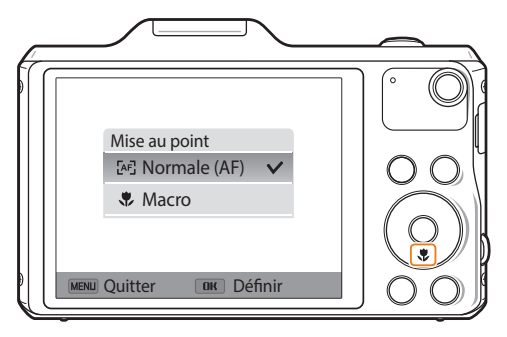

#### <span id="page-56-0"></span>*2* Sélectionnez une option.

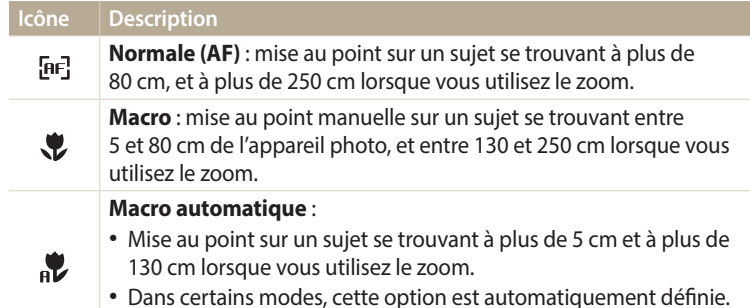

Vous ne pouvez pas la régler manuellement. Les options proposées peuvent varier en fonction des conditions de prise de vue.

M

Dans certains modes, vous pouvez également régler l'option de mise au point en appuyant sur [MENU], puis sur Mise au point.

#### **Réglage de la zone de mise au point**

Vous pouvez obtenir des photos plus nettes en sélectionnant une zone de mise au point appropriée en fonction de l'emplacement du sujet dans le décor.

- 1 En mode Prise de vue, appuyez sur [**MENU**].
- *2* Appuyez sur **Zone de mise au point**.
- *3* Sélectionnez une option.

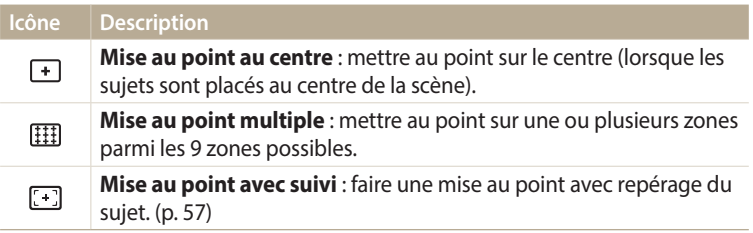

Les options de prise de vue proposées peuvent varier en fonction du mode de prise de vue choisi.

#### **Utilisation de la mise au point automatique avec repérage**

La mise au point avec suivi vous permet d'effectuer le repérage et la mise au point automatiquement sur le sujet, même si vous êtes en mouvement.

- **En mode Prise de vue, appuyez sur [MENU].**
- *2* Sélectionnez **Zone de mise au point** → **Mise au point avec suivi**.
- **3** Effectuez la mise au point sur le sujet à suivre, puis appuyez sur  $[OK]$ .
	- Un cadre de mise au point apparaît autour du sujet et le suit lorsque vous déplacez l'appareil photo.

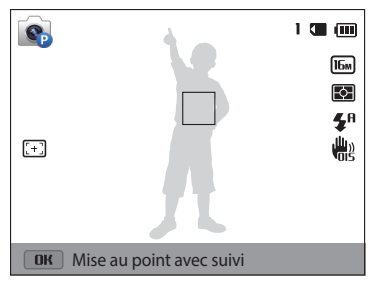

- Un cadre blanc signifie que l'appareil photo suit le sujet.
- Lorsque vous enfoncez le [**Déclencheur**] à mi-course, le cadre vert signifie que le sujet est mis au point.
- Le cadre rouge indique un échec de mise au point de l'appareil photo.
- *4* Appuyez sur le [**Déclencheur**] pour prendre la photo.
- Si vous ne sélectionnez pas de zone à mettre au point, le cadre apparaît alors au centre de l'écran.
	- Le suivi d'un sujet peut ne pas fonctionner si :
	- le sujet est trop petit ;

ſØ

- il se déplace de manière excessive ;
- il se trouve à contre-jour ou vous photographiez dans un endroit sombre ;
- des couleurs ou des motifs présents sur le sujet et à l'arrière-plan se confondent ;
- le sujet inclut des motifs horizontaux, tels que des stores ;
- l'appareil photo tremble de manière excessive.
- En cas d'échec du suivi, la fonction est réinitialisée.
- Si l'appareil photo ne parvient pas à suivre le sujet, vous devez sélectionner de nouveau ce dernier.
- En cas d'échec de la mise au point, le cadre de mise au point passe au rouge et la fonction est réinitialisée.
- Lorsque vous utilisez cette fonction, vous ne pouvez pas régler les options de détection des visages, les options de retardateur, de prise de vue en rafale et d'Intelli Zoom.

## <span id="page-58-0"></span>**Fonction de Détection des visages**

Les options de Détection des visages permettent à l'appareil photo de détecter automatiquement les visages. Lorsque vous effectuez la mise au point sur un visage, l'appareil photo ajuste automatiquement l'exposition. Utilisez les options **Détection des regards** ou **Détection des sourires** pour prendre des photos en laissant l'appareil détecter les yeux fermés ou les visages souriants.

#### **Détection des visages**

L'appareil photo détecte automatiquement jusqu'à 10 visages dans une scène.

- En mode Prise de vue, appuyez sur [**MENU**].
- *2* Appuyez sur **Détection des visages** → **Normale**.

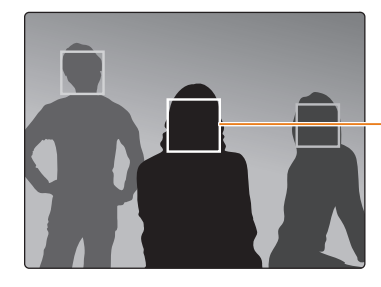

Le visage le plus proche de l'appareil photo ou du centre de la prise apparaît dans un cadre de mise au point tandis que les autres sont encadrés en gris.

L'appareil détecte plus rapidement les visages si vous vous rapprochez des sujets.

### **Réalisation d'un auto portrait**

Cette option vous permet de vous photographier. L'appareil photo règle la distance de mise au point pour les plans rapprochés, puis émet un court signal sonore une fois l'appareil prêt pour la prise de vue.

- *1* Dans l'écran d'accueil, faites défiler les options jusqu'à **<Basique>**.
- *2* Appuyez sur → **Beauté**.
- 3 Appuyez sur [MENU].
- *4* Appuyez sur **Détection des visages** → **Auto portrait**.
- *5* Réalisez la photo une fois l'objectif face à vous.
- *6* Lorsque vous entendez un signal sonore court, appuyez sur le [**Déclencheur**].

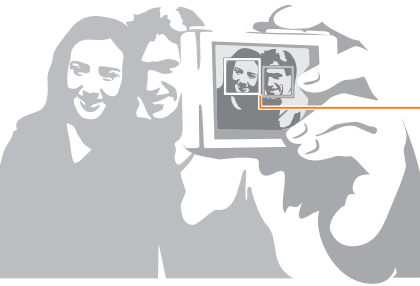

Lorsque les visages se trouvent au centre, l'appareil photo émet un bref signal sonore.

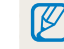

Si vous désactivez le **Volume** dans les paramètres de son, l'appareil photo n'émet alors aucun signal sonore. (p. 107)

#### <span id="page-59-0"></span>**Détection des sourires**

L'appareil photo déclenche automatiquement l'obturateur lorsqu'il détecte un visage souriant.

- 1 En mode Prise de vue, appuyez sur [**MENU**].
- *2* Appuyez sur **Détection des visages** → **Détection des sourires**.
- *3* Préparez la prise de vue.
	- L'appareil photo déclenche automatiquement l'obturateur lorsqu'il détecte un sourire.

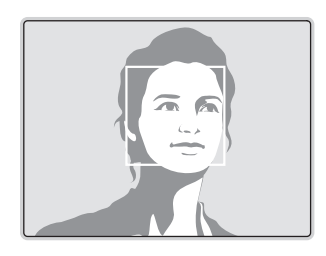

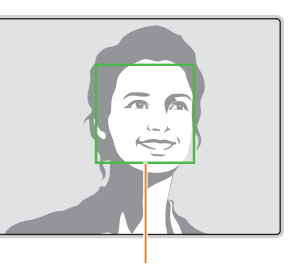

L'appareil photo peut détecter plus facilement les sourires lorsque le sujet sourit franchement.

### **Détection des regards**

Si l'appareil détecte des yeux fermés, il prend automatiquement 2 photos successives.

- 1 En mode Prise de vue, appuyez sur [**MENU**].
- *2* Appuyez sur **Détection des visages** → **Détection des regards**.

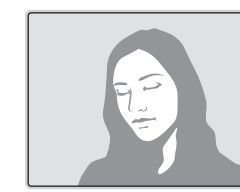

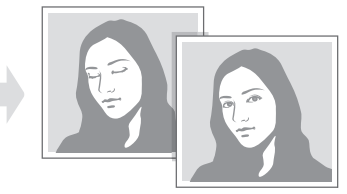

#### <span id="page-60-0"></span>**Conseils pour la détection des visages**

- Si votre appareil photo détecte un visage, il en effectue le repérage automatiquement.
- La détection des visages peut se révéler inefficace lorsque :
- le sujet est éloigné de l'appareil photo ;
- il est trop éclairé ou trop sombre ;
- le sujet ne se trouve pas face à l'appareil photo ;
- le sujet porte des lunettes de soleil ou un masque ;
- l'expression faciale du sujet change d'un extrême à l'autre ;
- le sujet se trouve en contre-jour ou la luminosité change.
- Une fois les options de détection des visages réglées, la zone de mise au point automatique se définit automatiquement sur Mise au point multiple.
- En fonction de l'option Détection des visages sélectionnée, certaines options de prise de vue peuvent ne pas être disponibles.
- Selon les options de prise de vue sélectionnées, la détection des visages peut être impossible.

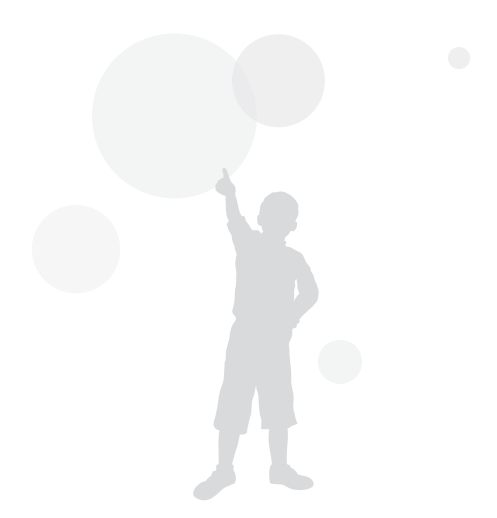

# <span id="page-61-0"></span>**Réglage de la luminosité et des couleurs**

Découvrez comment régler la luminosité et les couleurs afin d'obtenir une meilleure qualité d'image.

### **Réglage manuel de l'exposition (EV)**

En fonction de l'intensité de l'éclairage ambiant, les photos peuvent parfois être trop claires ou trop sombres. Dans ce cas, vous pouvez régler la valeur d'exposition pour obtenir de meilleurs clichés.

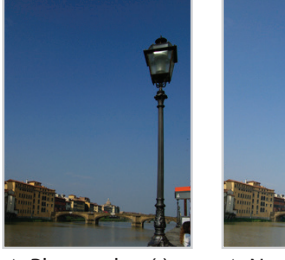

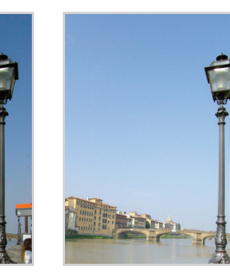

- $\triangle$  Plus sombre (-)  $\triangle$  Neutre (0)  $\triangle$  Plus clair (+)
	-
- En mode Prise de vue, appuyez sur [**MENU**].
- *2* Appuyez sur **EV**.
- *3* Appuyez sur  $\left[\frac{1}{2}\right]$  pour régler l'exposition.
	- La photo s'éclaircit à mesure que la valeur d'exposition augmente.

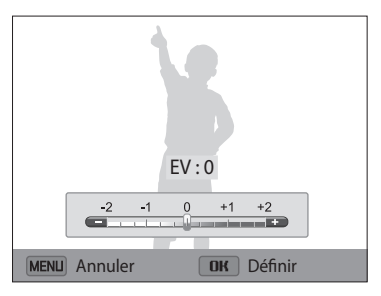

- Appuyez sur [O**K**] pour enregistrer vos paramètres.
	- Une fois la valeur d'exposition modifiée, le réglage s'enregistre automatiquement. Il peut s'avérer nécessaire de la modifier afin d'éviter toute sur ou sous-exposition.
	- Si vous ne parvenez pas à choisir une valeur d'exposition, sélectionnez l'option **AEB** (Auto Exposure Bracket). L'appareil photo prend alors 3 photos consécutives, avec différentes valeurs d'exposition : normale, sous-exposée et surexposée. (p. 65)

 $\mathbb{Z}$ 

### <span id="page-62-0"></span>**Compensation du contre-jour (ACB)**

Si la source de lumière se trouve derrière le sujet ou en cas de contraste important entre le sujet et l'arrière-plan, le sujet risque d'être sombre sur la photo. Dans ce cas, sélectionnez l'option de réglage automatique des contrastes (ACB).

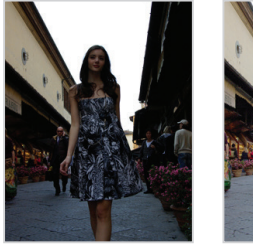

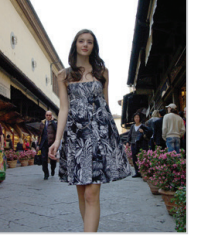

- ▲ Sans ACB → A Avec ACB
	-
- En mode Prise de vue, appuyez sur [**MENU**].
- *2* Appuyez sur **ACB**.

 $\mathbf{C}$  $\mathbf{D}$ 

*3* Sélectionnez une option.

#### **Icône Description**

- **Désactivé** : le réglage automatique du contraste (ACB) est désactivé.
	- **Activé** : le réglage automatique du contraste (ACB) est activé.
- La fonction ACB est toujours activée en mode Scènes Automatique.
- La fonction ACB n'est pas disponible lorsque vous activez les options de prise de vue en rafale.

### **Modification de la mesure de l'exposition**

Le mode de mesure correspond à la manière dont l'appareil photo mesure la quantité de lumière. La luminosité et la clarté des photos varient selon le mode de mesure sélectionné.

- En mode Prise de vue, appuyez sur [**MENU**].
- *2* Appuyez sur **Mesure de l'exposition**.

#### *3* Sélectionnez une option.

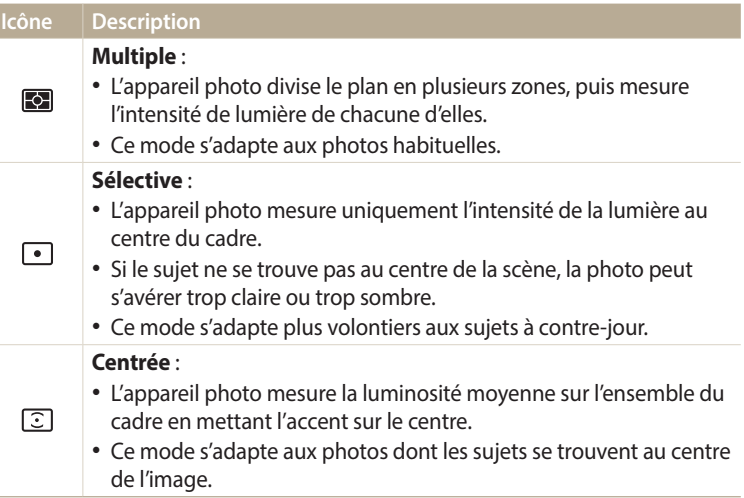

#### <span id="page-63-0"></span>**Sélection d'un réglage de la balance des blancs**

Les couleurs des photos dépendent du type et de la qualité de la source d'éclairage. Pour que vos photos soient le reflet de la réalité, choisissez des conditions d'éclairage appropriées pour calibrer la balance des blancs, par exemple Balance des blancs automatique, Lumière du jour, Nuageux ou Tungstène.

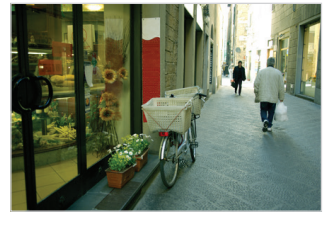

**BUB** Balance des blancs automatique

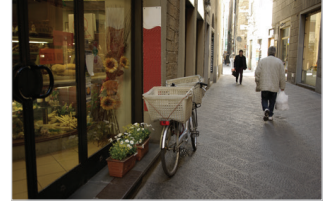

Lumière du jour

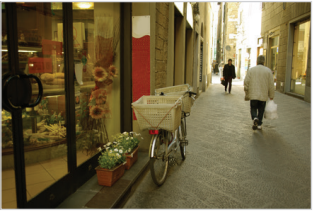

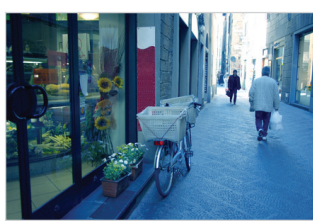

Nuageux **J.** Tungstène

- 1 En mode Prise de vue, appuyez sur [**MENU**].
- *2* Appuyez sur **Balance des blancs**.
- *3* Sélectionnez une option.

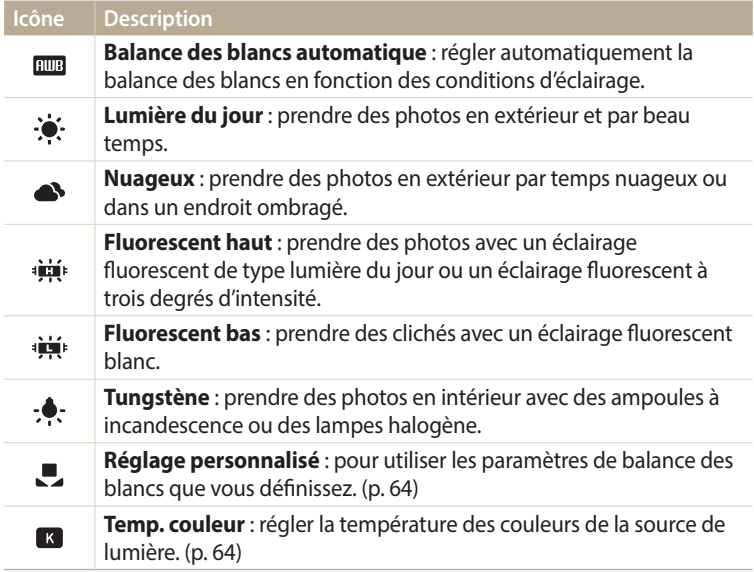

#### **Personnalisation de la balance des blancs**

Vous pouvez personnaliser la balance des blancs en prenant des photos d'une surface blanche, telle qu'une feuille de papier, dans les conditions d'éclairage auxquelles l'objet doit être exposé pour la prise de vue. Ceci permet d'adapter les couleurs de votre photo aux conditions d'éclairage réelles.

- **En mode Prise de vue, appuyez sur [MENU].**
- *2* Appuyez sur **Balance des blancs** → **Réglage personnalisé**.
- *3* Orientez l'objectif vers une feuille de papier blanc, puis appuyez sur le [**Déclencheur**].

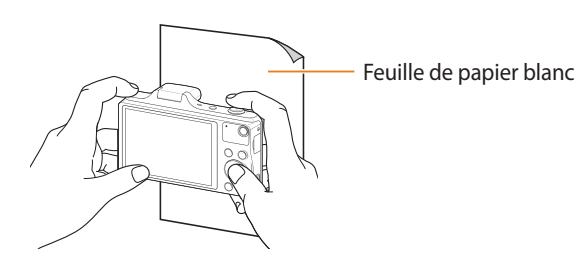

#### **Réglage de la température des couleurs**

- En mode Prise de vue, appuyez sur [**MENU**].
- *2* Sélectionnez **Balance des blancs** → **Temp. couleur**.
- *3* Appuyez sur [ $\frac{1}{2}$  /  $\binom{3}{2}$ ] pour régler la température des couleurs en fonction de la source d'éclairage.
	- Il est possible d'obtenir une photo plus chaleureuse à l'aide d'une valeur élevée, et une photo moins chaleureuse à l'aide d'une valeur plus basse.

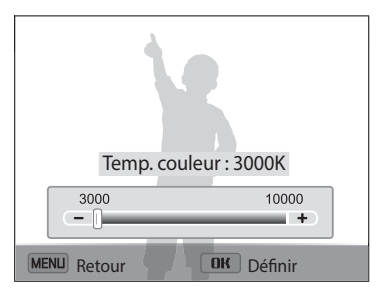

4 Appuyez sur [OK] pour enregistrer les paramètres.

## <span id="page-65-0"></span>**Utilisation des modes Rafale**

Il peut être difficile de photographier un sujet qui se déplace rapidement ou de capturer des expressions faciales et des gestes naturels. Il peut également s'avérer compliqué de régler correctement l'exposition et de choisir une source adaptée de lumière. Dans de tels cas de figure, sélectionnez l'un des modes de prise de vue en rafale.

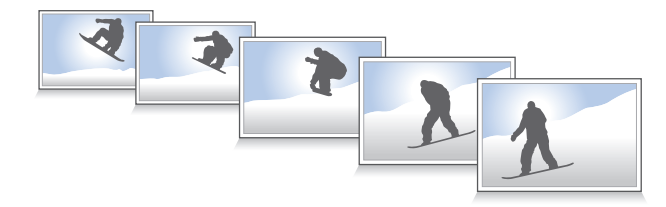

- En mode Prise de vue, appuyez sur [MENU].
- *2* Appuyez sur **Prise de vue**.
- *3* Sélectionnez une option.

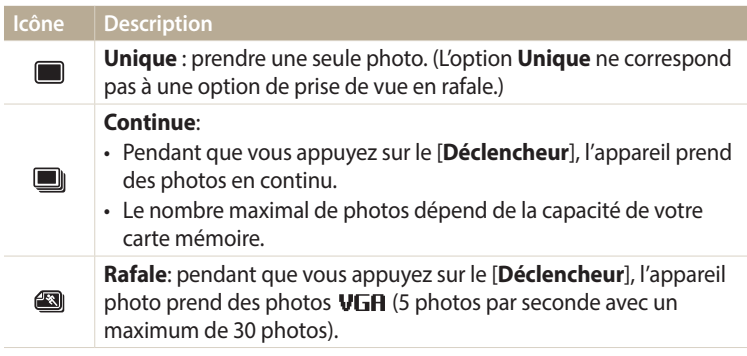

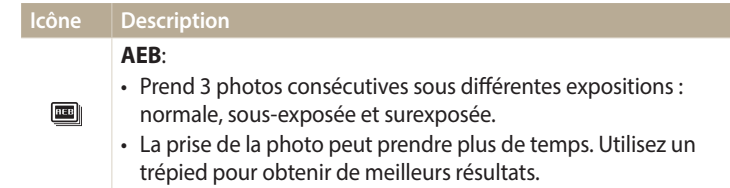

- *4* Cadrez le sujet à photographier, puis enfoncez le [**Déclencheur**] à mi-course pour effectuer la mise au point.
- *5* Maintenez le [**Déclencheur**] enfoncé.
	- Pendant toute la durée de la pression sur le [**Déclencheur**], l'appareil prend des photos en continu.
- Les options proposées peuvent varier en fonction des conditions de prise de vue. M
	- Lorsque vous sélectionnez l'option Rafale, la résolution est réglée VGA sur et la sensibilité ISO sur **Automatique**.
	- En fonction de l'option Détection des visages sélectionnée, certaines options de prise de vue en rafale peuvent ne pas être disponibles.
	- Selon la capacité de la carte mémoire et de ses performances, l'enregistrement des photos peut prendre plus de temps.

# <span id="page-66-0"></span>**Réglage des images**

Vous pouvez modifier la netteté, le contraste ou la saturation de vos photos.

- 1 En mode Prise de vue, appuyez sur [**MENU**].
- *2* Appuyez sur **Réglage des images**.
- *3* Sélectionnez une option.
	- Netteté
	- Contraste
	- Saturation

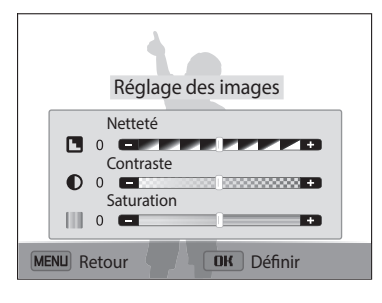

#### 4 Appuyez sur  $\left[ \frac{1}{2} \right]$  pour régler chaque valeur.

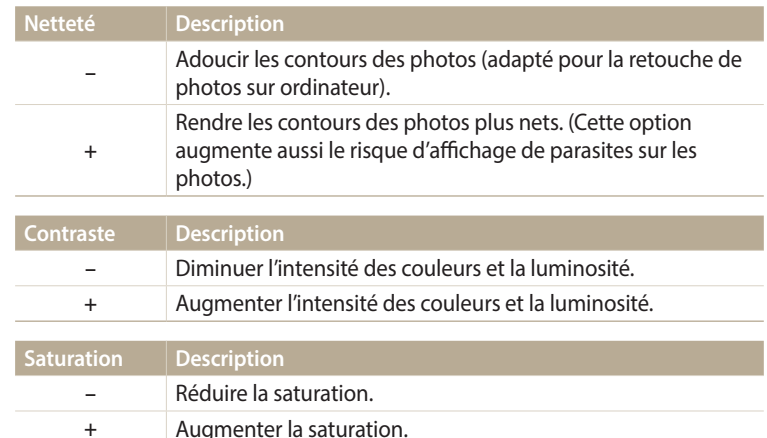

#### 5 Appuyez sur [OK] pour enregistrer les paramètres.

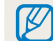

Sélectionnez 0 si vous ne souhaitez appliquer aucun effet (adapté à l'impression).

# <span id="page-67-0"></span>**Réduction du bruit du zoom**

Lorsque vous utilisez le zoom pour enregistrer des vidéos, l'appareil photo peut enregistrer le bruit du zoom. Dans ce cas, utilisez la fonction Zoom silencieux.

- 1 En mode Prise de vue, appuyez sur [**MENU**].
- *2* Appuyez sur **Voix**.
- *3* Sélectionnez une option.

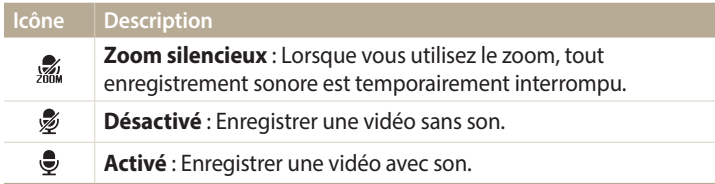

- Ne bloquez pas le micro lorsque vous utilisez la fonction Zoom silencieux.  $\mathbb{Z}$ 
	- Quand le Zoom silencieux est activé, les enregistrements sonores peuvent être altérés.

# <span id="page-68-0"></span>**Options de prise de vue disponibles en fonction du mode de prise de vue**

Pour plus de détails sur les options de prise de vue, reportez-vous au chapitre « Options de prise de vue ». (p. 48)

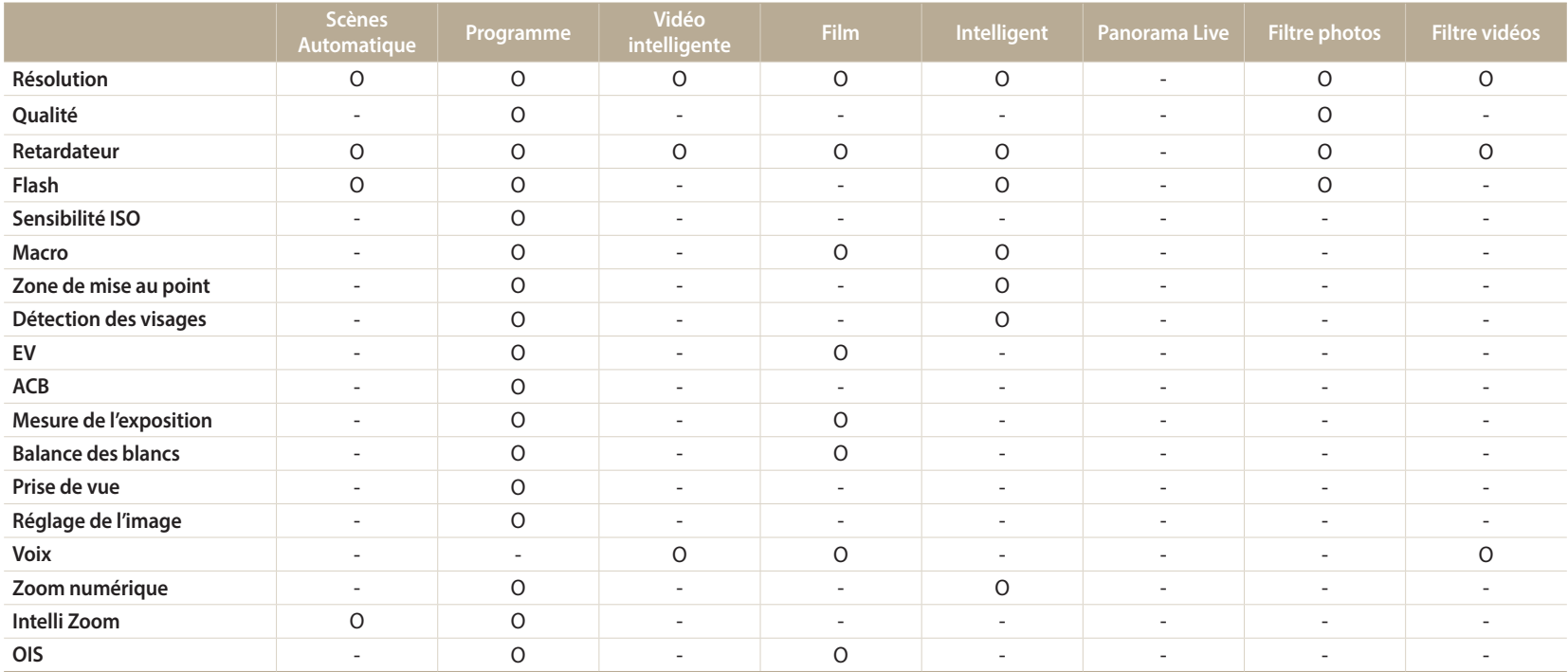

O : l'option est disponible. Certaines options peuvent être limitées ou ne peuvent pas être modifiées.

- : l'option n'est pas disponible.

# **Lecture/Retouche**

Cette section décrit comment visionner des prises d'images ou de vidéos et retoucher des photos. Vous apprendrez également comment connecter votre appareil photo à un ordinateur ou à un téléviseur.

#### **[Affichage de photos ou de vidéos en mode](#page-70-0)**

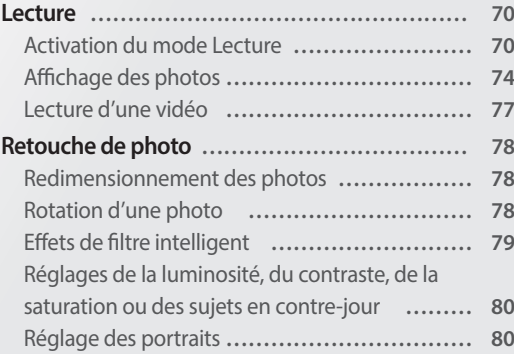

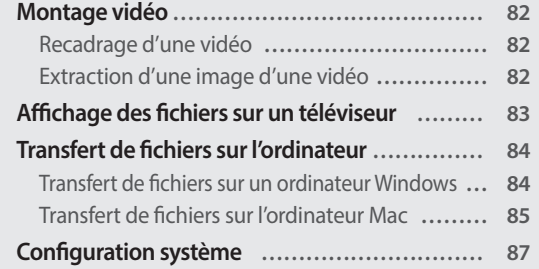

# <span id="page-70-0"></span>**Affichage de photos ou de vidéos en mode Lecture**

Cette section décrit comment visionner des photos et des vidéos et comment manipuler les fichiers.

#### **Activation du mode Lecture**

Visionnez des photos ou des vidéos enregistrées dans l'appareil photo.

- *1* Appuyez sur [F].
	- Le fichier le plus récent que vous avez capturé s'affiche.
	- Si l'appareil photo est éteint, ce dernier s'allume et affiche le fichier le plus récent.
- 2 Appuyez sur [**↓/**⊙] pour parcourir les fichiers.
	- Maintenez appuyé [ $\sharp$ / $\circlearrowright$ ] pour un défilement rapide des fichiers.
- Il se peut que vous ne soyez pas en mesure de retoucher ou de visionner des ſØ photos ou des vidéos prises par un autre appareil photo, si certaines résolutions ou codecs ne sont pas pris en charge. Utilisez un ordinateur ou un autre appareil pour les retoucher ou les visionner.
	- Les photos ou les vidéos prises en orientation portrait ne pivotent pas automatiquement et s'affichent en orientation paysage sur l'appareil photo et les autres appareils.

#### **Informations sur les fichiers photos**

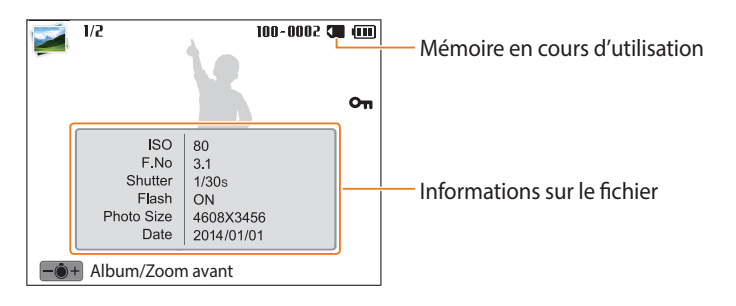

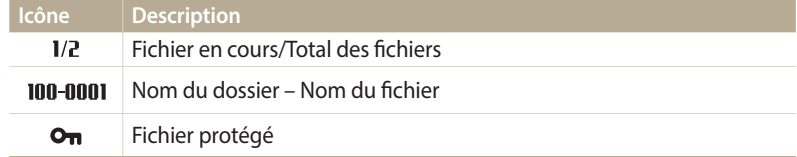

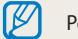

Pour afficher les informations relatives au fichier à l'écran, appuyez sur [DISP].

#### **Informations sur les fichiers vidéo**

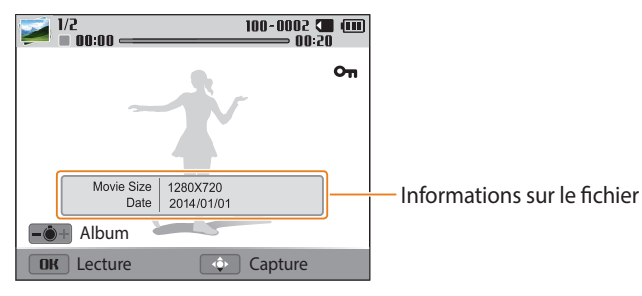

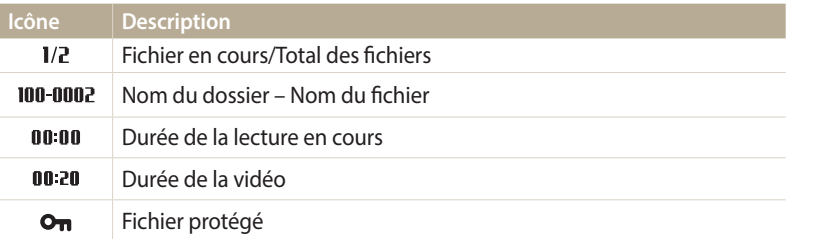

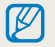

Pour afficher les informations relatives au fichier à l'écran, appuyez sur [DISP].

#### **Affichage de fichiers sous forme de miniatures**

Parcourez les fichiers sous forme de miniatures.

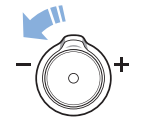

En mode Lecture, tournez [**Zoom**] vers la gauche pour afficher les vignettes (12). Tournez à nouveau le [**Zoom**] vers la gauche pour afficher d'autres miniatures (24 à la fois). Tournez le [**Zoom**] vers la droite pour revenir au mode d'affichage précédent.

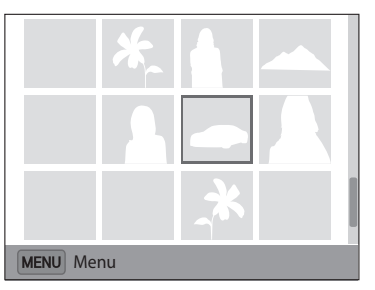

• Vous pouvez également consulter les fichiers sous forme de vignettes en parcourant les options jusqu'à **<Basique>** dans l'écran d'accueil, puis en sélectionnant

Appuyez sur [DISP/ $\frac{1}{2}$ / $\frac{1}{2}$ ] pour parcourir les fichiers.
#### **Affichage des fichiers par catégorie**

Affichez les fichiers par catégorie, par exemple, par date ou type de fichier.

- *1* En mode Lecture, faites tourner le [**Zoom**] vers la gauche.
	- Vous pouvez également consulter les fichiers sous forme de vignettes en parcourant les options jusqu'à **<Basique>** dans l'écran d'accueil, puis en sélectionnant **...**
- 2 Appuyez sur [**MENU**], puis sélectionnez **Filtrer**  $\rightarrow$  une catégorie.

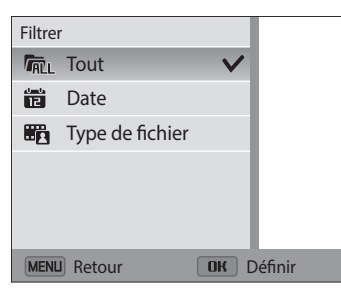

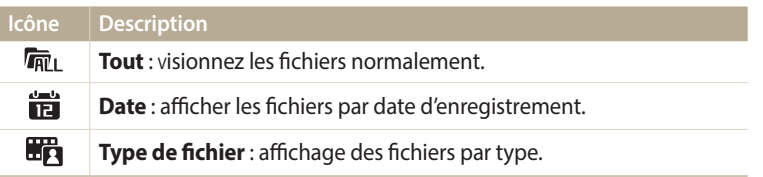

- 3 Recherchez la liste de votre choix, puis appuyez sur [OK] pour ouvrir la liste.
- 4 Recherchez le fichier de votre choix, puis appuyez sur [OK] pour visionner le fichier.
- *5* Tournez le [**Zoom**] vers la gauche, puis appuyez sur [**MENLJ**] pour revenir au mode d'affichage précédent.
- Si vous changez de catégorie, le temps de réorganisation des fichiers par ſØ l'appareil photo peut être plus ou moins long selon le nombre de fichiers concernés.
	- Si vous supprimez une catégorie classée par **Date** ou **Type de fichier**, tous les fichiers de la catégorie sont également supprimés.

#### **Protection de fichiers**

Vous pouvez protéger des fichiers pour éviter toute suppression involontaire.

- *1* En mode Lecture, sélectionnez un fichier à protéger.
- *2* Appuyez sur [ ], puis sélectionnez **Protéger** → **Activé**.
- *3* Répétez les étapes 1 et 2 afin de protéger d'autres fichiers.

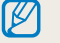

Il est impossible de redimensionner, de supprimer ou de faire pivoter un fichier protégé.

#### **Suppression de fichiers**

Sélectionnez les fichiers à supprimer en mode Lecture.

#### **Suppression d'un seul fichier**

Vous pouvez sélectionner un seul fichier pour le supprimer.

- En mode Lecture, sélectionnez un fichier, puis appuyez sur  $[\overline{m}]$ .
- *2* Lorsque la fenêtre en incrustation s'affiche, sélectionnez **Oui**.

```
\mathbb Z
```
Il vous est également possible de supprimer des fichiers en mode Lecture en appuyant sur [ ], puis sur **Supprimer** → **Supprimer** → **Oui**.

#### **Suppression de plusieurs fichiers**

Vous pouvez sélectionner plusieurs fichiers et les supprimer simultanément.

- 1 En mode Lecture, appuyez sur [1.1].
	- En affichage vignettes, appuyez sur [MENU], sélectionnez Supprimer → Sélectionner, puis passez à l'étape 3 ou appuyez sur [  $\widehat{111}$ , sélectionnez **Sélectionner**, puis passez à l'étape 3.
- *2* Lorsque la fenêtre en incrustation s'affiche, sélectionnez **Suppr. multiple**.
- *3* Faites défiler la liste pour accéder à chacun des fichiers que vous souhaitez supprimer, puis appuyez sur  $[OK]$ .
	- Appuyez à nouveau sur  $[OK]$  pour annuler votre sélection.
- 4 Appuyez sur [m].
- *5* Lorsque la fenêtre en incrustation s'affiche, sélectionnez **Oui**.

#### **Suppression de tous les fichiers**

Vous pouvez sélectionner tous les fichiers pour les supprimer en une seule fois.

- 1 En mode Lecture, appuyez sur [MFNU].
	- En affichage vignettes, appuyez sur [MENU], sélectionnez Supprimer → **Supprimer tout**, puis passez à l'étape 3 ou appuyez sur  $\widehat{111}$ , sélectionnez **Supprimer tout**, puis passez à l'étape 3.
- *2* Appuyez sur **Supprimer** → **Supprimer tout**.
- *3* Lorsque la fenêtre en incrustation s'affiche, sélectionnez **Oui**.
	- Tous les fichiers non protégés sont alors supprimés.

# **Affichage des photos**

Effectuez un zoom avant sur une partie d'une photo ou affichez les photos sous forme de diaporama.

#### **Agrandissement d'une photo**

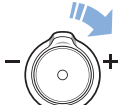

En mode Lecture, appuyez sur [**Zoom**] vers la droite pour agrandir une partie de la photo Tournez la touche [**Zoom**] vers la gauche pour effectuer un zoom arrière.

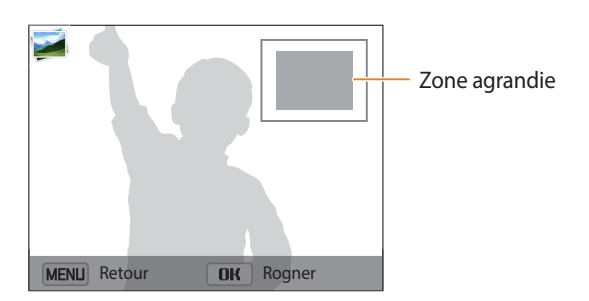

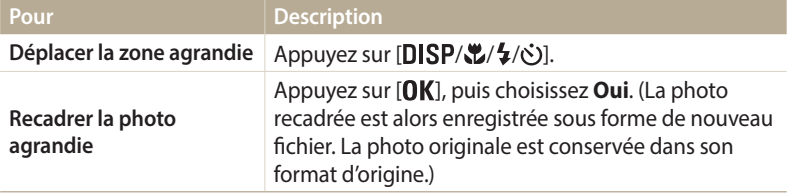

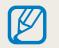

Lors du visionnage de photos prises avec un autre appareil photo, le niveau de zoom peut différer.

#### **Affichage de photos en panorama**

Regardez des photos réalisées en mode Panorama Live.

- *1* En mode Lecture, appuyez sur [ / ] pour accéder au panoramique voulu.
	- L'intégralité du panoramique s'affiche à l'écran.

#### 2 Appuyez sur  $[OK]$ .

- L'appareil photo fait automatiquement défiler la photo de gauche à droite pour une vue panoramique horizontale ou de haut en bas pour une vue panoramique verticale. L'appareil photo passe ensuite au mode Lecture.
- Lors de la lecture d'un panoramique, appuyez sur  $[OK]$  pour mettre en pause ou pour reprendre la lecture.
- En cas de pause d'un panoramique, appuyez sur  $[DISP(\mathcal{Z}/\mathcal{L})]$  pour déplacer horizontalement ou verticalement l'affichage, en fonction du sens dans lequel vous avez déplacé l'appareil photo lors de la prise de la photo.
- 3 Appuyez sur [MENU] pour revenir au mode Lecture.

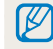

L'appareil photo ne fait automatiquement défiler le panoramique que lorsque le bord le plus long de la photo représente au moins le double du bord le plus court.

#### **Lecture d'un diaporama**

Appliquez des effets et du son à un diaporama. La fonction de diaporama ne fonctionne pas avec les vidéos.

- 1 En mode Lecture, appuyez sur [**MENU**].
- *2* Appuyez sur **Options diaporama**.
- *3* Choisissez une option d'effet de diaporama.
	- Passez à l'étape 4 pour démarrer le diaporama sans appliquer d'effet.

\* Paramètre par défaut

## 4 Appuyez sur [MENU].

- *5* Appuyez sur **Démarrer diaporama**.
- *6* Visionnez le diaporama.
	- Appuyez sur  $[OK]$  pour mettre en pause le diaporama.
	- Rappuyez sur  $[OK]$  pour reprendre la lecture du diaporama.
- Appuyez sur  $\lceil \frac{m}{m} \rceil$  pour interrompre le diaporama et repasser en mode Lecture.  $\mathbb{Z}$ 
	- Faites tourner [**Zoom**] de gauche à droite pour régler le niveau de volume.

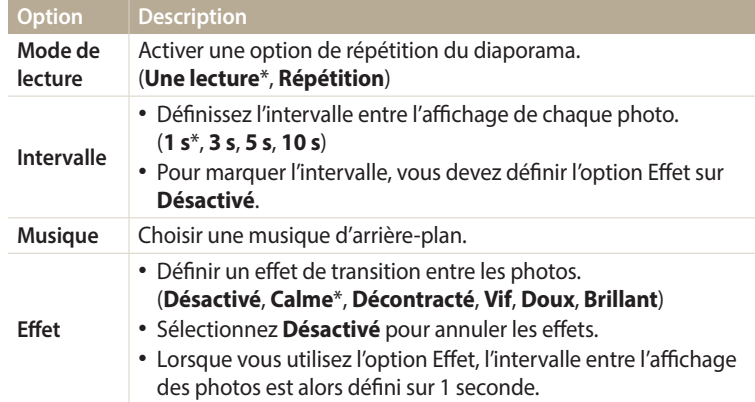

### **Lecture d'une vidéo**

Le mode Lecture vous permet de visionner une vidéo.

- *1* En mode Lecture, sélectionnez une vidéo et appuyez sur [OK].
- *2* Visionnez la vidéo.

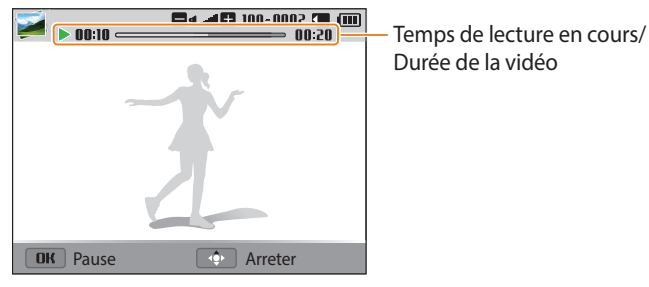

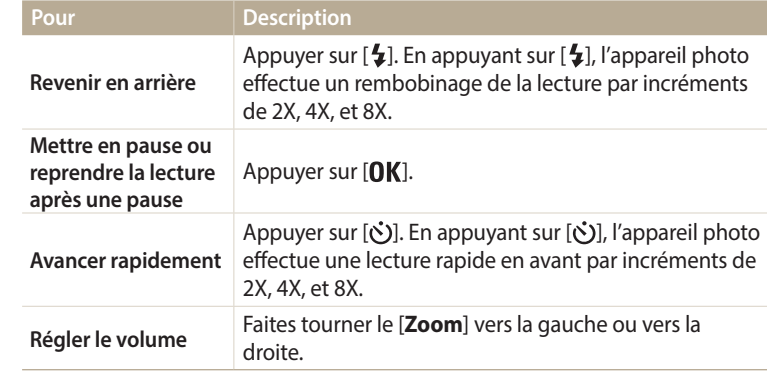

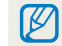

Lors de la lecture d'une vidéo, les fonctionnalités comme le rembobinage, l'avance rapide ou la pause peuvent être utilisées au bout de 2 secondes.

# **Retouche de photo**

Cette section décrit comment retoucher des photos.

- M
- Les photos retouchées s'enregistrent sous forme de nouveaux fichiers.
- Lorsque vous retouchez des photos, l'appareil photo les convertit automatiquement en résolution inférieure. Les photos que vous faites pivoter ne sont pas automatiquement converties dans une résolution inférieure.
- Les photos prises dans certains modes ne peuvent pas être modifiées.

# **Redimensionnement des photos**

Modifiez la taille d'une photo pour l'enregistrer sous forme de nouveau fichier.

- En mode Lecture, sélectionnez une photo et appuyez sur [MENU].
- *2* Appuyez sur **Redimensionner**.
- *3* Sélectionnez une option.

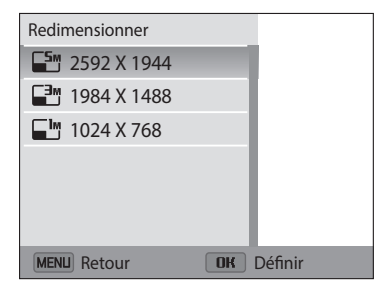

4 Appuyez sur [OK] pour enregistrer.

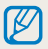

Les options disponibles varient en fonction des dimensions originales de la photo sélectionnée.

# **Rotation d'une photo**

- *1* Dans l'écran d'accueil, faites défiler les options jusqu'à **<Magique>**.
- 2 Sélectionnez
- *3* Faites tourner le [**Zoom**] vers la gauche, puis sélectionnez une photo.
- 4 Appuyez sur **Rotation**  $\rightarrow$  une option.
- *5* Appuyez sur [ **2**] pour enregistrer.

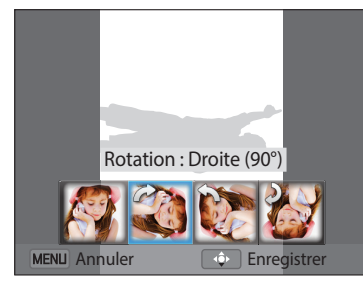

- L'appareil photo remplace la photo originale. ۱K
	- En mode Lecture, appuyez sur [MENU], puis sur Rotation pour faire pivoter une photo.

### **Effets de filtre intelligent**

Appliquez des effets à vos photos.

- *1* Dans l'écran d'accueil, faites défiler les options jusqu'à **<Magique>**.
- 2 Sélectionnez .
- *3* Faites tourner le [**Zoom**] vers la gauche, puis sélectionnez une photo.
- *4* Appuyez sur **Filtre intelligent** → une option.

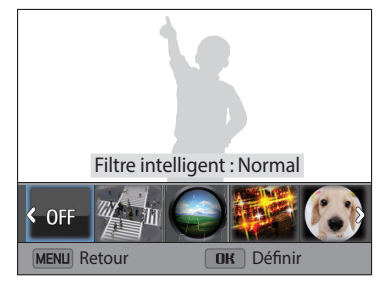

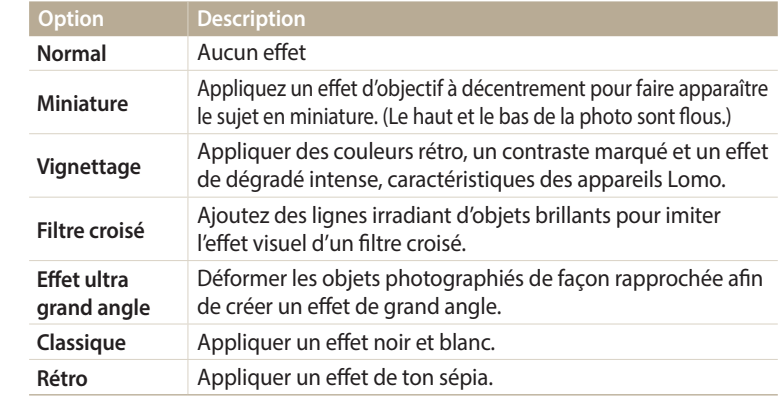

5 Appuyez sur [ **1** pour enregistrer.

### **Réglages de la luminosité, du contraste, de la saturation ou des sujets en contre-jour**

Cette section présente le réglage de la luminosité, du contraste ou de la saturation. Si le centre d'une photo s'avère sombre, vous pouvez l'éclaircir. La photo retouchée s'enregistre sous forme de nouveau fichier, mais peut se voir convertie à une résolution inférieure.

- *1* Dans l'écran d'accueil, faites défiler les options jusqu'à **<Magique>**.
- *2* Sélectionnez .
- *3* Faites tourner le [**Zoom**] vers la gauche, puis sélectionnez une photo.
- *4* Sélectionnez une option de réglage.

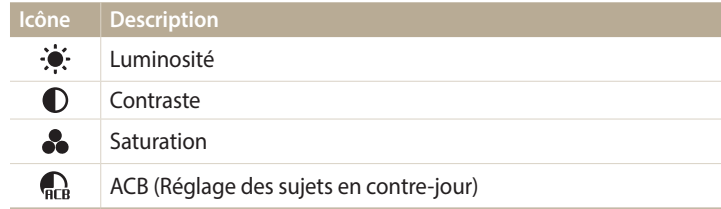

- Si vous avez sélectionné  $\mathbb{R}$ , passez à l'étape 7.
- *5* Appuyez sur  $\left[\frac{1}{2}\right]$  pour régler l'option.
- $6$  Appuyez sur  $[OK]$ .
- *7* Appuyez sur [1] pour enregistrer.

### **Réglage des portraits**

Cette section présente la correction de l'effet yeux rouges et de la retouche de visages. La photo retouchée s'enregistre sous forme de nouveau fichier, mais peut se voir convertie à une résolution inférieure.

#### **Retouche des visages**

- *1* Dans l'écran d'accueil, faites défiler les options jusqu'à **<Magique>**.
- 2 Sélectionnez
- *3* Faites tourner le [**Zoom**] vers la gauche, puis sélectionnez une photo.
- *4* Appuyez sur **Retouche des visages**.
- *5* Appuyez sur  $[\frac{1}{2}(\hat{\sigma})]$  pour régler l'option.
	- Augmentez la valeur pour obtenir un ton de peau plus clair et plus lisse.
- **6** Appuyez sur [ **1** pour enregistrer.

#### **Élimination de l'effet yeux rouges**

- *1* Dans l'écran d'accueil, faites défiler les options jusqu'à **<Magique>**.
- 2 Sélectionnez .
- *3* Faites tourner le [**Zoom**] vers la gauche, puis sélectionnez une photo.
- *4* Appuyez sur **Correction des yeux rouges**.
- *5* Appuyez sur [ **1** pour enregistrer.

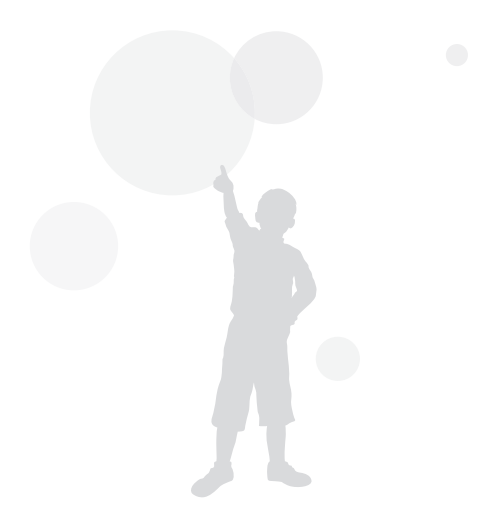

# **Montage vidéo**

Lorsque vous visionnez une vidéo, vous pouvez recadrer la vidéo ou enregistrer une image fixe tirée de la vidéo.

# **Recadrage d'une vidéo**

- En mode Lecture, sélectionnez une vidéo et appuyez sur [**MENU**].
- *2* Appuyez sur **Recadrer la vidéo**.
- 3 Appuyez sur [OK] pour lire la vidéo.
- *4* Appuyez sur  $[OK] \rightarrow [Q]$  à l'endroit où vous souhaitez que le recadrage commence.
- 5 Appuyez sur [OK] pour reprendre la lecture de la vidéo.
- *6* Appuyez sur  $[OK] \rightarrow [\mathcal{X}]$  à l'endroit où vous souhaitez que le recadrage se termine.
- *Appuyez sur* [ ] pour recadrer.

ſØ

- *8* Lorsque la fenêtre en incrustation s'affiche, sélectionnez **Oui**.
	- La vidéo d'origine doit durer au moins 10 secondes.
		- Il vous est possible de recadrer la vidéo à n'importe quel point depuis 2 secondes à partir du début jusqu'à 2 secondes avant la fin de la vidéo.
		- La vidéo modifiée s'enregistre sous forme de nouveau fichier.

# **Extraction d'une image d'une vidéo**

- 1 Lors du visionnage d'une vidéo, appuyez sur  $[OK]$  au point où vous souhaitez enregistrer l'image.
- 2 Appuyez sur [

[W

- La résolution de l'image capturée reprend celle de la vidéo originale.
- L'image s'enregistre sous forme de nouveau fichier.

# **Affichage des fichiers sur un téléviseur**

Pour afficher des photos ou des vidéos sur un téléviseur, branchez l'appareil photo en utilisant le câble audio / vidéo fourni.

- *1* Dans l'écran d'accueil, faites défiler les options jusqu'à **<Basique>**.
- 2 Sélectionnez <sup>.</sup>.
- *3* Appuyez sur **Connectivité** → **Vidéo**.
- *4* Sélectionnez le signal vidéo en sortie correspondant à votre pays ou votre région. (p. 108)
- *5* Eteignez l'appareil photo et le téléviseur.
- *6* Branchez l'appareil photo sur le téléviseur à l'aide du câble audio / vidéo.

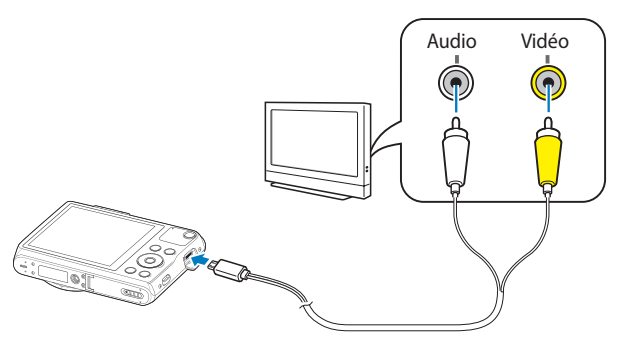

- *7* Allumez le téléviseur et sélectionnez le mode d'entrée vidéo A/V à l'aide de la télécommande.
- *8* Allumez l'appareil photo.
	- L'appareil photo passe automatiquement en mode Lecture lorsque vous le raccordez à un téléviseur.
- *9* Utilisez les boutons de l'appareil photo pour visualiser des photos ou lire des vidéos.
- Sur certains téléviseurs, du bruit numérique (parasites) peut apparaître sur  $\not\!\!D$ l'image ou une partie de celle-ci peut ne pas s'afficher.
	- En fonction des réglages du téléviseur, il est possible que l'image apparaisse décentrée sur l'écran.

# **Transfert de fichiers sur l'ordinateur**

Raccordez l'appareil photo à l'ordinateur pour transférer les fichiers de la carte mémoire vers l'ordinateur.

### **Transfert de fichiers sur un ordinateur Windows**

Vous pouvez connecter l'appareil photo à votre ordinateur en tant que disque amovible.

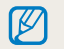

L'ordinateur doit fonctionner sous Windows XP, Windows Vista, Windows 7 ou Windows 8 afin que vous puissiez connecter l'appareil photo en tant que disque amovible.

- *1* Dans l'écran d'accueil, faites défiler les options jusqu'à **<Basique>**.
- 2 Sélectionnez **.**
- *3* Sélectionnez **Connectivité** → **i-Launcher** → **Désactivée**.
- *4* Eteignez l'appareil photo.
- *5* Branchez l'appareil photo sur l'ordinateur à l'aide du câble USB.

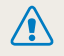

Vous devez brancher l'extrémité la plus fine du câble USB sur l'appareil photo. Vous risquez d'endommager vos fichiers si vous branchez le câble à l'envers. Le fabricant décline toute responsabilité en cas de perte de données.

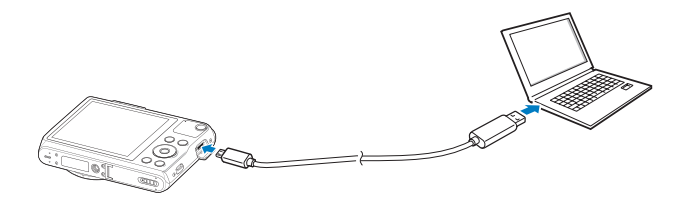

- *6* Allumez l'appareil photo.
	- L'ordinateur détecte automatiquement l'appareil photo.
- *7* Sur l'ordinateur, sélectionnez **Poste de travail** → **Disque amovible**  $\rightarrow$  **DCIM**  $\rightarrow$  **100PHOTO**.
- *8* Faites glisser les fichiers ou enregistrez-les sur l'ordinateur.

#### **Déconnexion de l'appareil photo (Windows XP)**

La méthode pour débrancher l'appareil photo est identique pour Windows Vista, Windows 7 et Windows 8.

- *1* Si le voyant lumineux de l'appareil photo clignote, attendez qu'il s'éteigne.
- 2 Cliquez sur **d**ans la barre d'outils en bas à droite de l'écran de l'ordinateur.

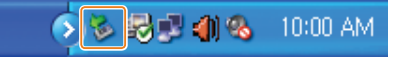

- *3* Cliquez sur le message qui apparaît.
- *4* Cliquez sur la boîte de dialogue indiquant que l'appareil photo peut être retiré en toute sécurité.
- *5* Débranchez le câble USB.

# **Transfert de fichiers sur l'ordinateur Mac**

Lorsqu'il est connecté à un ordinateur Mac, l'appareil photo est automatiquement reconnu. Vous pouvez directement transférer des fichiers de l'appareil photo vers l'ordinateur sans installer de logiciel.

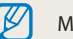

Mac OS 10.5 ou version ultérieure est pris en charge.

- *1* Éteignez l'appareil photo.
- *2* Branchez l'appareil photo sur l'ordinateur Mac par le biais du câble USB.
	-

Vous devez brancher l'extrémité la plus fine du câble USB sur l'appareil photo. Vous risquez d'endommager vos fichiers si vous branchez le câble à l'envers. Le fabricant décline toute responsabilité en cas de perte de données.

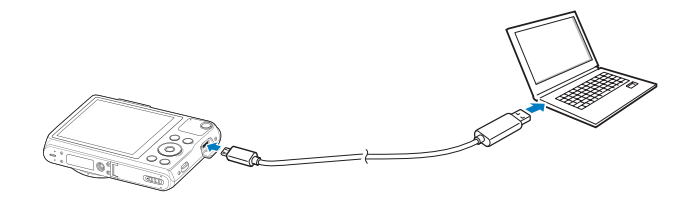

- *3* Allumez l'appareil photo.
	- L'ordinateur détecte automatiquement l'appareil photo et affiche l'icône d'un disque amovible.
- *4* Sur votre ordinateur, ouvrez le disque amovible.
- *5* Faites glisser les fichiers ou enregistrez-les sur l'ordinateur.

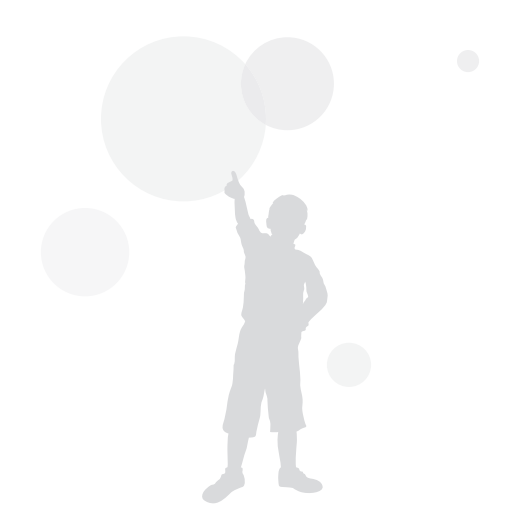

# **Configuration système**

Configuration recommandée pour visionner des vidéos sur un PC ou démarrer l'application i-Launcher.

#### **Spécifications du système d'exploitation Windows**

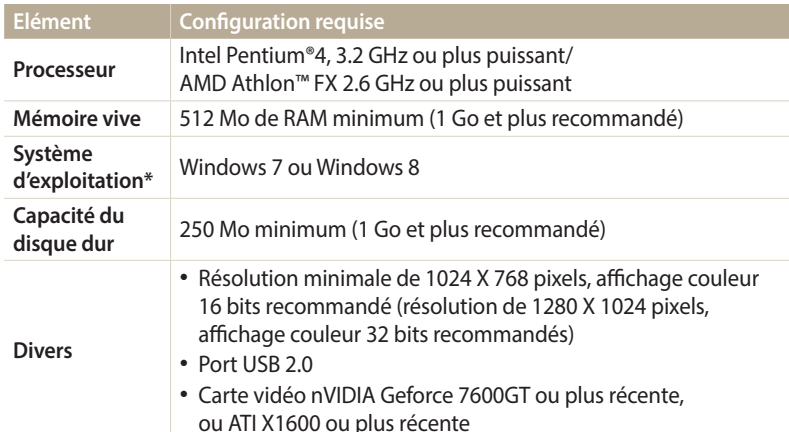

\* Une version 32 bits de i-Launcher s'installera, y compris sur les éditions 64 bits de Windows 7 et Windows 8.

#### **Spécifications du système d'exploitation Mac**

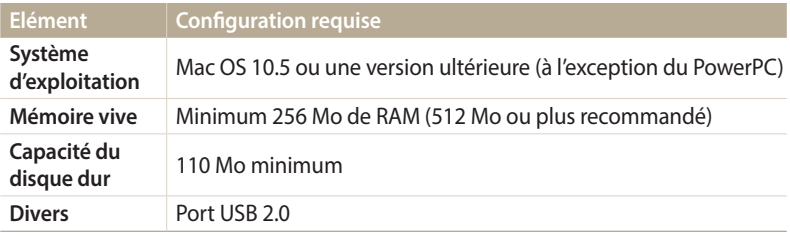

• Ces informations ne sont qu'à but informatif. Il est possible que les 7!\ performances ne soient pas optimales, même si les caractéristiques de votre ordinateur sont égales ou supérieures à celles de la configuration recommandée.

• Le fabricant décline toute responsabilité en cas de dommages résultant de l'utilisation d'ordinateurs non conformes, notamment les ordinateurs assemblés.

# **Réseau sans fil**

Apprenez à vous connecter à des réseaux locaux sans fil et à utiliser les fonctions.

#### **[Connexion à un réseau local sans fil et](#page-89-0)  [configuration des paramètres réseau](#page-89-0) ………… 89** [Connexion automatique à un réseau local sans fil](#page-89-0) **… 89** [Utilisation du navigateur de connexion](#page-90-0) **……… 90** [Conseils relatifs à la connexion réseau](#page-91-0) **………… 91** Saisie du texte **[………………………………… 92](#page-92-0) [Utilisation de la fonction NFC](#page-93-0)  (Partage par contact) […………………………… 93](#page-93-0)** [Utilisation des fonctions NFC en mode Prise de](#page-93-0)  vue **[……………………………………………… 93](#page-93-0)** [Utilisation des fonctions NFC en mode Lecture](#page-93-0)  (Partage instantané) **[…………………………… 93](#page-93-0)** [Utilisation des fonctions NFC en mode Wi-Fi](#page-93-0) **… 93 [Enregistrement automatique de fichiers sur un](#page-94-0)  smartphone [……………………………………… 94](#page-94-0) [Envoi de photos ou de vidéos à un smartphone](#page-95-0) … 95 [Utilisation d'un smartphone comme télécommande](#page-96-0)  [pour le déclenchement de l'obturateur](#page-96-0) ………… 96**

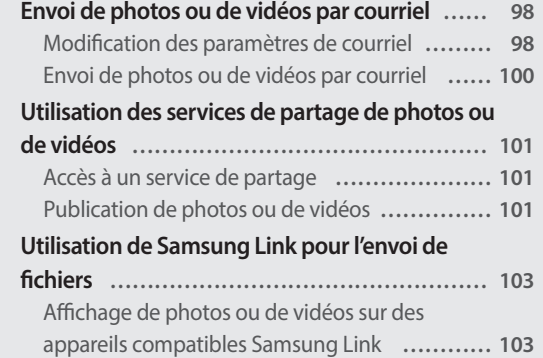

# <span id="page-89-0"></span>**Connexion à un réseau local sans fil et configuration des paramètres réseau**

Cette section décrit comment se connecter via un point d'accès (PA) lorsqu'un réseau local sans fil se trouve dans le champ de détection. Vous pouvez également configurer les paramètres réseau.

### **Connexion automatique à un réseau local sans fil**

- *1* Dans l'écran d'accueil, faites défiler les options jusqu'à **<Wi-Fi>**.
- Sélectionnez **o**, ou O.
- *3* Suivez les instructions qui s'affichent jusqu'à l'écran Paramètres Wi-Fi.
	- L'appareil photo recherche automatiquement les points d'accès disponibles.
	- Dans certains modes, appuyez sur [MENU], puis sélectionnez Paramètres **Wi-Fi**.
- *4* Sélectionnez un point d'accès.

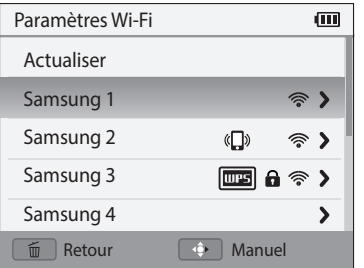

- Sélectionnez **Actualiser** actualiser la liste des PA connectables.
- Appuyez sur **Ajouter mode sans fil** pour ajouter un point d'accès manuellement. Le nom du point d'accès (PA) doit être en anglais pour ajouter le PA manuellement.

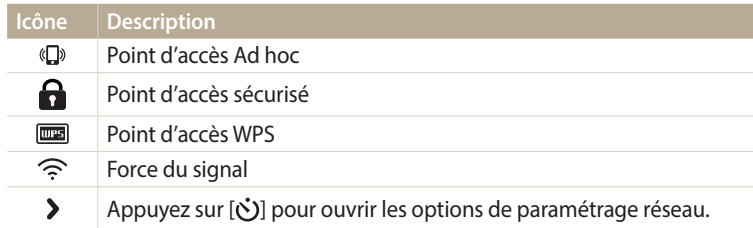

- Lorsque vous choisissez un point d'accès sécurisé, une fenêtre contextuelle apparaît. Saisissez les mots de passe requis pour vous connecter au réseau local sans fil. Pour en savoir plus sur la saisie de texte, consultez « Saisie du texte ». (p. 92)
- Lorsqu'une page de connexion apparaît, reportez-vous à la section « Utilisation du navigateur de connexion ». (p. 90)
- Si vous choisissez un point d'accès non sécurisé, l'appareil photo se connecte automatiquement au réseau local sans fil.
- Si vous sélectionnez le point d'accès pris en charge par un profil WPS, sélectionnez > → **Connexion PIN WPS**, puis tapez le code PIN sur l'appareil du point d'accès. Vous avez également la possibilité de vous connecter à un point d'accès pris en charge, à profil WPS, en sélectionnant **> → Connexion via la touche WPS** sur l'appareil photo et en appuyant sur le bouton **WPS** sur le dispositif du point d'accès.
- Si un message mentionne la réglementation sur la collecte de données, veuillez le lire et l'accepter.

#### <span id="page-90-0"></span>**Configuration des options de réseau**

- *1* Dans l'écran Paramètres Wi-Fi, accédez à un point d'accès, puis appuyez sur  $\lbrack \mathbf{\dot{C}} \mathbf{\dot{C}} \rbrack$ .
- *2* Pour chaque option, précisez les informations requises.

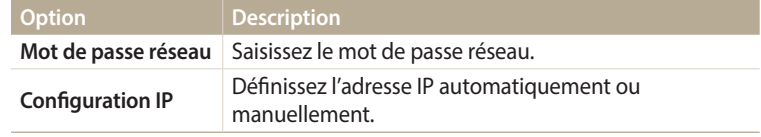

#### **Configuration manuelle de l'adresse IP**

- *1* Dans l'écran Paramètres Wi-Fi, accédez à un point d'accès, puis appuyez sur  $[\vec{S}]$ .
- *2* Appuyez sur **Configuration IP** → **Manuel**.
- *3* Pour chaque option, précisez les informations requises.

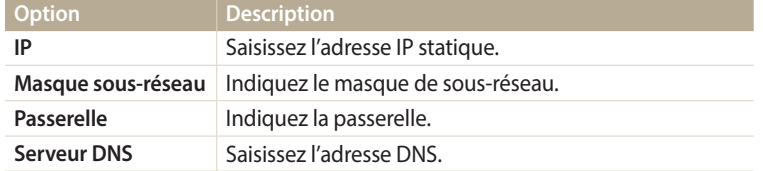

### **Utilisation du navigateur de connexion**

Vous pouvez saisir vos informations de session via le navigateur lors de la connexion à certains points d'accès, sites de partage ou serveurs cloud.

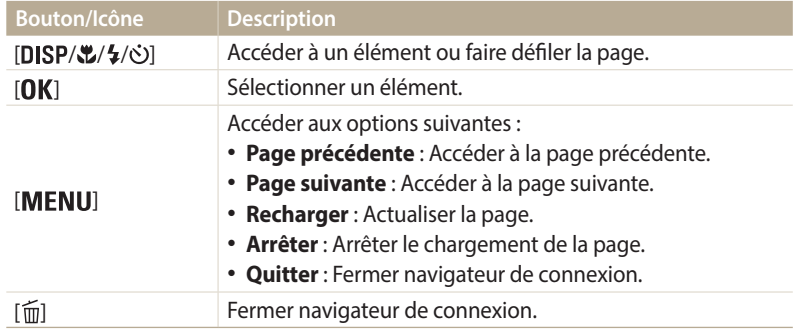

- Selon la page activée, il est possible que vous ne puissiez pas sélectionner  $\mathbb{Z}$ certaines options. Il ne s'agit pas d'un dysfonctionnement.
	- Le navigateur de connexion peut ne pas se fermer automatiquement après la connexion sur certaines pages. Dans ce cas, fermez le navigateur en appuyant sur  $[\widehat{\mathfrak{m}}]$ , puis poursuivez vos manipulations.
	- La page de connexion peut s'avérer plus longue à charger en fonction de sa taille ou du débit du réseau. Dans ce cas, patientez jusqu'à ce que la fenêtre de connexion s'affiche.

### <span id="page-91-0"></span>**Conseils relatifs à la connexion réseau**

- Certaines fonctions Wi-Fi ne sont pas disponibles si vous n'insérez pas de carte mémoire.
- La qualité de la connexion réseau se détermine d'après les points d'accès.
- Plus la distance entre votre appareil photo et le point d'accès est grande, plus ce premier mettra de temps à se connecter au réseau.
- Si un dispositif à proximité utilise une fréquence radio identique à celle de votre appareil photo, il se peut que votre connexion s'interrompe.
- Si le nom de votre point d'accès n'est pas en anglais, il se peut que l'appareil photo ne puisse pas localiser le périphérique ou que son nom apparaisse de façon incorrecte.
- Pour connaître les paramètres réseau et le mot de passe requis, contactez votre administrateur réseau ou votre fournisseur d'accès réseau.
- Si le fournisseur de service d'un réseau local sans fil requiert l'identification de l'utilisateur, il se peut que vous ne soyez pas en mesure de vous connecter audit réseau. Pour vous connecter au réseau local sans fil, contactez votre fournisseur de service réseau.
- En fonction du type de cryptage, le nombre de chiffres qui composent le mot de passe peut varier.
- En fonction des conditions environnantes, il peut s'avérer impossible d'établir une connexion à un réseau local sans fil.
- Il est possible que l'appareil photo affiche une imprimante compatible avec les réseaux locaux sans fil figurant dans les listes des points d'accès. Vous ne pouvez cependant pas vous connecter au réseau par le biais d'une imprimante.
- Il est impossible de connecter votre appareil photo simultanément à un réseau et à un téléviseur.
- La connexion à un réseau peut supposer des frais supplémentaires. Les coûts varient en fonction des conditions de votre contrat.
- Si vous ne pouvez pas vous connecter à un réseau Wi-Fi, essayez un autre point d'accès parmi la liste de ceux proposés.
- Il se peut qu'une page de connexion apparaisse lorsque vous sélectionnez des réseaux Wi-Fi gratuits assurés par certains fournisseurs de service réseau. Saisissez votre identifiant et votre mot de passe pour vous connecter au réseau local sans fil. Pour en savoir plus sur l'inscription ou sur un service particulier, contactez les fournisseurs de service réseau en question.
- Soyez prudent lors de la saisie d'informations personnelles pour vous connecter à un point d'accès. Ne saisissez aucune information de paiement sur votre appareil photo. Le fabricant ne peut être tenu responsable de tout problème survenant suite à la saisie de telles informations.
- Les connexions réseau disponibles peuvent varier selon le pays.
- La fonction de réseau local sans fil de votre appareil photo doit être conforme à la législation en matière de transmission par hyperfréquences dans votre pays ou région. Pour assurer une compatibilité totale, n'utilisez la fonction de réseau local sans fil que dans le pays dans lequel vous avez acheté l'appareil photo.
- Les opérations à suivre pour régler les paramètres réseau peuvent différer en fonction des conditions du réseau.
- Ne tentez pas d'accéder à un réseau dont l'accès ne vous est pas autorisé.
- Avant de vous connecter à des réseaux, assurez-vous que la batterie est entièrement rechargée.
- Certains modes de capture empêchent la publication ou l'envoi de fichiers.
- Les fichiers transférés vers un autre appareil peuvent ne pas être pris en charge par cet appareil. Si tel est le cas, utilisez un ordinateur pour les lire.

#### <span id="page-92-0"></span>**Saisie du texte**

Cette section décrit comment saisir du texte. Les icônes dans le tableau ci-dessous vous permettent de déplacer le curseur, de modifier la casse, etc. Appuyez sur  $[DISP(\mathcal{L}/\mathcal{L})]$  pour vous déplacer jusqu'à la touche souhaitée, puis appuyez sur  $[OK]$  pour saisir la touche.

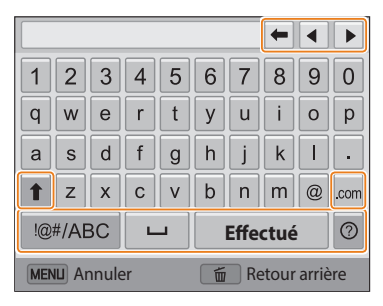

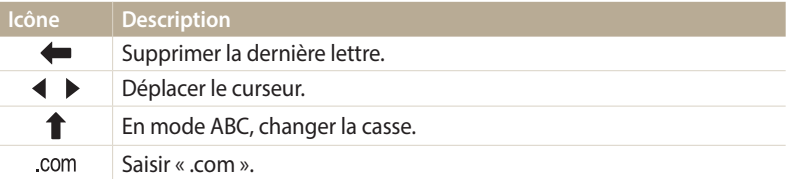

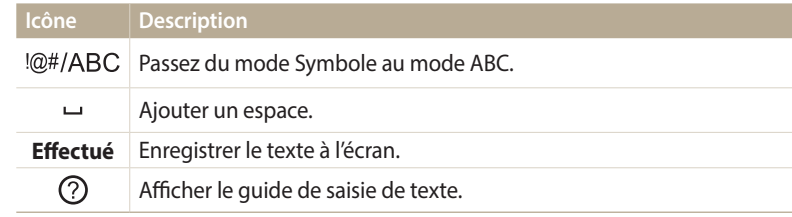

• Dans certains modes, vous pouvez uniquement utiliser l'alphabet anglais,  $\mathbb{Z}$ quelle que soit la langue d'affichage choisie.

- Pour passer directement à **Effectué**, appuyez sur [ $\blacksquare$ ].
- Vous pouvez saisir jusqu'à 64 caractères.
- L'écran peut différer selon la langue sélectionnée.

# <span id="page-93-0"></span>**Utilisation de la fonction NFC (Partage par contact)**

Placez l'antenne NFC du smartphone à proximité du symbole NFC de l'appareil photo pour lancer la fonctionnalité d'enregistrement automatique des photos sur le smartphone ou pour utiliser le smartphone comme déclencheur à distance. Vous pouvez aussi transférer des fichiers vers un dispositif compatible NFC en mode Lecture.

- La fonction est prise en charge par les smartphones compatibles NFC- avec le système d'exploitation Android. Il est conseillé d'utiliser la dernière version disponible. Cette fonction M n'est pas disponible pour les dispositifs iOS.
	- Vous devez installer l'application Samsung SMART CAMERA App sur le téléphone ou l'appareil afin de pouvoir utiliser cette fonction. Vous pouvez télécharger l'application depuis Samsung Apps ou Google Play Store. L'application Samsung SMART CAMERA App est compatible avec les modèles d'appareil photo Samsung fabriqués à partir de 2013.
	- Pour lire le symbole NFC, placez l'appareil compatible NFCà proximité du symbole NFC de l'appareil photo pendant plus de 2 secondes.
	- Il ne faut pas modifier l'information de l'étiquette de quelque manière que ce soit.

### **Utilisation des fonctions NFC en mode Prise de vue**

Lancez le programme AutoShare ou Remote Viewfinder en lisant une balise sur un appareil compatible NFC. (p. 94, 96)

Activez la fonction Wi-Fi de façon prédéfinie en lisant une balise sur un appareil compatible NFC. (p. 110)

#### **Utilisation des fonctions NFC en mode Lecture (Partage instantané)**

En mode Lecture, l'appareil photo transfère automatiquement le fichier en cours vers le smartphone lorsque vous lisez le symbole d'un appareil compatible NFC.

• Pour transférer plusieurs fichiers, lisez une étiquette avec un appareil compatible NFC sous forme de vignette, puis sélectionnez les fichiers.

### **Utilisation des fonctions NFC en mode Wi-Fi**

Sélectionnez MobileLink ou Remote Viewfinder dans la fenêtre qui s'affiche après avoir lu la balise NFC d'un dispositif compatible. (p. 95, 96)

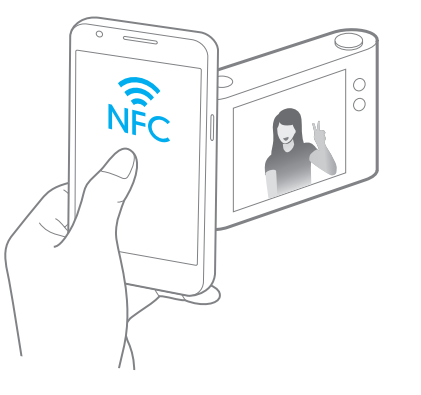

# <span id="page-94-0"></span>**Enregistrement automatique de fichiers sur un smartphone**

L'appareil photo se connecte à un smartphone prenant en charge la fonction AutoShare via un réseau local sans fil. Lorsque vous prenez une photo avec l'appareil photo, celle-ci est automatiquement enregistrée sur le smartphone.

- $\varnothing$
- La fonction AutoShare est prise en charge par les smartphones et tablettes avec le système d'exploitation Android ou iOS. Il est possible que certains modèles ne prennent pas en charge des fonctions particulières. Avant d'utiliser cette fonction, mettez le micrologiciel de l'appareil à jour. Si la version du micrologiciel n'est pas la plus récente, il se peut que cette fonction ne s'exécute pas correctement.
- Vous devez installer l'application Samsung SMART CAMERA App sur le téléphone ou l'appareil afin de pouvoir utiliser cette fonction. Vous pouvez télécharger l'application depuis Samsung Apps, Google Play Store ou Apple App Store. L'application Samsung SMART CAMERA App est compatible avec les modèles d'appareil photo Samsung fabriqués à partir de 2013.
- Si vous paramétrez cette fonction, le réglage est conservé même lorsque vous modifiez le mode Prise de vue.
- Il est possible que cette fonction ne soit pas prise en charge dans certains modes.
- *Sur l'appareil photo, en mode Prise de vue, appuyez sur [MENU].*
- *2* Sur l'appareil photo, appuyez sur **AutoShare** → **Activé**.
	- Si le message contextuel qui vous invite à télécharger l'application apparaît, appuyez sur **Suivant**.
- *3* Sur le smartphone, démarrez l'application Samsung SMART CAMERA App.
	- Pour les appareils iOS, démarrez la fonction Wi-Fi avant de démarrer l'application.
	- Pour lancer automatiquement l'application sur un smartphone compatible NFC, activez la fonction et placez le smartphone à proximité de la balise NFC désignée (p. 15) sur l'appareil photo.
- *4* Sélectionnez l'appareil photo dans la liste et raccordez le smartphone à l'appareil photo.
	- Le smartphone ne peut se connecter qu'à un seul appareil photo à la fois.
- *5* Sur l'appareil photo, autorisez le smartphone à se connecter à votre appareil photo.
	- Si le smartphone a déjà été connecté à votre appareil photo, la procédure est automatique.
	- Une icône indiquant l'état de la connexion ( $\binom{2}{k}$ ) apparaît sur l'écran de l'appareil photo.
- *6* Prenez une photo à l'aide de l'appareil photo.
	- La photo est sauvegardée sur l'appareil photo, puis transférée sur le smartphone.
	- Si la fonction GPS est activée sur le smartphone, les informations GPS sont alors enregistrées avec la photo prise.

# <span id="page-95-0"></span>**Envoi de photos ou de vidéos à un smartphone**

L'appareil photo se connecte à un smartphone prenant en charge la fonction MobileLink via un réseau local sans fil. Vous pouvez facilement envoyer des photos ou des vidéos à votre smartphone.

- La fonction MobileLink est prise en charge par les smartphones et tablettes avec le système d'exploitation Android ou iOS. Il est possible que certains modèles ne prennent pas en ſØ charge des fonctions particulières. Avant d'utiliser cette fonction, mettez le micrologiciel de l'appareil à jour. Si la version du micrologiciel n'est pas la plus récente, il se peut que cette fonction ne s'exécute pas correctement.
	- Vous devez installer l'application Samsung SMART CAMERA App sur le téléphone ou l'appareil afin de pouvoir utiliser cette fonction. Vous pouvez télécharger l'application depuis Samsung Apps, Google Play Store ou Apple App Store. L'application Samsung SMART CAMERA App est compatible avec les modèles d'appareil photo Samsung fabriqués à partir de 2013.
	- Si aucun fichier ne se trouve dans la mémoire de l'appareil, vous ne pouvez pas utiliser cette fonction.
	- Si vous sélectionnez des fichiers dans le smartphone, vous pouvez afficher jusqu'à 1 000 fichiers récents et envoyer jusqu'à 1 000 fichiers à la fois. Si vous sélectionnez des fichiers dans l'appareil photo, vous pouvez afficher des fichiers sélectionnés dans l'appareil photo et le nombre de fichiers maximum pouvant être envoyés dépend de l'espace de stockage du smartphone.
	- Au cours de l'utilisation de cette fonction sur un appareil iOS, il se peut que ce dernier perde sa connexion Wi-Fi.
- *1* Dans l'écran d'accueil de l'appareil photo, faites défiler les options jusqu'à **<Wi-Fi>**.
- 2 Sur l'appareil photo, sélectionnez et
	- Si le message contextuel qui vous invite à télécharger l'application apparaît, appuyez sur **Suivant**.
- *3* Sur l'appareil photo, sélectionnez une option d'envoi.
	- Si vous choisissez l'option **Sélectionner des fichiers du smartphone**, vous pouvez utiliser votre smartphone pour visualiser et partager les fichiers stockés sur l'appareil photo.
	- Si vous sélectionnez **Sélectionner des fichiers de l'appareil photo**, vous pouvez sélectionner des fichiers à envoyer depuis l'appareil photo.
- *4* Sur le smartphone, démarrez l'application Samsung SMART CAMERA App.
	- Pour les appareils iOS, démarrez la fonction Wi-Fi avant de démarrer l'application.
	- Pour lancer automatiquement l'application sur un smartphone compatible NFC, activez la fonction et placez le smartphone à proximité de la balise NFC désignée (p. 15) sur l'appareil photo.
- *5* Sélectionnez l'appareil photo dans la liste et raccordez le smartphone à l'appareil photo.
	- Le smartphone ne peut se connecter qu'à un seul appareil photo à la fois.
- *6* Sur l'appareil photo, autorisez le smartphone à se connecter à votre appareil photo.
	- Si le smartphone a déjà été connecté à votre appareil photo, la procédure est automatique.
	- Il est possible que l'application du smartphone se ferme si l'appareil photo reste inactif pendant 30 secondes.
- *7* Sur le smartphone ou l'appareil photo, sélectionnez les fichiers à transférer depuis l'appareil photo.
- *8* Sur le smartphone, appuyez sur le bouton copier ou, sur l'appareil photo, sélectionnez **Send**.
	- L'appareil photo transmet alors les fichiers.
- L'écran de l'appareil photo s'éteint si vous n'effectuez aucune opération sur  $\not\!\!D$ l'appareil photo dans les 30 secondes.

# <span id="page-96-0"></span>**Utilisation d'un smartphone comme télécommande pour le déclenchement de l'obturateur**

L'appareil photo se connecte à un smartphone via le réseau local sans fil. Utilisez le smartphone comme télécommande du déclencheur par le biais de la fonction Remote Viewfinder. La photo ainsi prise s'affiche directement sur le smartphone.

- La fonction Remote Viewfinder est prise en charge par les smartphones et tablettes avec le système d'exploitation Android ou iOS. Il est possible que certains modèles ne prennent pas  $\boldsymbol{\not\!\! E}$ en charge des fonctions particulières. Avant d'utiliser cette fonction, mettez le micrologiciel de l'appareil à jour. Si la version du micrologiciel n'est pas la plus récente, il se peut que cette fonction ne s'exécute pas correctement.
	- Vous devez installer l'application Samsung SMART CAMERA App sur le téléphone ou l'appareil afin de pouvoir utiliser cette fonction. Vous pouvez télécharger l'application depuis Samsung Apps, Google Play Store ou Apple App Store. L'application Samsung SMART CAMERA App est compatible avec les modèles d'appareil photo Samsung fabriqués à partir de 2013.
- *1* Dans l'écran d'accueil de l'appareil photo, faites défiler les options jusqu'à **<Wi-Fi>**.
- 2 Sur l'appareil photo, sélectionnez **a**.
	- Si le message contextuel qui vous invite à télécharger l'application apparaît, appuyez sur **Suivant**.
- *3* Sur le smartphone, démarrez l'application Samsung SMART CAMERA App.
	- Pour les appareils iOS, démarrez la fonction Wi-Fi avant de démarrer l'application.
	- Pour lancer automatiquement l'application sur un smartphone compatible NFC, activez la fonction et placez le smartphone à proximité de la balise NFC désignée (p. 15) sur l'appareil photo.
- *4* Sélectionnez l'appareil photo dans la liste et raccordez le smartphone à l'appareil photo.
	- Le smartphone ne peut se connecter qu'à un seul appareil photo à la fois.
- *5* Sur votre appareil photo, autorisez le smartphone à se raccorder à votre appareil photo.
	- Si le smartphone a déjà été raccordé à votre appareil photo, il se connecte automatiquement.
- *6* Sur le smartphone, définissez les options de prise de vue suivantes.
	- Lors de l'utilisation de cette fonction, certaines touches ne sont plus disponibles sur votre appareil photo.
	- Vous pouvez utiliser l'appareil photo depuis l'écran tactile de votre smartphone.
	- Le mode Remote Viewfinder n'est compatible qu'avec les formats photo 10M et 3M.
- 7 Sur l'écran d'accueil du smartphone, maintenez le doigt sur **o** pour effectuer la mise au point.
	- Le mode **Mise au point multiple** s'active automatiquement.
- 8 Relâchez le o pour prendre la photo.
	- Si la fonction GPS est activée sur le smartphone, les informations GPS sont alors enregistrées avec la photo prise.
	- Lorsque vous utilisez cette fonctionnalité, la distance idéale entre l'appareil photo et le smartphone peut varier, selon l'environnement.
		- Il est recommandé de conserver une distance de 7 m entre l'appareil photo et le smartphone lorsque vous utilisez la fonctionnalité.
		- La prise de photo prend un certain temps après avoir relâché la touche sur le smartphone.
		- La fonction Remote Viewfinder se désactive si :
		- l'appareil photo ou le smartphone est éteint ;
		- l'un des appareils connectés perd sa connexion au réseau local sans fil ;
		- le signal de la connexion Wi-Fi est mauvais ou instable ;
		- vous n'effectuez aucune opération pendant environ 3 minutes lorsque l'appareil est branché.
		- L'écran de l'appareil photo s'éteint si vous n'effectuez aucune opération sur l'appareil photo dans les 30 secondes.

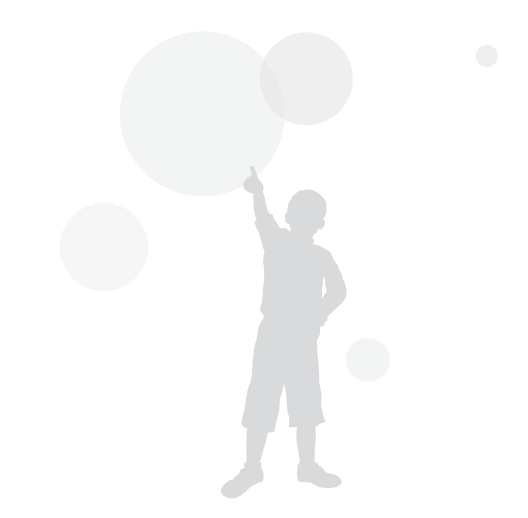

# <span id="page-98-0"></span>**Envoi de photos ou de vidéos par courriel**

Vous pouvez modifier les paramètres du menu Courriel et envoyer par courriel des photos ou des vidéos stockées sur l'appareil photo.

### **Modification des paramètres de courriel**

Depuis le menu Courriel, il vous est possible de modifier les paramètres pour le stockage de vos coordonnées. Vous avez également la possibilité de définir ou de changer le mot de passe de courriel. Pour en savoir plus sur la saisie de texte, consultez « Saisie du texte ». (p. 92)

#### **Enregistrement de vos coordonnées**

- *1* Dans l'écran d'accueil, faites défiler les options jusqu'à **<Wi-Fi>**.
- Sélectionnez<sup><sup>0</sup>.</sup>
- 3 Appuyez sur [MENU].
- *4* Appuyez sur **Paramètres expéditeur**.

*5* Sélectionnez le champ **Nom**, indiquez votre nom, puis sélectionnez **Effectué**.

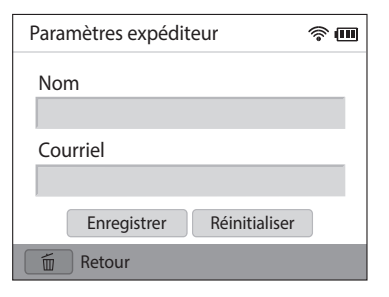

- *6* Sélectionnez le champ **Courriel**, indiquez votre adresse de courriel, puis appuyez sur **Effectué**.
- *7* Appuyez sur **Enregistrer** pour enregistrer les modifications.
	- Pour supprimer vos coordonnées, appuyez sur **Réinitialiser**.

#### **Création d'un mot de passe de courriel**

- *1* Dans l'écran d'accueil, faites défiler les options jusqu'à **<Wi-Fi>**.
- *2* Sélectionnez .
- 3 Appuyez sur [MENU].
- *4* Sélectionnez **Configurer mot de passe** → **Activé**.
	- Pour désactiver le mot de passe, appuyez sur **Arrêt**.
- *5* Lorsque le message contextuel s'affiche, sélectionnez **OK**.
- *6* Saisissez un mot de passe de 4 chiffres.
- *7* Confirmez-le en le saisissant à nouveau.
- *8* Lorsque le message contextuel s'affiche, sélectionnez **OK**.

Si vous avez perdu votre mot de passe, vous pouvez le réinitialiser en ſØ sélectionnant **Reset** depuis le menu de configuration du mot de passe. Lorsque vous réinitialisez ces informations, toutes données préalablement sauvegardées, ainsi que l'adresse de courrier électronique et la liste de courriels récemment envoyés seront supprimées.

#### **Modification du mot de passe de courriel**

- *1* Dans l'écran d'accueil, faites défiler les options jusqu'à **<Wi-Fi>**.
- 2 Sélectionnez <sup>.</sup>
- 3 Appuyez sur [MENU].
- *4* Appuyez sur **Changer mot de passe**.
- *5* Saisissez le mot de passe de 4 chiffres actuel.
- *6* Saisissez un nouveau mot de passe de 4 chiffres.
- *7* Confirmez-le en le saisissant à nouveau.
- *8* Lorsque le message contextuel s'affiche, sélectionnez **OK**.

### <span id="page-100-0"></span>**Envoi de photos ou de vidéos par courriel**

Il vous est possible d'envoyer par courriel des photos ou des vidéos stockées sur l'appareil photo. Pour en savoir plus sur la saisie de texte, consultez « Saisie du texte ».  $(n. 92)$ 

- *1* Dans l'écran d'accueil, faites défiler les options jusqu'à **<Wi-Fi>**.
- Sélectionnez<sup><sup>o</sup>.</sup>
- *3* Connectez-vous à un réseau local sans fil. (p. 89)
- *4* Sélectionnez le champ **Expéditeur**, indiquez votre adresse de courriel, puis sélectionnez **Effectué**.
	- Si vous avez préalablement enregistré vos coordonnées, celles-ci sont insérées automatiquement. (p. 98)
	- Pour utiliser une adresse figurant dans la liste des précédents destinataires, sélectionnez ▼ → une adresse.
- *5* Sélectionnez le champ **Destinataire**, saisissez une adresse de courriel, puis sélectionnez **Effectué**.
	- Pour utiliser une adresse figurant dans la listes des précédents destinataires, sélectionnez ▼ → une adresse.
	- Sélectionnez **+** pour ajouter des destinataires. Vous pouvez en saisir jusqu'à 30.
	- Sélectionnez  $\times$  pour supprimer une adresse de la liste.
- *6* Appuyez sur **Suivant**.
- *Trouvez les fichiers à envoyer, puis appuyez sur [OK].* 
	- Vous pouvez sélectionner jusqu'à 20 fichiers. La taille totale ne doit pas dépasser 7 Mo.
- *8* Appuyez sur **Next**.
- *9* Sélectionnez le champ Commentaire, saisissez vos commentaires, puis appuyez sur **Effectué**.

#### *10* Appuyez sur **Envoyer**.

- L'appareil photo envoie le courriel.
- Si un courriel n'est pas envoyé, un message vous demande alors de le renvoyer.
- Même si le transfert de la photo semble s'être déroulé correctement, celle-ci ۱K peut-être rejetée ou identifiée comme courrier indésirable en cas d'erreur sur le compte e-mail du destinataire.
	- Il se peut que vous ne soyez pas en mesure d'envoyer de courriel si aucune connexion réseau n'est disponible ou si les paramètres de votre compte de courriel sont incorrects.
	- Vous ne pouvez pas envoyer de courriel si la taille combinée du fichier dépasse 7 Mo. La résolution maximale des photos que vous pouvez envoyer est de 2M. La résolution maximale des vidéos que vous pouvez envover est de elle Si la photo sélectionnée a une résolution supérieure à 2M, la photo est alors automatiquement redimensionnée à une résolution inférieure.
	- Si vous ne pouvez pas envoyer de courriel en raison d'un pare-feu ou de paramètres d'authentification utilisateur, contactez votre administrateur réseau ou votre fournisseur d'accès réseau.
	- Si aucun fichier ne se trouve dans la mémoire de l'appareil, vous ne pouvez pas utiliser cette fonction.
	- Vous pouvez également envoyer un courriel en mode Lecture. Il vous suffit d'appuyer sur [ ], puis de sélectionner **Partager (Wi-Fi)** → **Courriel**.

# <span id="page-101-0"></span>**Utilisation des services de partage de photos ou de vidéos**

Publiez vos photos ou vos vidéos à travers des services de partage de fichiers. Les services de partage disponibles s'affichent sur l'appareil photo. Pour publier des fichiers sur certains services de partage, vous devez vous y inscrire avant de connecter l'appareil photo.

### **Accès à un service de partage**

- *1* Dans l'écran d'accueil, faites défiler les options jusqu'à **<Wi-Fi>**.
- 2 Sélectionnez .
- *3* Sélectionnez un service de partage.
	- Si la fenêtre en incrustation qui vous invite à créer un compte apparaît, appuyez sur **OK**.
- *4* Connectez-vous à un réseau local sans fil. (p. 89)
- *5* Saisissez votre identifiant et mot de passe pour vous connecter.
	- Pour en savoir plus sur la saisie de texte, consultez « Saisie du texte ». (p. 92)
	- Pour sélectionner un identifiant dans la liste, sélectionnez  $\blacktriangledown \rightarrow$  un identifiant.
	- Si vous avez déjà visité le services de partage, il se peut que vous soyez en mesure de vous connecter automatiquement.

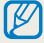

Vous devez disposer d'un compte sur le service de partage de fichiers pour pouvoir exploiter cette fonction.

## **Publication de photos ou de vidéos**

- *1* Accédez au services de partage par le biais de l'appareil photo.
- *2* Faites défiler les fichiers jusqu'à ceux que vous souhaitez envoyer, puis appuyez sur  $[OK]$ .
	- Vous pouvez sélectionner jusqu'à 20 fichiers. (Selon le service de partage, la taille ou le nombre total de fichiers peut différer.)

#### *3* Sélectionnez **Upload**.

- L'appareil photo envoie des photos ou des vidéos.
- Sur certains services de partage, vous pouvez saisir vos commentaires en sélectionnant le champ Commentaire. Pour en savoir plus sur la saisie de texte, consultez « Saisie de texte ». (p. 92)
- Vous pouvez configurer un dossier de publication pour Facebook en appuyant sur [MENU], puis en sélectionnant **Charger dossier (Facebook)** sur la page du service de partage.
- Vous ne pouvez pas télécharger de fichiers si la taille du fichier dépasse la limite autorisée. La résolution maximale des photos que vous pouvez télécharger est de 2M. La résolution maximale des vidéos que vous pouvez télécharger est de **EUP**. Si la photo sélectionnée a une résolution supérieure à 2M, la photo est alors automatiquement redimensionnée à une résolution inférieure. (Selon le service de partage, la résolution maximale des photos peut varier.)
- Le mode de publication des photos ou des vidéos peut varier en fonction du service de partage sélectionné.
- Si vous ne parvenez pas à accéder à un service de partage en raison d'un pare-feu ou de paramètres d'authentification utilisateur, contactez votre administrateur réseau ou votre fournisseur de service réseau.
- Il se peut que la date de prise de vue apparaisse dans le titre des photos ou des vidéos publiées.
- Le débit de votre connexion Internet peut avoir une incidence sur le temps de publication des photos ou d'ouverture des pages Web.
- Si aucun fichier ne se trouve dans la mémoire de l'appareil, vous ne pouvez pas utiliser cette fonction.
- Vous pouvez également envoyer des photos ou des vidéos à des services de partage de fichiers. Il vous suffit d'appuyer sur [MENU], puis de sélectionner **Partager (Wi-Fi)** → le service de partage souhaité.
- Sur certains services de partage, il est impossible de publier des vidéos.

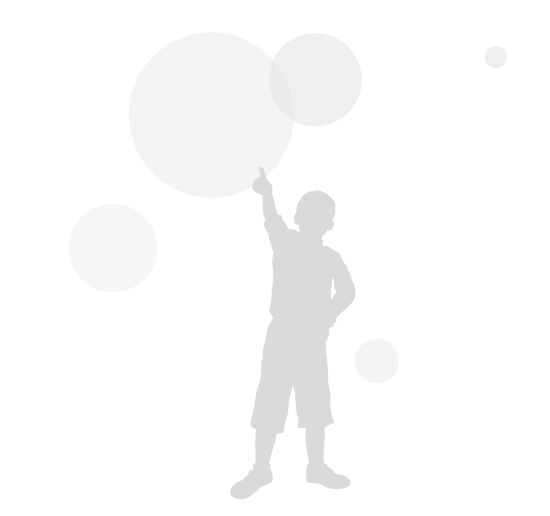

# <span id="page-103-0"></span>**Utilisation de Samsung Link pour l'envoi de fichiers**

Vous pouvez également accéder à un périphérique Samsung Link connecté au même appareil photo.

### **Affichage de photos ou de vidéos sur des appareils compatibles Samsung Link**

- *1* Dans l'écran d'accueil, faites défiler les options jusqu'à **<Wi-Fi>**.
- *2* Sélectionnez → **Appareils à proximité**.
	- Si le message du quide apparaît, appuyez sur  $[OK]$ .
	- L'appareil photo tente de se connecter automatiquement à un réseau local sans fil via les derniers points d'accès auxquels il s'est connecté.
	- Si l'appareil photo ne s'est jamais connecté à un réseau local sans fil, il recherche alors automatiquement les points d'accès disponibles. (p. 89)
	- Vous pouvez autoriser la connexion des seuls appareils sélectionnés ou tous les appareils en appuyant sur [**MENU**], puis en sélectionnant **Contrôle d'accès DLNA** à l'écran.
	- Une liste des fichiers partagés est créée. Patientez jusqu'à ce que les autres appareils localisent votre appareil photo.
- *3* Connectez l'appareil Samsung Link à un réseau, puis activez la fonction Samsung Link.
	- Reportez-vous au mode d'emploi de votre appareil pour en savoir plus.
- *4* Sur l'appareil photo, autorisez l'appareil Samsung Link à se connecter à votre appareil photo.
- *5* Sur l'appareil Samsung Link, sélectionnez un appareil photo à raccorder.
- *6* Sur l'appareil Samsung Link, parcourez la liste des photos ou vidéos partagées.
	- Pour en savoir plus sur la manière de rechercher l'appareil photo et de parcourir les photos ou les vidéos sur l'appareil Samsung Link, consultez le mode d'emploi de l'appareil.
	- Selon le type d'appareil Samsung Link ou l'état du réseau, il est possible que les vidéos ne soient pas lues correctement. Si tel est le cas, ré-enregistrez la vidéo au format  $\sqrt{a}$  ou à une qualité inférieure, et relancez la lecture. Si la lecture des vidéos ne fonctionne pas correctement sur votre appareil via la connexion sans fil, connectez l'appareil photo à l'appareil à l'aide d'un câble audio / vidéo.

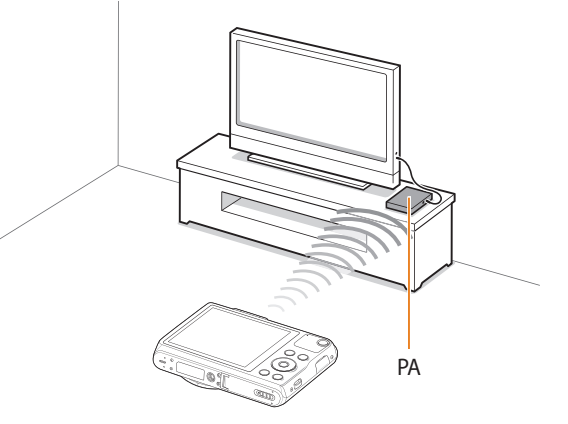

▲ Un appareil photo est raccordé à un téléviseur compatible Samsung Link via un réseau sans fil.

- Vous pouvez partager jusqu'à 1 000 fichiers récents.
- Sur un appareil Samsung Link, vous pouvez uniquement afficher les photos ou vidéos prises avec votre appareil photo.
- Le champ de détection de la connexion sans fil entre votre appareil photo et un appareil Samsung Link peut varier en fonction des spécifications du point d'accès.
- Si l'appareil photo est connecté à 2 appareils Samsung Link, la lecture risque d'être ralentie.
- Les photos ou les vidéos sont partagées dans leurs dimensions d'origine.
- Cette fonction est uniquement disponible sur les appareils compatibles Samsung Link.
- Les photos ou vidéos partagées ne sont pas enregistrées sur l'appareil Samsung Link, mais peuvent être stockées dans l'appareil photo en respectant les caractéristiques de l'appareil.
- Le transfert de photos ou de vidéos sur l'appareil Samsung Link peut prendre un certain temps selon la connexion réseau, le nombre de fichiers à partager ou la taille des fichiers.
- Si vous éteignez l'appareil photo de façon inhabituelle pendant le visionnage de photos ou de vidéos sur un appareil Samsung Link (par exemple, en retirant la batterie), l'appareil considère que l'appareil photo est toujours connecté.
- Il se peut que l'ordre des photos ou des vidéos sur l'appareil photo diffère de celui sur l'appareil Samsung Link.
- En fonction du nombre de photos ou de vidéos à partager, le chargement de cellesci et l'exécution du processus de configuration initial peuvent prendre un certain temps.
- Lorsque vous visionnez des photos ou des vidéos sur l'appareil Samsung Link, l'utilisation continue de la télécommande ou l'exécution d'opérations supplémentaires sur l'appareil peut empêcher le bon fonctionnement de cette fonction.
- Si vous réorganisez ou triez des fichiers sur l'appareil photo tout en les visionnant sur un appareil Samsung Link, vous devez procéder à nouveau au processus initial de configuration pour actualiser la liste des fichiers sur l'appareil.
- Si aucun fichier ne se trouve dans la mémoire de l'appareil photo, vous ne pouvez pas utiliser cette fonction.
- Il est recommandé d'utiliser un câble réseau pour connecter votre appareil Samsung Link au point d'accès. Cela permet de réduire les désagréments que vous pourriez rencontrer lors de la diffusion en continu de contenus.
- Pour afficher des fichiers sur un appareil Samsung Link utilisant la fonction **Appareils à proximité**, activez le mode Multidiffusion sur votre point d'accès.

# **Paramètres**

Cette section décrit les différentes options qui permettent de configurer les paramètres de l'appareil photo.

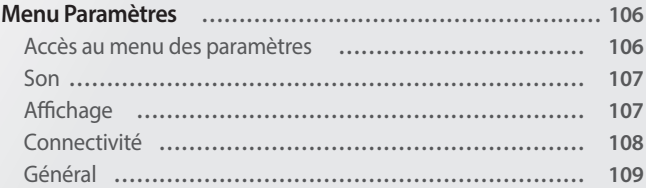

# <span id="page-106-0"></span>**Menu Paramètres**

Découvrez comment configurer les paramètres de l'appareil photo.

### **Accès au menu des paramètres**

- *1* Dans l'écran d'accueil, faites défiler les options jusqu'à **<Basique>**.
- 2 Sélectionnez <sup>.</sup>
- *3* Sélectionnez un menu.

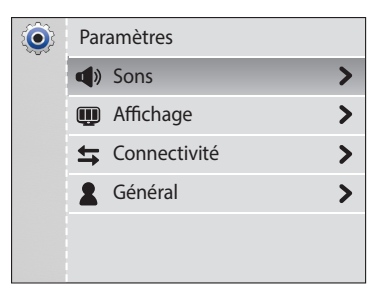

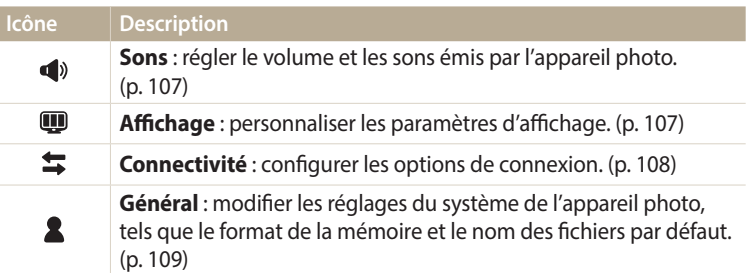

*4* Sélectionnez un élément.

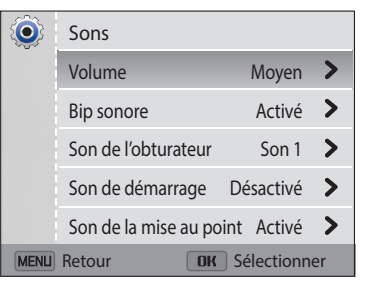

*5* Sélectionnez une option.

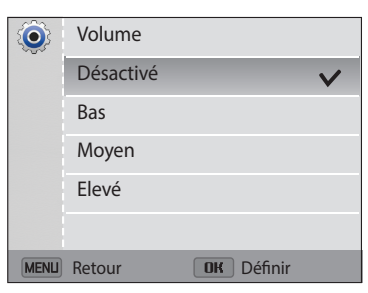

6 Appuyez sur [MENU] pour revenir à l'écran précédent.

#### <span id="page-107-0"></span>**Son**

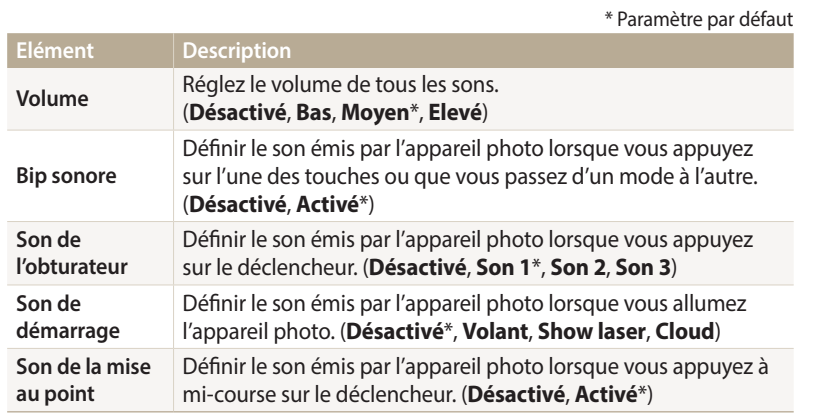

**Affichage**

\* Paramètre par défaut

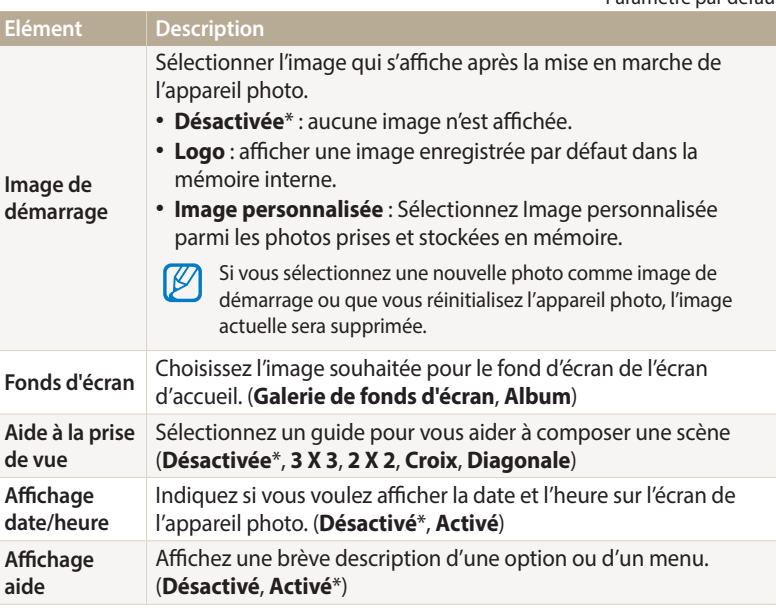
<span id="page-108-0"></span>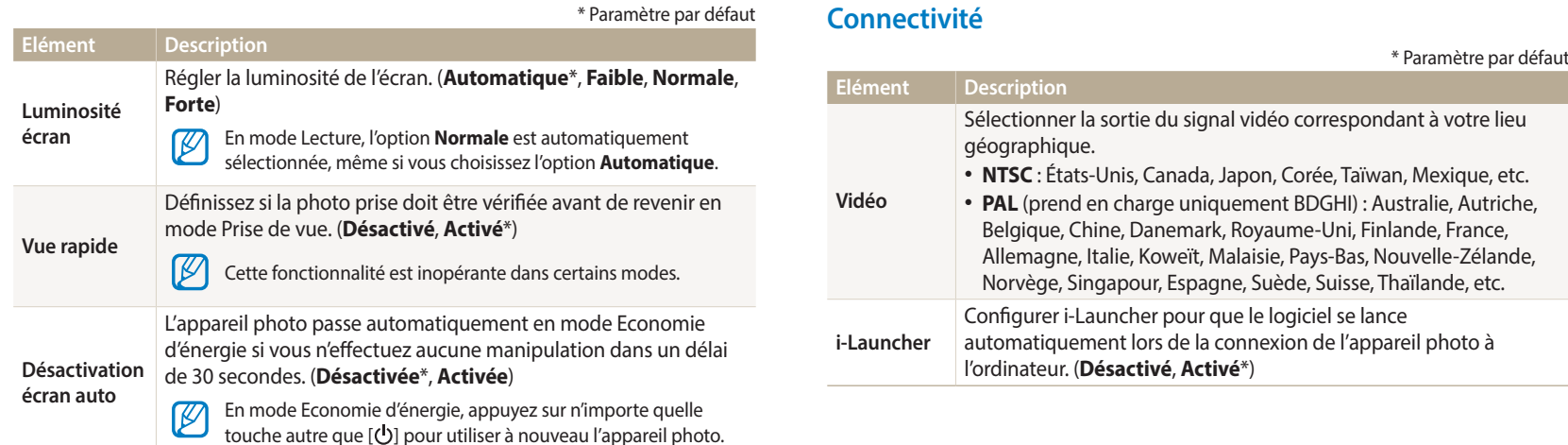

## <span id="page-109-0"></span>**Général**

**Elément Description** \* Paramètre par défaut Définir les règles de création des noms de fichier. **Elément Description** • **Réinitialiser** : les fichiers sont numérotés à partir de 0001 Afficher l'adresse MAC et le numéro de certification réseau **Informations**  lorsque vous insérez une nouvelle carte mémoire, formatez de l'appareil photo. **réseau** une carte mémoire ou supprimez tous les fichiers. **Language** Choisir la langue d'affichage. • **Série**\* : lorsque vous insérez une nouvelle carte mémoire, Indiquer le fuseau horaire correspondant à votre lieu que vous formatez la carte mémoire ou supprimez tous les **Fuseau horaire** géographique. Lorsque vous voyagez, appuyez sur **Extérieur**, fichiers, les fichiers sont numérotés en continuant à partir puis choisissez le fuseau horaire. (**Domicile**\*, **Extérieur**) du dernier numéro de fichier. **Configuration**  • Par défaut, le nom du premier dossier est 100PHOTO et le  $\not\!\!\!D$ **date/heure** Régler la date et l'heure. **Numérotation des**  nom du premier fichier correspond à SAM\_0001. **fichiers** • Le numéro de fichier incrémente d'une unité, de Sélectionnez un format de date. SAM\_0001 à SAM\_9999, chaque fois que vous prenez (**AAAA/MM/JJ**, **MM/JJ/AAAA**, **JJ/MM/AAAA**) une photo ou que vous enregistrez une vidéo. **Type date** Le type de date par défaut peut différer en fonction de la ſØ • Le numéro de dossier s'incrémente chaque fois d'une langue sélectionnée. unité, de 100PHOTO à 999PHOTO. • Un même dossier peut contenir jusqu'à 9 999 fichiers. Sélectionnez le format de l'heure. (**12 h**, **24 h**) • L'appareil photo nomme les fichiers conformément Le type d'heure par défaut peut différer en fonction de la **Type d'heure**  $\not\!\!{E}$ à la norme DCF (Design rule for Camera File). Si vous langue sélectionnée. modifiez le nom d'un fichier, il risque de ne plus pouvoir être lu par l'appareil photo.

\* Paramètre par défaut

<span id="page-110-0"></span>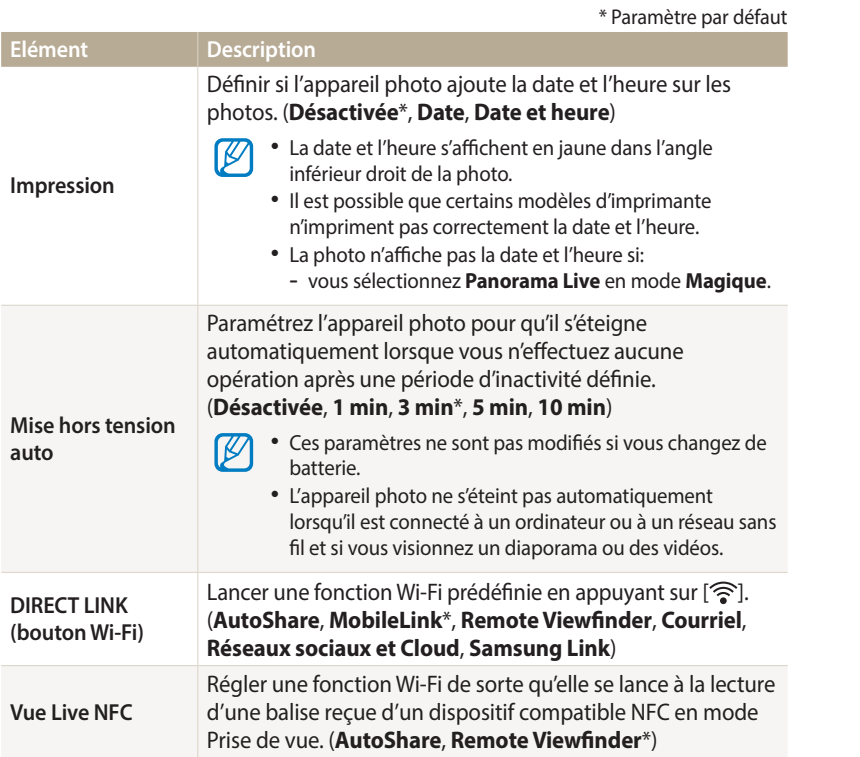

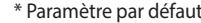

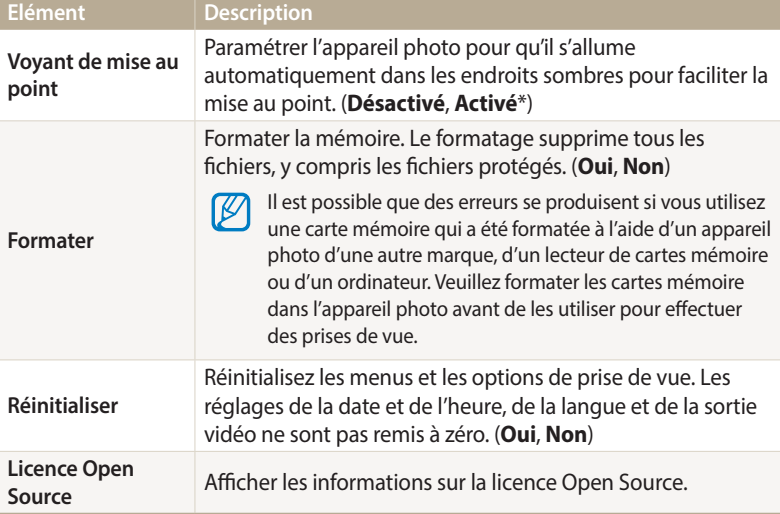

# **Annexes**

Cette section reprend les messages d'erreur, les caractéristiques de l'appareil et des conseils pour l'entretien.

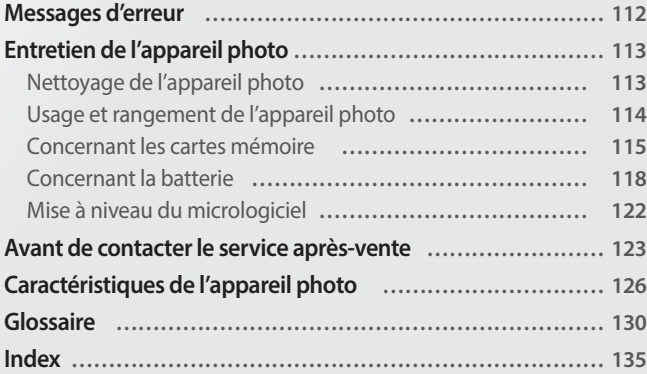

## <span id="page-112-0"></span>**Messages d'erreur**

Lorsque l'un des messages d'erreur suivants apparaît, reportez-vous aux solutions proposées pour tenter de résoudre le problème.

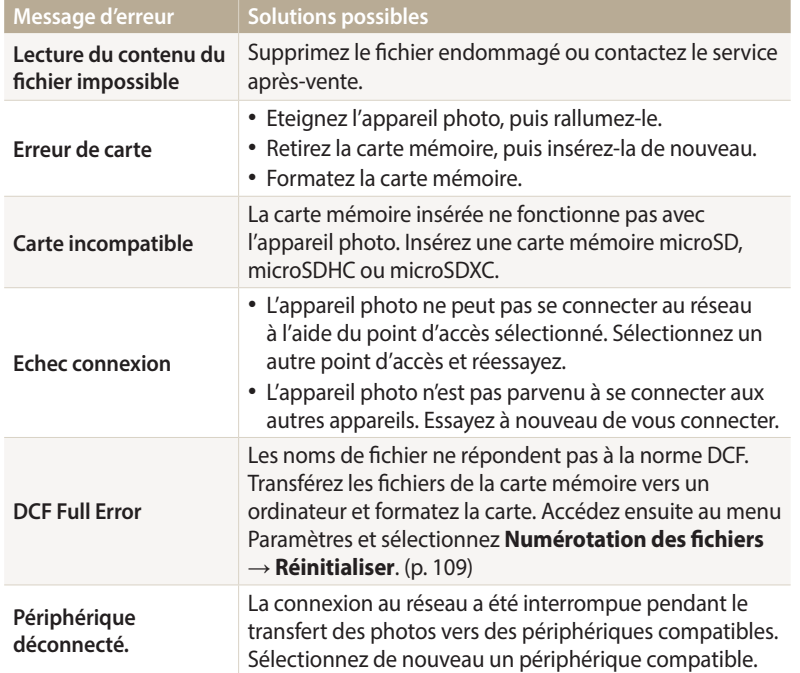

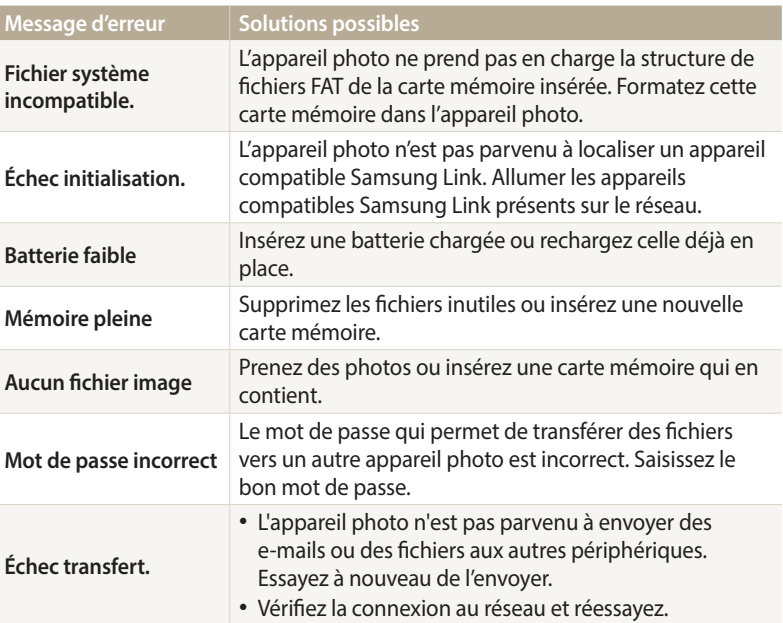

## <span id="page-113-0"></span>**Nettoyage de l'appareil photo**

#### **Objectif et écran de l'appareil photo**

Utilisez une soufflette pour éliminer la poussière et passez délicatement un chiffon doux sur l'objectif. S'il reste de la poussière, humidifiez une lingette avec du nettoyant liquide pour objectif et essuyez délicatement.

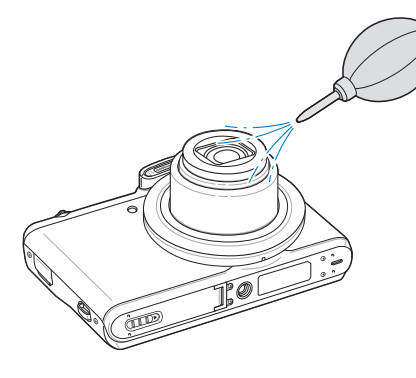

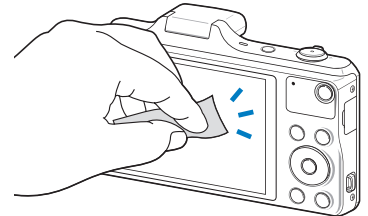

#### **Boîtier de l'appareil photo**

Essuyez-le délicatement avec un chiffon doux et sec.

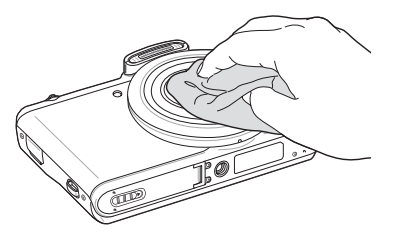

- $/ \, \setminus$
- N'utilisez jamais de benzène, de diluants ou d'alcool pour nettoyer l'appareil. Ces produits peuvent l'endommager ou entraîner un dysfonctionnement.
- N'appuyez pas et n'utilisez pas de soufflette sur le cache de l'objectif. Cela peut détériorer l'appareil photo.

## <span id="page-114-0"></span>**Usage et rangement de l'appareil photo**

#### **Usage ou rangement inapproprié de l'appareil photo**

- Evitez d'exposer l'appareil à des températures extrêmes.
- Evitez d'utiliser l'appareil photo dans des endroits très humides ou dans lesquels le taux d'humidité varie beaucoup.
- Evitez d'exposer l'appareil photo à la lumière directe du soleil et de le ranger dans des endroits chauds, mal ventilés, comme à l'intérieur d'une voiture en été.
- Protégez l'appareil photo et son écran contre les chocs et les vibrations excessives, qui risqueraient de les endommager.
- Evitez d'utiliser et de ranger votre appareil dans un endroit poussiéreux, mal entretenu, humide ou peu ventilé, afin de ne pas endommager ses composants internes.
- N'utilisez pas l'appareil photo à proximité de combustibles ou de produits chimiques inflammables. Ne transportez et ne stockez jamais de liquides inflammables, de gaz ou de matériaux explosifs dans le même compartiment que l'appareil ou ses accessoires.
- Ne rangez pas l'appareil photo à proximité de boules de naphtaline.

#### **Utilisation sur la plage ou en bord de mer**

- Protégez l'appareil photo du sable et de la terre lorsque vous l'utilisez à la plage ou dans d'autres endroits similaires.
- L'appareil photo n'est pas étanche. Ne manipulez pas la batterie, l'adaptateur ou la carte mémoire avec les mains humides. Cela pourrait endommager l'appareil photo.

## **Rangement pour une durée prolongée**

- Lorsque vous rangez l'appareil photo pour une durée prolongée, placez-le dans un récipient clos avec un matériau absorbant comme du gel de silice.
- Lorsqu'elle n'est pas utilisée pendant une période prolongée, une batterie pleine se décharge progressivement et doit alors être rechargée avant l'utilisation suivante.
- La date et l'heure peuvent être initialisées lorsque l'appareil photo est allumé après avoir été séparé de la batterie pendant une longue période.

#### **Utilisation de l'appareil photo avec précaution dans les environnements humides**

Lorsque vous faites passer l'appareil photo d'un environnement froid à un environnement chaud, de la condensation peut se former sur l'objectif et les composants internes de l'appareil photo. Si tel est le cas, éteignez l'appareil photo et attendez au moins 1 heure. Si de la condensation s'est formée sur la carte mémoire, retirez-la et attendez que l'humidité se soit évaporée avant de la réinsérer.

#### **Autres avertissements**

- Ne faites pas tournoyer l'appareil photo par la dragonne. Vous risqueriez de vous blesser ou d'entrainer des blessures à d'autres personnes, ou même d'endommager l'appareil photo.
- Evitez de peindre l'appareil photo, la peinture risquant de bloquer ses pièces mobiles et de perturber son fonctionnement.
- Eteignez l'appareil photo lorsque vous ne l'utilisez pas.
- <span id="page-115-0"></span>• L'appareil photo contient des pièces fragiles. Evitez de faire subir des chocs à l'appareil photo.
- Protégez l'écran de toute pression extérieure en le conservant dans l'étui lorsque vous ne l'utilisez pas. Protégez l'appareil photo des rayures en le tenant à l'écart du sable, des objets pointus ou des pièces de monnaie.
- N'utilisez pas l'appareil photo si l'écran est fissuré ou brisé. Vous risquez de vous blesser les mains ou le visage avec les morceaux de verre ou de plastique. Rapportez votre appareil photo à un centre de service après-vente Samsung pour le faire réparer.
- Ne posez jamais l'appareil photo, les batteries, le chargeur ou des accessoires à l'intérieur ou au-dessus d'un dispositif chauffant, tel qu'un four à micro-ondes. une cuisinière ou un radiateur. La chaleur peut déformer ou faire surchauffer ces appareils et provoquer une incendie ou une explosion.
- Evitez toute exposition de l'objectif à la lumière directe du soleil ceci risquerait d'entraîner une décoloration ou un mauvais fonctionnement du capteur d'image.
- Protégez l'objectif des traces de doigt et des éraflures. Nettoyez l'objectif en utilisant un chiffon doux et propre, exempt de poussière.
- L'appareil photo peut s'éteindre en cas de pression extérieure. Cela a pour but de protéger la carte mémoire. Allumez l'appareil photo pour l'utiliser à nouveau.
- Il est possible que l'appareil photo chauffe en cours d'utilisation. Ce phénomène est normal et n'affecte pas la durée de vie ou les performances de l'appareil.
- Lorsque vous utilisez l'appareil photo à de faibles températures, il peut mettre du temps à s'éteindre, une décoloration peut se produire temporairement ou des images persistantes peuvent apparaître. Il ne s'agit en aucun cas de dysfonctionnements. Ces perturbations sont momentanées et se corrigent d'ellesmêmes une fois que l'appareil retrouve à nouveau une température normale.
- La peinture ou le métal sur le boîtier de l'appareil photo peut provoquer des allergies, des démangeaisons, de l'eczéma ou des boursouflures pour les personnes à peau sensible. Si vous présentez de tels symptômes, arrêtez immédiatement d'utiliser l'appareil photo et consultez un médecin.
- N'introduisez pas de corps étrangers dans les compartiments, les logements ou les ouvertures de l'appareil photo. Il est possible que les dommages provoqués par une mauvaise utilisation ne soient pas couverts par la garantie.
- Ne confiez pas la réparation de l'appareil photo à un technicien non agréé et ne tentez pas de le réparer vous-même. Votre garantie ne couvre pas les dégâts résultant d'une réparation par un technicien non agréé.

## **Concernant les cartes mémoire**

#### **Cartes mémoires compatibles**

Votre appareil photo est compatible avec les cartes mémoire suivantes : microSD (Secure Digital), microSDHC (Secure Digital High Capacity) ou microSDXC (Secure Digital eXtended Capacity).

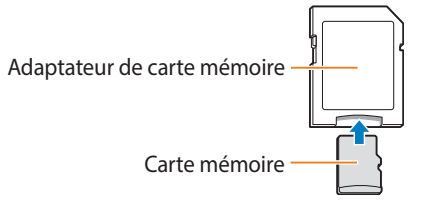

Pour pouvoir lire des données sur un ordinateur ou par le biais d'un lecteur de cartes, insérez la carte dans l'adaptateur approprié.

## **Capacité de la carte mémoire**

La capacité de la mémoire peut varier en fonction de la scène et des conditions de prise de vue. Ces capacités sont données pour une carte microSD de 2 Go :

#### **Photo**

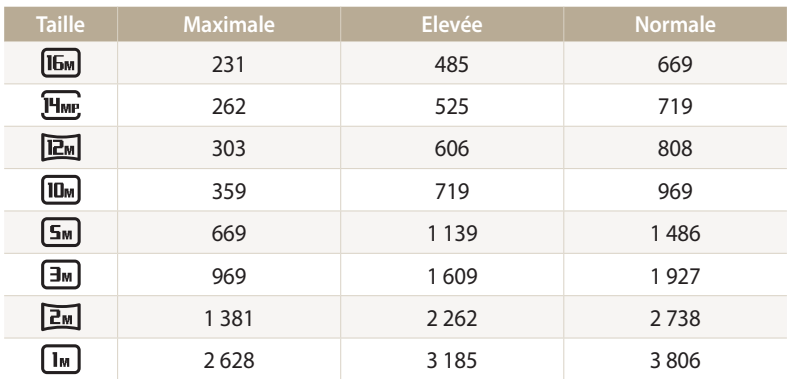

#### **Vidéo**

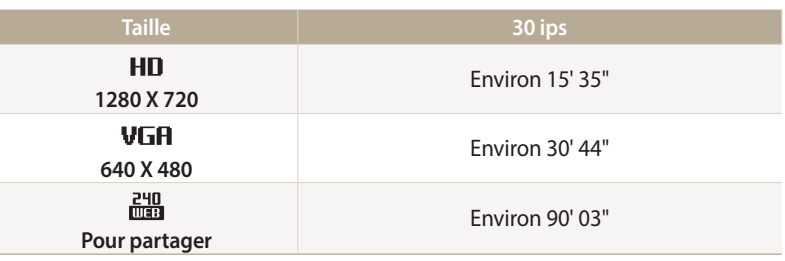

• Les chiffres mentionnés ci-dessus sont mesurés sans la fonction de zoom.

• Le temps d'enregistrement disponible peut varier si le zoom est utilisé.

• Plusieurs vidéos ont été enregistrées successivement afin de déterminer la durée totale d'enregistrement.

#### <span id="page-117-0"></span>**Précautions d'utilisation des cartes mémoire**

- Evitez d'exposer les cartes mémoire à des températures extrêmes (inférieures à 0 °C ou supérieures à 40 °C). Cela risque de provoquer des dysfonctionnements des cartes mémoire.
- Introduisez une carte mémoire dans le bon sens. Dans le cas contraire, vous risquez d'endommager l'appareil photo ainsi que la carte mémoire.
- N'utilisez pas de carte mémoire qui a été formatée avec un autre appareil photo ou avec un ordinateur. Reformatez la carte mémoire sur l'appareil photo.
- Eteignez l'appareil photo avant d'introduire ou de retirer la carte mémoire.
- Vous ne devez pas retirer la carte mémoire ou éteindre l'appareil photo lorsque le voyant clignote. Vous risquez d'endommager vos données.
- Au terme de la durée de vie de la batterie, vous ne pouvez plus stocker de photos sur la carte. Remplacez-la.
- Evitez de plier la carte mémoire, de la laisser tomber ou de la soumettre à des chocs ou des pressions importantes.
- Evitez d'utiliser ou de ranger les cartes mémoire à proximité de champs magnétiques.
- Evitez d'utiliser ou de ranger des cartes mémoire dans des environnements chauds, très humides ou en contact avec des substances corrosives.
- Evitez tout contact des cartes mémoire avec des liquides, de la poussière ou des corps étrangers. Si la carte mémoire est sale, nettoyez-la avec un chiffon doux avant de l'introduire dans l'appareil photo.
- Evitez que les cartes mémoire ou l'emplacement pour carte mémoire n'entrent en contact avec des liquides, des poussières ou tout corps étranger. Cela risque d'endommager l'appareil photo ou les cartes mémoire.
- Lorsque vous transportez une carte mémoire, rangez-la dans un étui afin de la protéger de l'électricité statique.
- Transférez vos données importantes sur d'autres supports, tel qu'un disque dur ou un CD/DVD.
- Lorsque vous utilisez l'appareil photo de manière prolongée, la carte mémoire peut chauffer. Ceci est normal et n'engendre pas de dysfonctionnement.

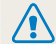

Le fabricant décline toute responsabilité en cas de perte de données.

## <span id="page-118-0"></span>**Concernant la batterie**

Utilisez uniquement des batteries homologuées par Samsung.

### **Caractéristiques de la batterie**

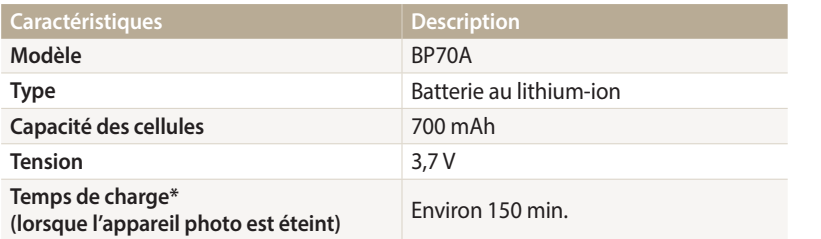

\* Le temps de chargement de la batterie lors de la connexion à un ordinateur peut être plus long.

#### **Autonomie de la batterie**

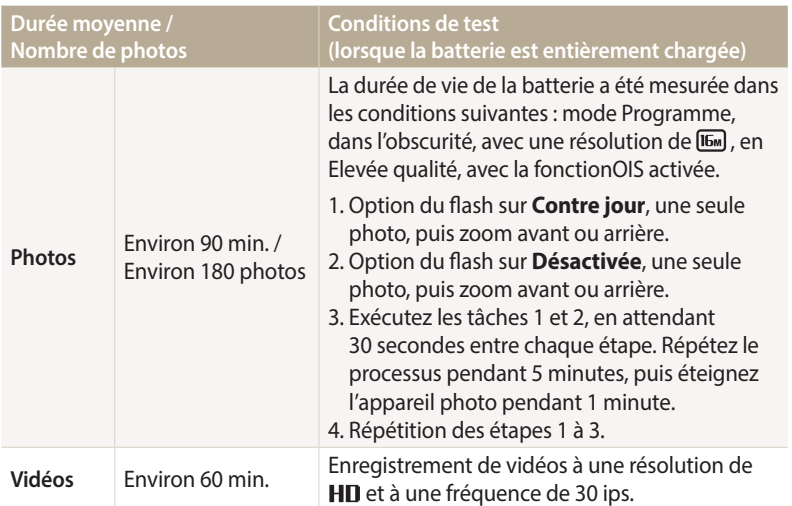

• Les chiffres ci-dessus s'appuient sur les normes de test de la CIPA. Votre propre usage peut influer sur ces valeurs de façon significative.

- Plusieurs vidéos ont été enregistrées successivement afin de déterminer la durée totale d'enregistrement.
- Lorsque vous utilisez les fonctions réseau, la batterie se décharge plus rapidement.

#### <span id="page-119-0"></span>**Message de batterie faible**

Lorsque la batterie s'est complètement déchargée, l'icône de batterie devient rouge et le message « **Batterie faible** » s'affiche.

#### **Remarques à propos de l'utilisation de la batterie**

- Evitez d'exposer la batterie à des températures extrêmes (inférieures à 0 °C ou supérieures à 40 °C). Ceci est à même de réduire la capacité de charge de celle-ci.
- Lorsque vous utilisez l'appareil photo de manière prolongée, la zone située autour de la trappe batterie peut chauffer. 4Ceci n'affecte pas l'utilisation normale de l'appareil photo.
- Ne tirez pas sur le cordon d'alimentation pour débrancher le chargeur de la prise murale, au risque de provoquer un incendie ou de recevoir une décharge électrique.
- A des températures inférieures à 0 °C, la capacité et la durée de vie de la batterie peuvent diminuer.
- La capacité de la batterie peut diminuer à de faibles températures, mais redevient normale à des températures plus modérées.
- Si vous rangez l'appareil photo sans l'utiliser pour une durée prolongée, retirez d'abord la batterie. Les batteries peuvent fuir ou se détériorer avec le temps, risquant d'endommager gravement l'appareil photo. Le stockage de l'appareil photo pendant une période prolongée, alors que la batterie est installée, peut entraîner le déchargement de la batterie. Il est possible que vous ne puissiez pas recharger une batterie complètement déchargée.
- Lorsque vous n'utilisez pas l'appareil photo pendant une période prolongée (3 mois ou plus), vérifiez la batterie et rechargez-la régulièrement. Si vous laissez continuellement la batterie se décharger, sa capacité et sa durée de vie risquent de décroître, ce qui peut entraîner un dysfonctionnement, un incendie ou une explosion.

#### **Précautions d'utilisation de la batterie**

#### **Protégez les batteries, les chargeurs et les cartes mémoire des chocs**

Évitez tout contact de la batterie avec des objets métalliques, car cela risque de provoquer un court-circuit entre les bornes + et - de la batterie et de l'endommager de manière temporaire ou permanente. Vous risquez également de provoquer un incendie ou une décharge électrique.

#### **Remarques concernant le chargement de la batterie**

- Si le voyant d'état est éteint, assurez-vous que la batterie est installée correctement.
- Si l'appareil photo est toujours en chargement, la batterie peut ne pas être complètement chargée. Eteignez l'appareil photo avant de charger la batterie.
- N'utilisez pas l'appareil photo lorsqu'il est en charge. Vous risquez de provoquer un incendie ou un choc électrique.
- Ne tirez pas sur le cordon d'alimentation pour débrancher le chargeur de la prise murale, au risque de provoquer un incendie ou de recevoir une décharge électrique.
- Attendez que la batterie ait rechargé au moins 10 minutes avant d'allumer l'appareil photo.
- Si vous branchez l'appareil photo sur une source d'alimentation externe lorsque la batterie est déchargée, l'utilisation de certaines fonctions gourmandes en énergie peut entraîner la mise hors tension de l'appareil photo. Pour utiliser l'appareil photo normalement, rechargez la batterie.
- Si vous rebranchez le cordon d'alimentation alors que la batterie est complètement chargée, le voyant d'état s'allume pendant environ 30 minutes.
- L'utilisation du flash et l'enregistrement de vidéos déchargent rapidement la batterie. Chargez la batterie jusqu'à ce que le voyant d'état rouge s'éteigne.
- Si le voyant ne s'allume pas, rebranchez le câble ou retirez les piles, puis remettezles.
- Le chargement excessif des batteries peut raccourcir leur durée de vie. A la fin de chaque chargement, débranchez le câble de l'appareil photo.
- Ne tordez pas le cordon d'alimentation et ne placez pas d'objets lourds dessus. Vous risquez d'endommager le cordon.

#### **Remarques concernant le chargement avec un ordinateur connecté**

- Utilisez uniquement le câble USB fourni.
- La batterie peut ne pas se recharger dans les cas suivants :
	- vous utilisez un concentrateur USB ;
	- d'autres périphériques USB sont connectés à l'ordinateur ;
	- le câble est branché sur le port situé sur la façade avant de l'ordinateur ;
	- le port USB de l'ordinateur n'est pas compatible avec la norme d'alimentation électrique (5 V, 500 mA).

**Précautions relatives à l'utilisation et à la mise au rebut de batteries et de chargeurs**

- Ne jetez jamais les batteries au feu. Respectez la réglementation en vigueur dans votre pays concernant l'élimination des batteries usagées.
- Ne posez jamais les batteries ou l'appareil à l'intérieur ou au-dessus d'un dispositif chauffant, tel qu'un four à micro-ondes, une cuisinière ou un radiateur. En cas de surchauffe, les batteries risquent d'exploser.

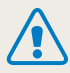

**Des blessures pouvant s'avérer mortelles peuvent résulter d'une utilisation imprudente ou inappropriée de la batterie. Pour votre sécurité, veuillez suivre ces instructions relatives à l'utilisation correcte de la batterie :**

- La batterie peut s'enflammer ou bien exploser si celle-ci n'est pas manipulée correctement. Si vous remarquez un quelconque défaut de fabrication, une fêlure ou d'autres anomalies sur la batterie, cessez de l'utiliser immédiatement et contactez le service après-vente.
- Utilisez uniquement des chargeurs de batterie et des adaptateurs authentiques recommandés par le fabricant et rechargez la batterie en respectant scrupuleusement les consignes décrites dans ce manuel d'utilisation.
- Ne placez pas la batterie à proximité d'appareils chauffants ou dans un environnement soumis à des températures élevées comme par exemple à l'intérieur d'une voiture en été.
- Ne placez jamais la batterie dans un four à micro-ondes.
- Evitez de stocker ou d'utiliser la batterie dans des endroits chauds et humides comme des spas ou des cabines de douche.
- Ne posez pas l'appareil sur des surfaces inflammables comme de la literie, des couvertures, des tapis ou des couvertures électriques pendant des périodes prolongées.
- Lorsque l'appareil est allumé, ne le laissez pas dans un espace confiné pendant une période prolongée.
- Ne laissez pas les bornes de la batterie entrer en contact avec des objets métalliques comme des colliers, des pièces de monnaie, des clés ou bien des montres.
- Utilisez uniquement des batteries de remplacement lithium-ion authentiques recommandées par le fabricant.
- Ne démontez ou ne perforez pas la batterie avec un objet coupant, quel qu'il soit.
- Evitez de soumettre la batterie à une pression élevée ou bien à des éléments susceptible de l'écraser.
- Evitez de soumettre la batterie à des chocs importants comme par exemple la laisser tomber de très haut.
- N'exposez pas la batterie à des températures supérieures ou égales  $\lambda$  60 °C.
- Evitez de mettre la batterie en contact avec des liquides ou de l'humidité.
- Evitez de mettre la batterie en contact avec le feu et de l'exposer à une chaleur extrême ou au soleil de façon prolongée.

#### **Informations sur le traitement des batteries usagées**

- Portez une attention particulière à la façon dont vous traitez les batteries usagées.
- Ne jetez pas la batterie au feu.
- Les réglementations de mise au rebut peuvent différer selon le pays ou la région. Observez les réglementations locales et fédérales en matière de traitement des batteries usagées.

#### **Consignes relatives au chargement de la batterie**

Respectez les consignes de chargement indiquées dans ce manuel d'utilisation pour charger la batterie. La batterie peut s'enflammer ou bien exploser si celle-ci n'est pas chargée correctement.

## <span id="page-122-0"></span>**Mise à niveau du micrologiciel**

i-Launcher vous permet de mettre à niveau le micrologiciel de votre appareil photo.

- *1* Dans l'écran d'accueil, faites défiler les options jusqu'à **<Basique>**.
- 2 Sélectionnez **.**

/!\

- *3* Sélectionnez **Connectivité** → **i-Launcher** → **Activé**.
- *4* Éteignez l'appareil photo.
- *5* Branchez l'appareil photo sur l'ordinateur à l'aide du câble USB.

Vous devez brancher l'extrémité la plus fine du câble USB sur l'appareil photo. Vous risquez d'endommager vos fichiers si vous branchez le câble à l'envers. Le fabricant décline toute responsabilité en cas de perte de données.

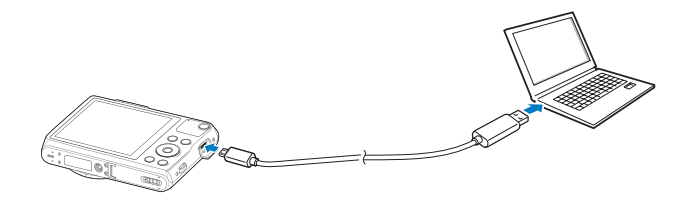

## *6* Allumez l'appareil photo.

## *7* Installez i-Launcher sur l'ordinateur.

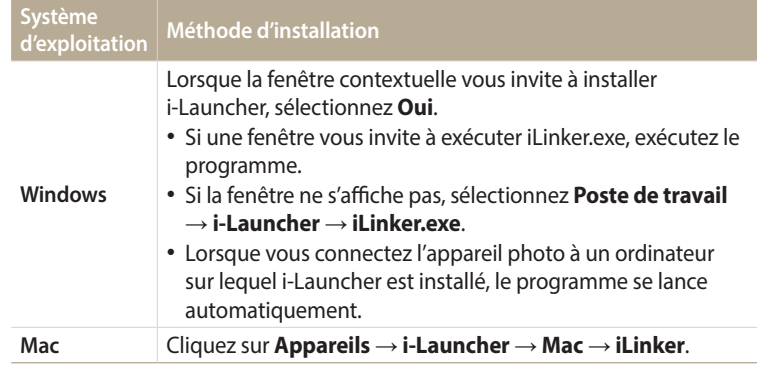

- *8* Suivez les instructions à l'écran pour mettre à niveau le micrologiciel et installer ainsi la version la plus récente.
	- Sélectionnez **Firmware Upgrader** depuis l'écran de i-Launcher.
- Avant de démarrer la mise à niveau du micrologiciel, vérifiez que le PC est  $\not\!\!D$ connecté à un réseau.
	- Pendant toute la durée de la mise à niveau, ne mettez pas hors tension les appareils connectés.

## <span id="page-123-0"></span>**Avant de contacter le service après-vente**

Si l'appareil photo ne fonctionne pas correctement, vérifiez les éléments suivants avant de contacter le service après-vente. Si la solution de dépannage proposée ne permet pas de résoudre le problème, veuillez contacter votre revendeur local ou le service après-vente.

ſØ

Lorsque vous apportez l'appareil photo dans un service après-vente, veillez à également fournir les autres composants qui ont pu contribuer au dysfonctionnement, notamment la carte mémoire et la batterie.

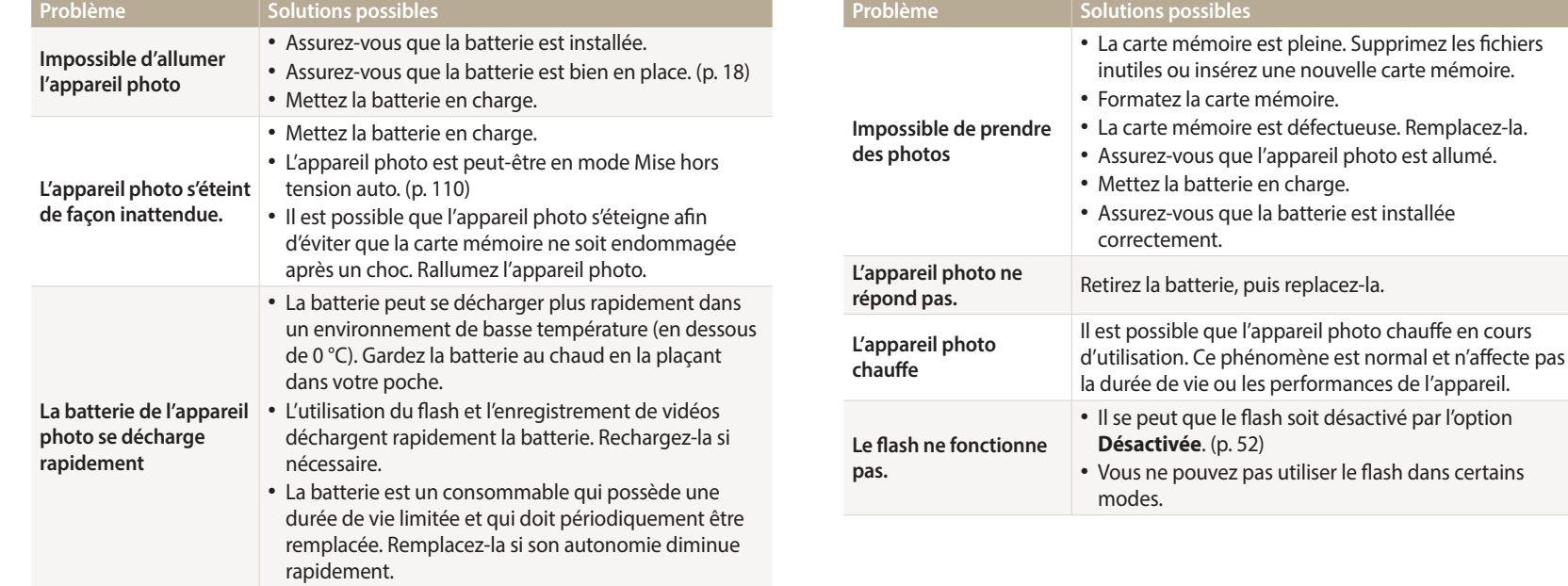

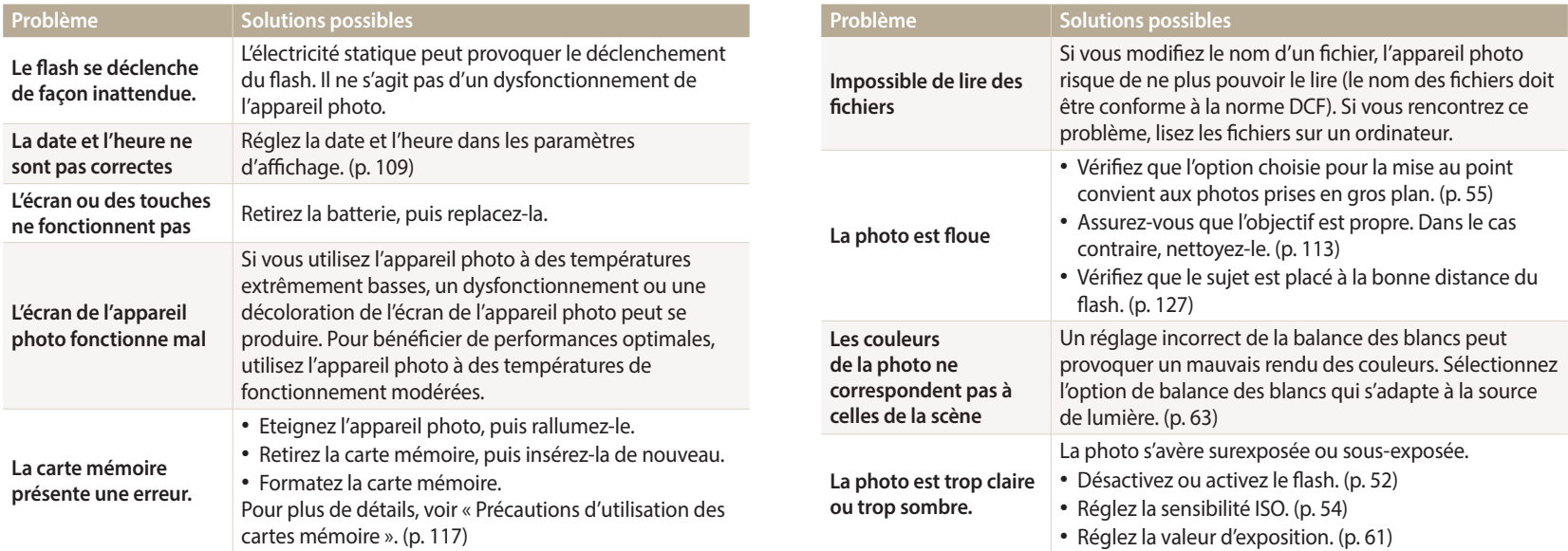

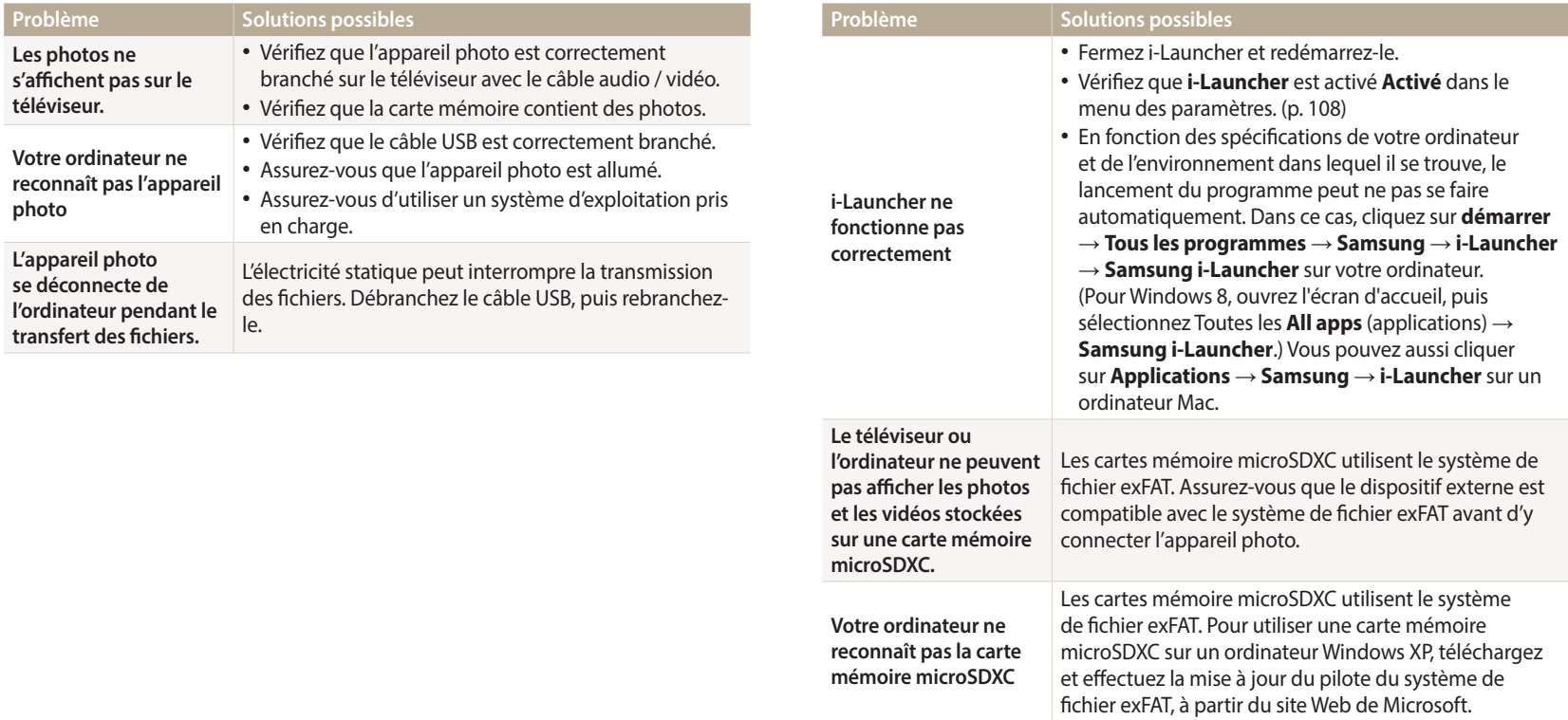

<span id="page-126-0"></span>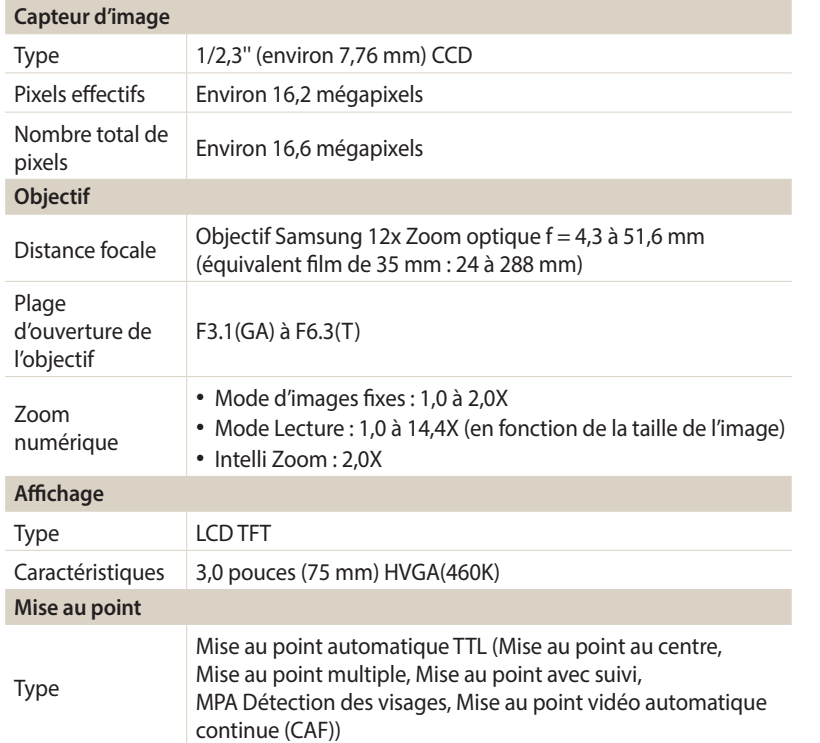

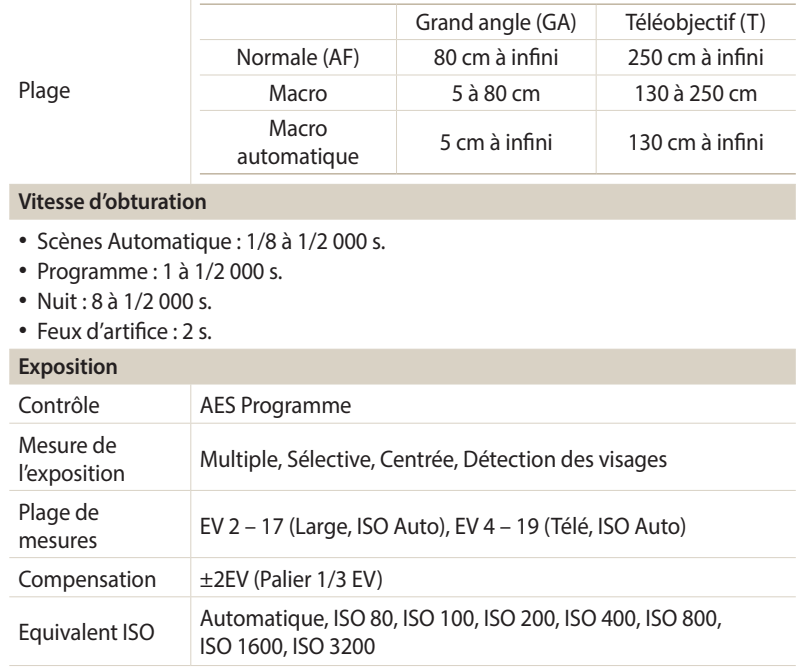

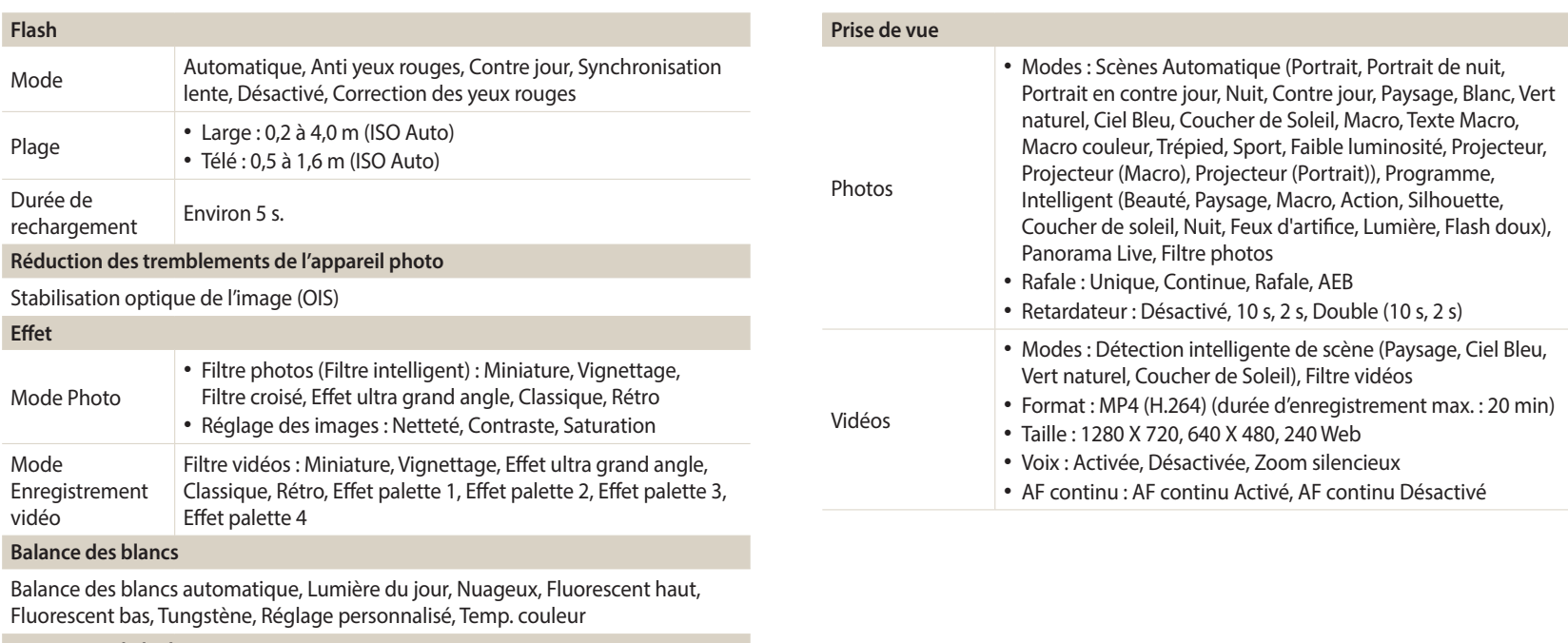

**Impression de la date**

Date & heure, Date, Désactivée

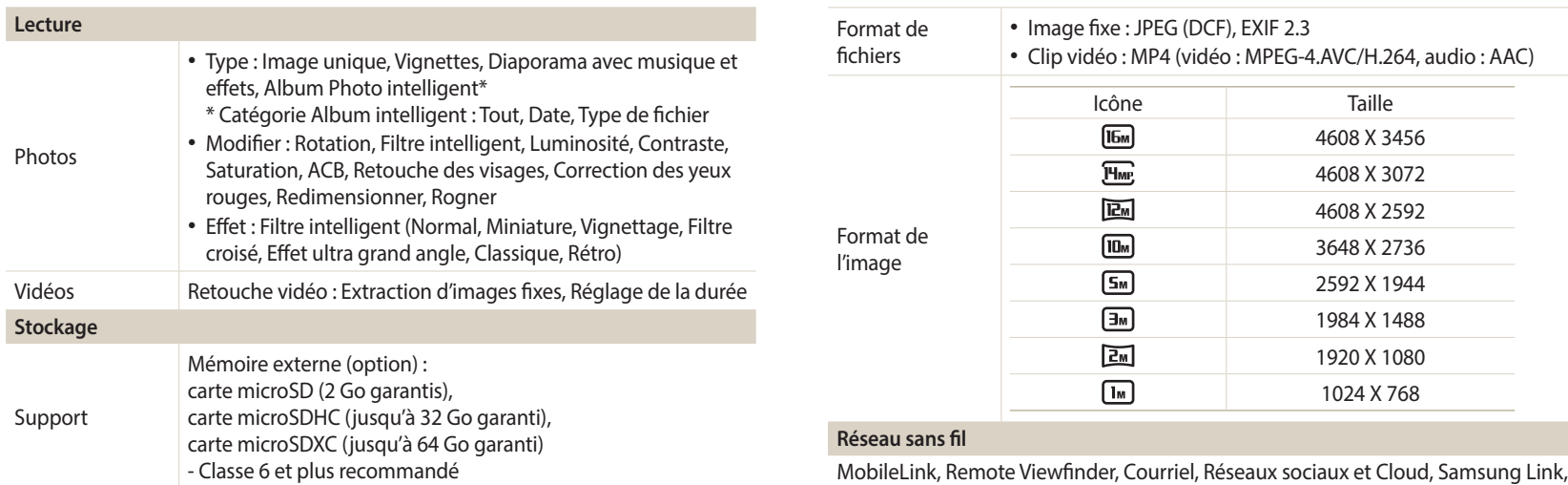

AutoShare, Notification mise à niveau logicielle

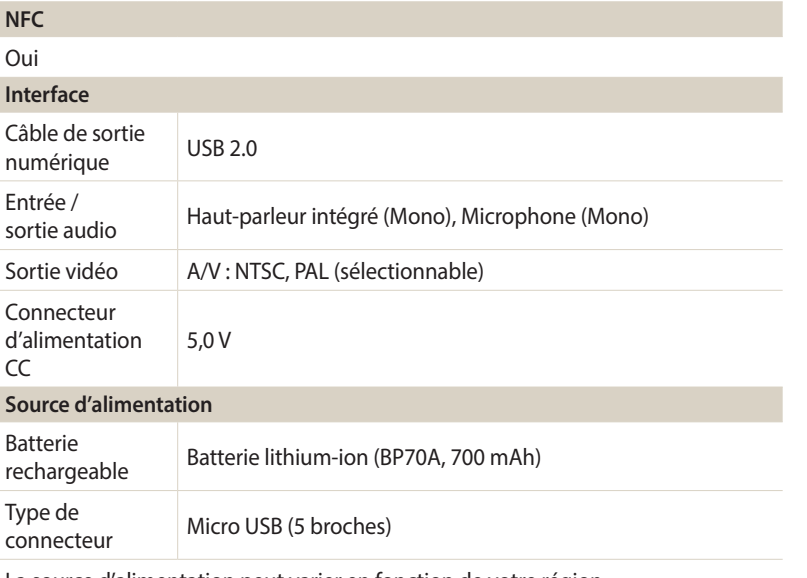

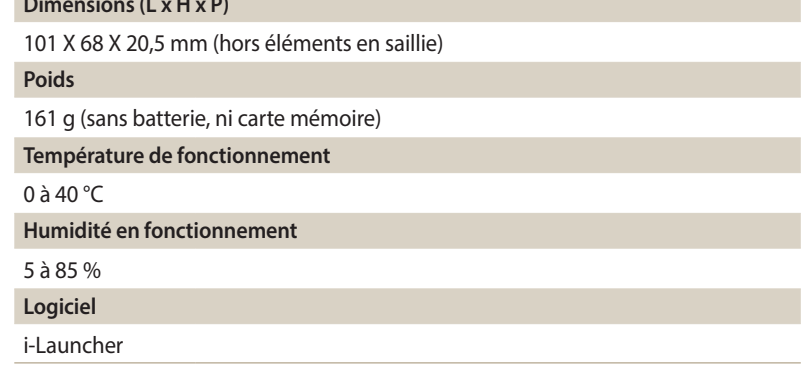

En vue d'améliorer le produit, ces caractéristiques peuvent changer sans avis préalable.

La source d'alimentation peut varier en fonction de votre région.

**Dimensions (L x H x P)**

#### <span id="page-130-0"></span>**ACB (Réglage automatique du contraste)**

Cette fonctionnalité améliore automatiquement le contraste de vos images lorsque le sujet est rétroéclairé ou en cas de contraste lumineux entre le sujet et l'arrièreplan.

#### **AEB (Auto Exposure Bracket)**

Cette fonctionnalité permet de prendre automatiquement plusieurs photos à différentes expositions afin de vous aider à obtenir une exposition correcte.

#### **AF (Mise au point automatique)**

Système qui permet d'effectuer une mise au point automatique sur le sujet. L'appareil photo se base sur le contraste pour opérer la mise au point automatique.

#### **Ouverture**

L'ouverture contrôle la quantité de lumière atteignant le capteur de l'appareil photo.

#### **Bougé de l'appareil photo (flou)**

Si vous bougez l'appareil photo alors que l'obturateur est ouvert, l'image risque d'être floue. Cela est d'autant plus vrai si la vitesse de l'obturateur est lente. Vous pouvez éviter ce problème en augmentant la sensibilité, en utilisant le flash ou en augmentant la vitesse de l'obturateur. Vous pouvez également utiliser un trépied ou la fonction OIS pour stabiliser l'appareil photo.

#### **Composition**

En photographie, ce terme signifie la disposition des éléments d'une scène. En règle générale, une bonne composition doit obéir à la règle des tiers.

#### **DCF (Design rule for Camera File system)**

Spécification créée par la Japan Electronics and Information Technology Industries Association (JEITA) qui définit le format et le système de fichiers des appareils photo.

#### **Profondeur de champ**

Zone de netteté acceptable entre le point de mise au point le plus proche et celui le plus éloigné. Elle est variable et dépend de la distance focale et de l'ouverture utilisées, mais aussi de la distance entre l'appareil photo et le sujet. Par exemple, l'utilisation d'une valeur d'ouverture plus petite créé une grande profondeur de champ et brouille l'arrière-plan de la composition.

#### **Zoom numérique**

Fonctionnalité qui augmente artificiellement le zoom disponible de l'objectif du zoom (zoom optique). Le zoom numérique dégrade la qualité de l'image au fur et à mesure que ce type de grossissement augmente.

#### **EV (Valeur d'exposition)**

Cette fonctionnalité vous permet de régler rapidement la valeur d'exposition mesurée par l'appareil photo, selon des incréments restreints, afin d'améliorer l'exposition de vos photos. Réglez la compensation EV sur -1,0 EV pour obtenir une valeur plus sombre d'un pas et sur 1,0 EV pour une valeur plus claire d'un pas.

#### **Compensation EV**

Ensemble des combinaisons de vitesses de l'obturateur et d'ouverture de l'objectif pour une même exposition.

#### **Exif (Exchangeable Image File Format)**

Spécification créée par la Japan Electronics and Information Technology Industries Association (JEIDA) qui définit le format de fichiers pour les appareils photo.

#### **Exposition**

Quantité de lumière atteignant le capteur de l'appareil photo. L'exposition est contrôlée par la vitesse de l'obturateur, la valeur d'ouverture et la sensibilité ISO.

#### **Flash**

Lumière brève et intense qui permet de créer une exposition adéquate lorsque la luminosité est faible.

#### **Longueur de focale**

Distance entre le centre de l'objectif et son point focal (exprimée en millimètres). Des distances focales plus importantes réduisent les angles de vue et agrandissent le sujet. Celles moins élevées agrandissent à l'inverse les angles de vue.

#### **H.264/MPEG-4**

Format vidéo de compression élevée établi par les organisations normatives internationales ISO-IEC et ITU-T. Ce codec, développé par la Joint Video Team (JVT), améliore la qualité vidéo même lorsque le débit binaire est faible.

#### **Capteur d'image**

Partie physique de l'appareil photo qui comporte une cellule photosensible pour chaque pixel de l'image. Chaque cellule photosensible enregistre la valeur de la luminosité d'une exposition. Il existe deux types de capteurs : CCD (Charge-coupled Device) et CMOS (Complementary Metal Oxide Semiconductor).

#### **Sensibilité ISO**

Sensibilité de l'appareil photo à la lumière basée sur la sensibilité du film utilisé dans l'appareil photo. A une sensibilité ISO élevée, la vitesse de l'obturateur de l'appareil photo est plus grande, ce qui réduit le flou causé par les tremblements de l'appareil ou une luminosité insuffisante. Toutefois, avec une sensibilité plus élevée, le risque de parasites s'avère également plus grand.

#### **JPEG (Joint Photographic Experts Group)**

Méthode de compression des images numériques avec pertes. Les images JPEG sont compressées afin de réduire la taille de leur fichier avec une dégradation minimale de la résolution.

#### **LCD (Liquid Crystal Display)**

Ecran d'affichage couramment utilisé dans le secteur de l'électronique grand public. Ce type d'écran nécessite un rétroéclairage séparé, de type CCFL ou LED, pour reproduire les couleurs.

#### **Macro**

Cette fonctionnalité permet de prendre des photos en gros plan ou de photographier de petits objets. Cela permet à l'appareil photo d'effectuer une mise au point nette à une échelle proche de la réalité (1/1).

#### **Mesure de l'exposition**

Correspond à la manière dont l'appareil photo mesure la quantité de lumière nécessaire à la définition de l'exposition.

#### **MJPEG (Motion JPEG)**

Format vidéo avec une compression d'images JPEG.

#### **NFC (Near Field Communication, Communication en champ proche)**

NFC représente un ensemble de normes de transmission radio de proximité très réduite. Vous pouvez utiliser des dispositifs compatibles NFC pour activer des fonctionnalités ou échanger des données entre appareils.

#### **Parasite**

Problème d'affichage des pixels sur une image numérique. Des parasites peuvent apparaître si les photos sont prises avec une sensibilité trop élevée ou avec un réglage de sensibilité automatique dans un environnement sombre.

#### **OIS (Stabilisation optique de l'image)**

Cette fonction permet de compenser en temps réel tout mouvement ou toute vibration lors de la prise de vue. Aucune dégradation de l'image par comparaison avec la fonction Stabilisation optique de l'image.

#### **Zoom optique**

Zoom qui permet d'agrandir les images à travers l'objectif, sans dégrader la qualité des images.

#### **Quality**

Expression du taux de compression d'une image numérique. Lorsque la qualité de l'image est élevée, le taux de compression est faible et la taille du fichier plus importante.

#### **Résolution**

Nombre de pixels d'une image numérique. Les images à résolution élevée comportent plus de pixels et présentent généralement davantage de détails que les images avec une faible résolution.

#### **Vitesse d'obturation**

La vitesse d'obturation est définie par la durée nécessaire à l'ouverture et à la fermeture de l'obturateur. Dans le cadre de la luminosité d'une photo, la vitesse d'obturation constitue un facteur important, car elle contrôle la quantité de lumière qui passe à travers l'ouverture avant d'atteindre le capteur d'images. Par ailleurs, une vitesse d'obturation rapide accorde moins de temps à la lumière pour pénétrer. La photo devient plus sombre et immobilise un sujet en mouvement plus facilement.

#### **Vignettage**

Réduction de la luminosité ou de la saturation d'une image à sa périphérie (bords externes). Cela permet de mettre en évidence les sujets positionnés au centre de l'image.

#### **Balance des blancs (équilibre des couleurs)**

Réglage de l'intensité des couleurs (généralement les couleurs primaires comme le rouge, le vert et le bleu) d'une image. L'objectif est un rendu exact des couleurs.

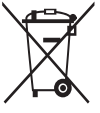

**Les bons gestes de mise au rebut de ce produit (Déchets d'équipements électriques et électroniques)** (Applicable aux pays disposant de systèmes de collecte séparés)

Ce symbole sur le produit, ses accessoires ou sa documentation indique que ni le produit, ni ses accessoires électroniques usagés (chargeur, casque audio, câble USB, etc.) ne peuvent être jetés avec les autres déchets ménagers. La mise au rebut incontrôlée des déchets présentant des risques environnementaux et de santé publique, veuillez séparer vos produits et accessoires usagés des autres déchets. Vous favoriserez ainsi le recyclage de la matière qui les compose dans le cadre d'un développement durable.

Les particuliers sont invités à contacter le magasin leur ayant vendu le produit ou à se renseigner auprès des autorités locales pour connaître les procédures et les points de collecte de ces produits en vue de leur recyclage.

Les entreprises et particuliers sont invités à contacter leurs fournisseurs et à consulter les conditions de leur contrat de vente. Ce produit et ses accessoires ne peuvent être jetés avec les autres déchets.

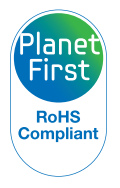

PlanetFirst représente l'engagement de Samsung Electronics à l'égard du développement durable et de la responsabilité sociale, illustré à travers des activités commerciales écologiques et contrôlées.

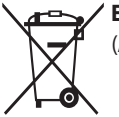

#### **Elimination des batteries de ce produit**

(Applicable aux pays disposant de systèmes de collecte séparés)

Le symbole sur la batterie, le manuel ou l'emballage indique que les batteries de ce produit ne doivent pas être éliminées en fin de vie avec les autres déchets ménagers. L'indication éventuelle des symboles chimiques Hg, Cd ou Pb signifie que la batterie contient des quantités de mercure, de cadmium ou de plomb supérieures aux niveaux de référence stipulés dans la directive CE 2006/66. Si les batteries ne sont pas correctement éliminées, ces substances peuvent porter préjudice à la santé humaine ou à l'environnement.

Afin de protéger les ressources naturelles et d'encourager la réutilisation du matériel, veillez à séparer les batteries des autres types de déchets et à les recycler via votre système local de collecte gratuite des batteries.

## <span id="page-135-0"></span>**Index**

## **A**

**Accessoires en option [14](#page-14-0) Affichage rapide [108](#page-108-0) Agrandissement 74 Aide à la prise de vue [107](#page-107-0)**

**Anti yeux rouges** Mode Lecture 81 Mode Prise de vue 52 **Auto Exposure Bracket (AEB) 65 Auto portrait 58**

**AutoShare 94**

### **B**

**Balance des blancs 63 Batterie** Attention [119](#page-119-0) Chargement en cours [19](#page-19-0) Insertion [18](#page-18-0) **Bouton DIRECT LINK [17](#page-17-0)**

#### **C**

**CAF (AF continu) [41](#page-41-0)**

**Capteur de mise au point** Emplacement [15](#page-15-0) Paramètres [110](#page-110-0)

**Caractéristiques de l'appareil photo [126](#page-126-0)**

**Carte mémoire** Insérer [18](#page-18-0) Précautions [117](#page-117-0) **Chargement en cours [19](#page-19-0) Configuration date/heure [109](#page-109-0) Connexion à votre ordinateur Mac 85**

**Contenu du coffret [14](#page-14-0)**

**Contraste** Mode Lecture 80 Mode Prise de vue 66

#### **D**

**Déclencheur [15](#page-15-0) Déconnexion de l'appareil photo 85**

**Détection des regards 59 Détection des sourires 59 Détection des visages 58 Diaporama 76 Douille pour trépied [15](#page-15-0)**

#### **E**

**Ecran d'accueil [23](#page-23-0) Enfoncer le déclencheur à mi-course [35](#page-35-0) Entretien de l'appareil photo [113](#page-113-0) Exposition 61 Extraction d'une image d'une vidéo 82**

## **F**

**Filtre intelligent** Mode d'enregistrement vidéo [46](#page-46-0) Mode Lecture 79 Mode Photo [45](#page-45-0)

#### **Flash**

Anti yeux rouges 53 Automatique 52 Contre jour 53 Correction des yeux rouges 53 Désactivé 52 Synchronisation lente 53

**Formatage [110](#page-110-0)**

#### **I**

**Icônes** Mode Lecture 70 Mode Prise de vue [22](#page-22-0) **Image de démarrage [107](#page-107-0)** **Impression [110](#page-110-0) Intelli Zoom [33](#page-33-0)**

#### **L**

**Luminosité [108](#page-108-0)** Mode Lecture 80 Mode Prise de vue 61

#### **M**

**Macro** Macro 56 Macro automatique 56 **Messages d'erreur [112](#page-112-0) Mesure de l'exposition** Centrée 62 Multiple 62 Sélective 62 **Miniatures 71**

**Mise au point avec suivi 57 MobileLink 95 Mode Détection intelligente de scène [40](#page-40-0) Mode Economie d'énergie [108](#page-108-0) Mode Filtre photos [45](#page-45-0) Mode Filtre vidéos [46](#page-46-0) Mode intelligent [42](#page-42-0) Mode Lecture 70 Mode Panorama Live [44](#page-44-0) Mode Programme [39](#page-39-0) Mode Scènes automatiques [38](#page-38-0) Modes Rafale** Auto Exposure Bracket (AEB) 65 Continue 65 Rafale 65 **Mode Vidéo [41](#page-41-0)**

#### **N**

**Netteté 66 Nettoyage** Boîtier de l'appareil photo [113](#page-113-0) Ecran [113](#page-113-0) Objectif [113](#page-113-0) **NFC (Tag & Go) 93**

#### **P**

**Paramètres [109](#page-109-0) Paramètres de fuseau horaire [20](#page-20-0), [109](#page-109-0) Paramètres linguistiques [109](#page-109-0) Pivotement 78 Port audio / vidéo [15](#page-15-0)**

#### **Portraits**

Auto portrait 58 Détection des regards 59 Détection des sourires 59 Détection des visages 58

**Port USB [15](#page-15-0)**

**Protection de fichiers 73**

## **R**

**Rafale 65**

**Réglage automatique du contraste (ACB)** Mode Lecture 80 Mode Prise de vue 62

**Réglage de l'heure [20](#page-20-0)**

**Réglage des images** ACB 80 Anti yeux rouges 81 Contraste Mode Lecture 80 Mode Prise de vue 66 Luminosité Mode Lecture 80 Mode Prise de vue 61 Netteté 66 Saturation Mode Lecture 80 Mode Prise de vue 66 **Réglages du son [30](#page-30-0) Remise à zéro [110](#page-110-0) Réseau sans fil 89 Résolution** Mode Lecture 78

Mode Prise de vue [49](#page-49-0)

**Retardateur** Mode Prise de vue 51 Voyant du retardateur [15](#page-15-0) **Retouche de photos 78 Retouche des visages** Mode Lecture 80 **Retouche de vidéos** Extraction 82 Recadrage 82 **S Samsung Link [103](#page-103-0) Saturation** Mode Lecture 80 Mode Prise de vue 66

**Sensibilité ISO 54**

**Service après-vente [123](#page-123-0) Service de partage**

Accès [101](#page-101-0) Publication de photos ou de vidéos [101](#page-101-0)

**Son de la mise au point [107](#page-107-0)**

**Sortie vidéo [108](#page-108-0)**

**Stabilisation optique de l'image (OIS) [34](#page-34-0)**

**Suppression de fichiers 73**

## **T**

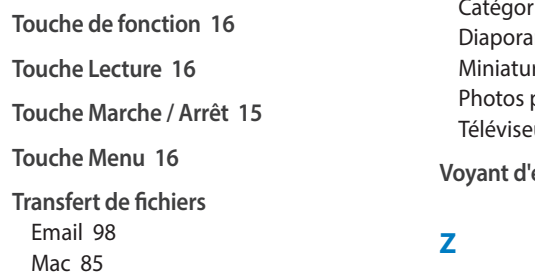

**Type d'affichage [29](#page-29-0)**

Windows 84

## **V**

**Vidéo** Mode Lecture 77 Mode Prise de vue [41](#page-41-0)

**Viseur à distance 96**

**Visionnage de fichiers** rie 72 ama 76 mes 71 panoramiques 75 eur 83 **Voyant d'état [16](#page-16-0)**

**Zone de mise au point** Mise au point au centre 56 Mise au point avec suivi 56 Mise au point multiple 56

#### **Zoom**

Réglages sonores du zoom 67 Touche Zoom [16](#page-16-0) Utilisation du zoom [32](#page-32-0)

**Zoom numérique [32](#page-32-0)**

**Pour les utilisateurs résidant en France Service Consommateur**

> **Contact téléphonique :** Du lundi au samedi de **9 h à 20 h 01 48 63 00 00**

**Adresse postale : SAMSUNG ELECTRONICS FRANCE**

ZI Paris Nord II, BP 50116 95950 Roissy CDG FRANCE

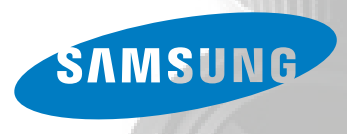

**Pour les utilisateurs résidant au Canada SERVICE À LA CLIENTÈLE**

**Téléphone :** Du lundi au vendredi de **8 h 30 à 20 h** (heure normale de l'Est) **1 800 726-7864**

> **Adresse postale : Samsung Electronics Canada Inc.**

55 Standish Court, 10<sup>th</sup> Floor Mississauga ON L5R 4B2

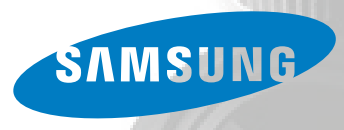

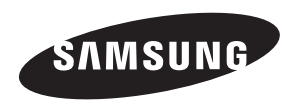

Pour toute question ou demande de service après-vente, veuillez consulter les conditions de garantie accompagnant votre produit ou rendez-vous sur le www.samsung.fr ou www.samsung.ca

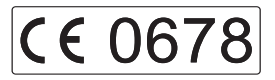